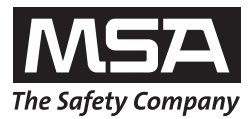

# **Gebrauchsanleitung GALAXY GX2 Automatische Prüfstation**

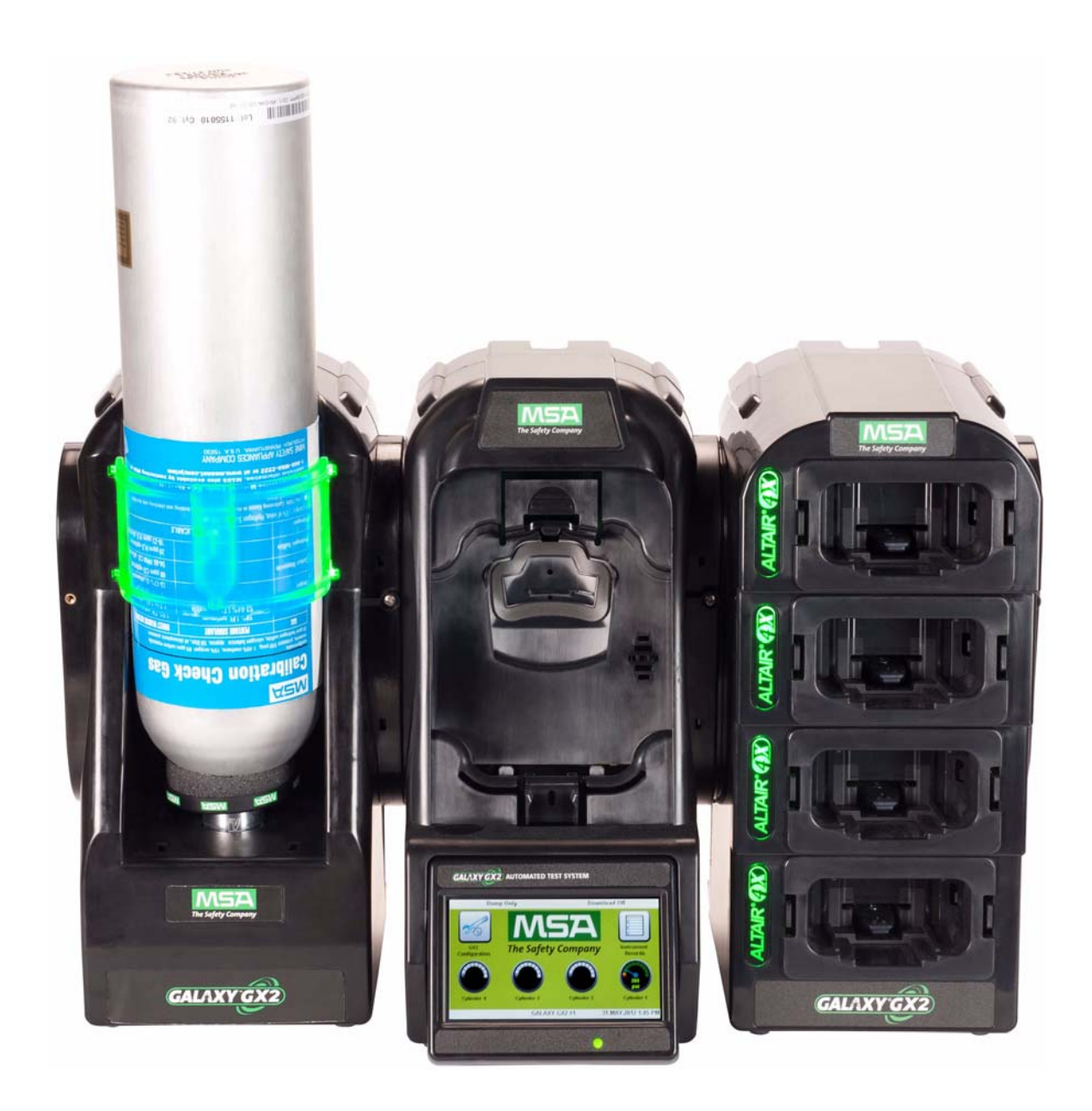

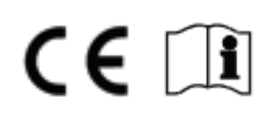

# **Warnung!**

Lesen Sie diese Gebrauchsanleitung vor Einsatz des Geräts sorgfältig. Das Gerät funktioniert nur ordnungsgemäß, wenn es entsprechend den Herstelleranweisungen eingesetzt und gewartet wird. Anderenfalls funktioniert das Gerät möglicherweise nicht ordnungsgemäß. Dies kann zu schweren gesundheitlichen Schäden oder gar zum Tod führen.

#### **Warnung!** /I

Zur ordnungsgemäßen Einrichtung und zum Betrieb lesen Sie bitte die zum Gaswarngerät gehörende Bedienungsanleitung. Befolgen Sie alle örtlichen Vorschriften und internen Anforderungen in Bezug auf das GALAXY GX2-System und das Gaswarngerät. Nicht bestimmungsgemäßer Gebrauch kann zu schweren gesundheitlichen Schäden oder zum Tod führen.

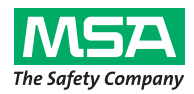

1000 Cranberry Woods Drive Cranberry Township, PA 16066 United States Phone 1-800-MSA-2222 Fax 1-800-967-0398

Lokale MSA Ansprechpartner finden Sie auf unserer Website unter *www.MSAsafety.com*.

## Inhaltsverzeichnis

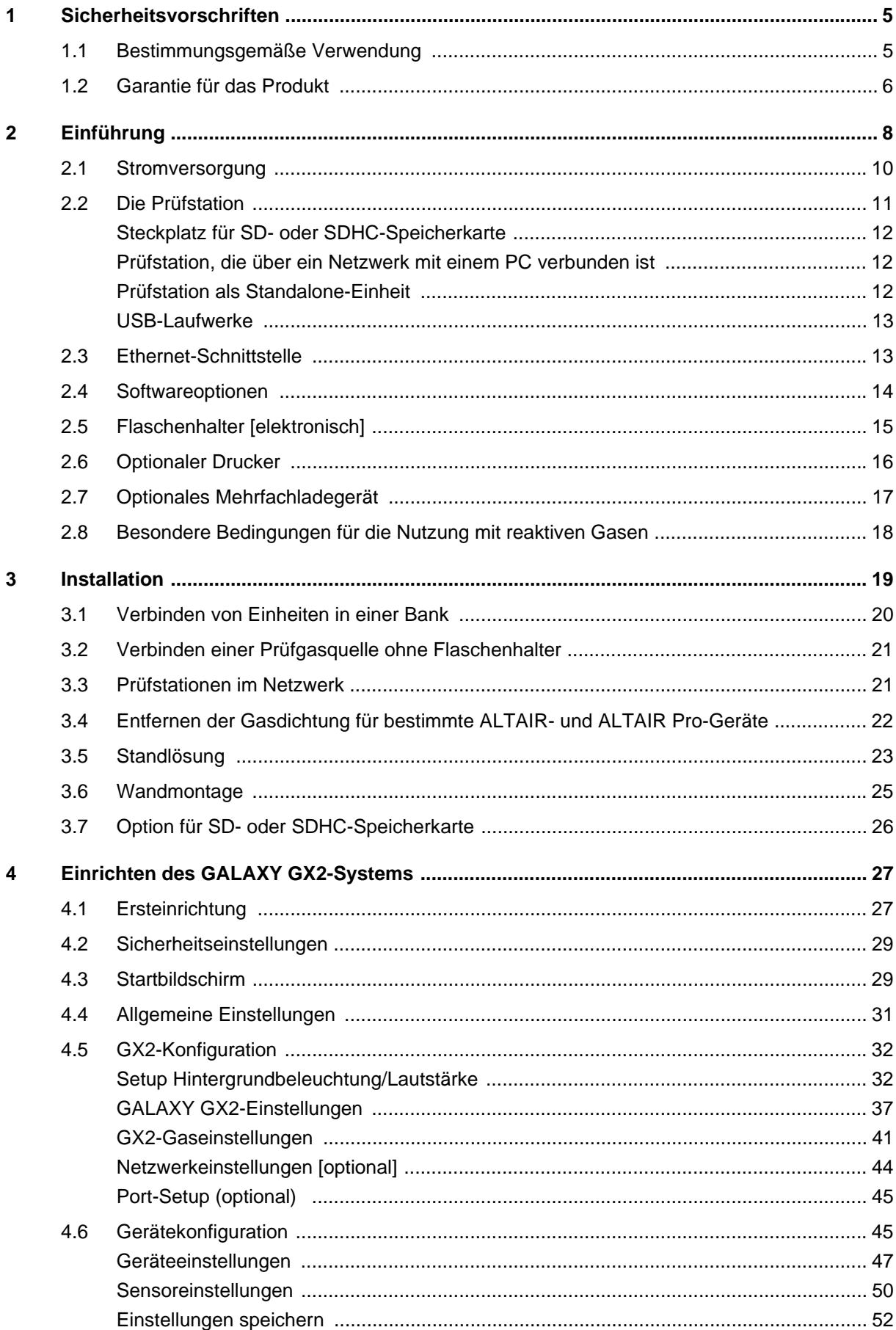

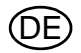

**DE** 

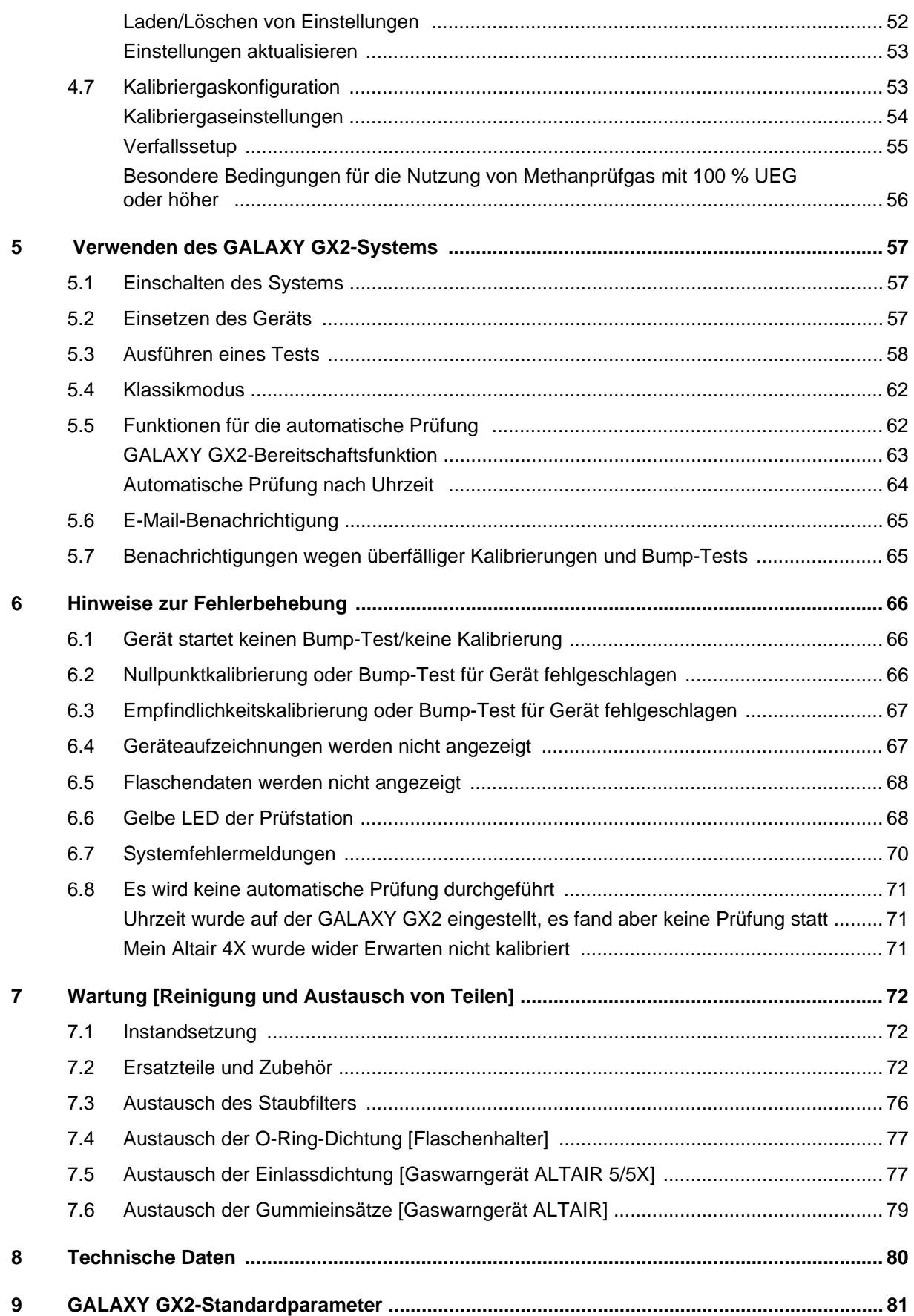

### <span id="page-4-0"></span>**1 Sicherheitsvorschriften**

#### <span id="page-4-1"></span>**1.1 Bestimmungsgemäße Verwendung**

#### **Warnung!** /ا/

Lesen Sie diese Gebrauchsanleitung vor Einsatz des Geräts sorgfältig. Das Gerät funktioniert nur ordnungsgemäß, wenn es entsprechend den Herstelleranweisungen eingesetzt und gewartet wird. Anderenfalls funktioniert das Gerät möglicherweise nicht ordnungsgemäß. Dies kann zu schweren gesundheitlichen Schäden oder gar zum Tod führen.

## **Warnung!**

- (1) Bei der Montage der automatischen Prüfstation GALAXY<sup>®</sup> GX2 keine Silikonschmiermittel verwenden und darauf achten, dass während des Betriebs keine Silikondämpfe in das Durchflusssystem gelangen. Silikon kann die Empfindlichkeit des Sensors für entflammbare Gase beeinträchtigen und zu Fehlmessungen mit niedrigen Werten führen.
- (2) Das GALAXY GX2-System nur in geschützten Bereichen, die frei von entflammbaren Gasund Dampfkonzentrationen sind, einsetzen. Die Nutzung des Systems mit Methan mit 100 % UEG oder höher ist in Kapitel [4.7](#page-52-1) unter [Besondere Bedingungen für die Nutzung von](#page-55-0)  [Methanprüfgas mit 100 % UEG oder höher](#page-55-0) beschrieben.
- (3) Bei der Durchführung von Wartungsarbeiten am GALAXY GX2-System nur Originalersatzteile von MSA verwenden. Der Ersatz von Geräteteilen kann die Leistung stark beeinträchtigen.

**Die Nichtbefolgung der obigen Anleitungen kann zu schweren Verletzungen oder zum Tod führen.**

Dieses Gerät entspricht Teil 15 der FCC-Vorschriften. Der Betrieb unterliegt den folgenden beiden Bedingungen:

(1) Dieses Gerät darf keine schädlichen Interferenzen verursachen und

(2) dieses Gerät muss empfangene Interferenzen aufnehmen können, auch Interferenzen, die eventuell einen unerwünschten Betrieb verursachen.

Dieses Gerät wurde getestet und entspricht den Beschränkungen für digitale Geräte der Klasse A, gemäß Teil 15 der FCC-Vorschriften. Diese Beschränkungen sollen einen angemessenen Schutz gegen schädliche Interferenzen beim Betrieb des Geräts in einer gewerblichen Umgebung bieten. Dieses Gerät erzeugt, verwendet und kann Hochfrequenzenergie abstrahlen und kann – falls nicht in Übereinstimmung mit der Gebrauchsanleitung installiert und verwendet – zu schädlichen Interferenzen beim Funkverkehr führen. Bei Betrieb dieses Geräts in einem Wohngebiet werden wahrscheinlich schädliche Interferenzen erzeugt, die der Benutzer auf eigene Kosten zu beheben hat.

#### **Achtung!**

Es handelt sich um ein Produkt der Klasse A gemäß CISPR 22. Im häuslichen Bereich kann dieses Produkt Funkstörungen hervorrufen. In diesem Fall muss der Anwender entsprechende Maßnahmen ergreifen.

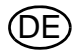

#### **FCC-Warnhinweise**

Vom Hersteller nicht ausdrücklich genehmigte Veränderungen und Modifikationen können die Berechtigung des Benutzers zum Betrieb des Geräts ungültig machen.

#### **Warnhinweise von Industry Canada [IC]**

Beim Installieren dieses Funkgeräts ist darauf zu achten, dass die Antenne so platziert oder ausgerichtet ist, dass das abgestrahlte Hochfrequenzfeld die Höchstwerte von Health Canada für die allgemeine Bevölkerung nicht überschreitet; lesen Sie dazu Safety Code 6 auf der Webseite von Health Canada unter www.hc-sc.gc.ca/rpb.

#### <span id="page-5-0"></span>**1.2 Garantie für das Produkt**

Die von MSA für dieses Produkt übernommenen Garantien verfallen, wenn es nicht den Anweisungen in dieser Gebrauchsanleitung entsprechend eingesetzt und gewartet wird. Befolgen Sie sie, um sich selbst und andere zu schützen. Wir bitten unsere Kunden, sich im Zusammenhang mit diesem Gerät vor der Verwendung oder für weitere Informationen zur Verwendung oder zu Reparaturen mit MSA in Verbindung zu setzen.

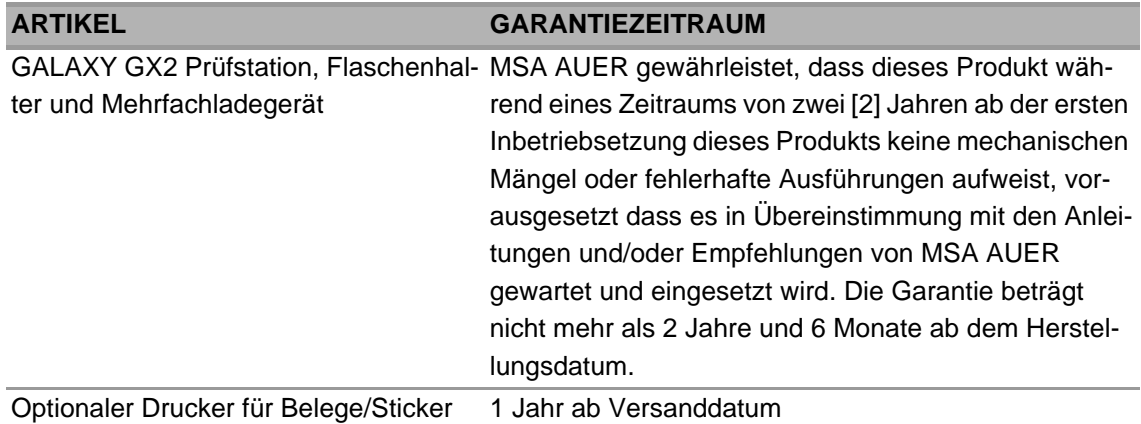

Filter, Sicherungen usw. sind von der Garantie ausgeschlossen. Andere, hier nicht aufgeführte Zubehörteile haben unter Umständen andere Garantiezeiträume. Diese Garantie gilt nur, wenn das Produkt in Übereinstimmung mit den Anleitungen und/oder Empfehlungen des Verkäufers gewartet und eingesetzt wird. Bei Reparaturen oder Änderungen, die nicht vom autorisierten Kundendienst ausgeführt wurden, oder bei Garantieansprüchen, die auf Missbrauch oder falschen Gebrauch des Produktes zurückzuführen sind, entfällt die Garantie. Kein Händler, Angestellter oder Vertreter des Verkäufers ist befugt, den Verkäufer an eine Zusicherung, Erklärung oder Garantie in Bezug auf dieses Produkt zu binden. Der Verkäufer gibt zwar keine Garantie auf nicht vom ihm hergestellte Komponenten oder Zubehörteile, überträgt aber alle Garantien der Hersteller der besagten Komponenten auf den Käufer.

**DIESE GARANTIE ERSETZT ALLE ANDEREN AUSDRÜCKLICHEN, IMPLIZITEN ODER GE-SETZLICHEN GARANTIEN UND IST STRENG AUF IHRE BEDINGUNGEN BESCHRÄNKT. DER VERKÄUFER LEHNT AUSDRÜCKLICH DIE ZUSICHERUNG ALLGEMEINER GE-BRAUCHSTAUGLICHKEIT ODER DIE ZUSICHERUNG DER ERFORDERLICHEN GE-BRAUCHSTAUGLICHKEIT AB.** 

DE

#### **Ausschließliche Abhilfe**

Es wird ausdrücklich vereinbart, dass die einzige und ausschließliche Abhilfe des Käufers bei einem Verstoß gegen die obige Garantie, einer unerlaubten Handlung des Verkäufers oder sonstigen Klageansprüchen nach Wahl des Verkäufers im Austausch eines Geräts oder Teilen davon besteht, die sich nach Prüfung durch den Verkäufer als defekt herausstellen. Das Ersatzgerät und/oder die Ersatzteile werden dem Käufer kostenlos geliefert, FOB ab Werk des Verkäufers. Die Tatsache, dass der Verkäufer nicht in der Lage ist, ein fehlerhaftes Gerät oder Teile erfolgreich zu ersetzen, führt nicht dazu, dass die hiermit vereinbarte Abhilfe ihren wesentlichen Zweck verfehlt.

#### **Ausschluss von Folgeschäden**

Der Käufer wird ausdrücklich darauf hingewiesen und stimmt zu, dass der Verkäufer unter keinen Umständen dem Käufer gegenüber für wirtschaftliche, besondere, beiläufig entstandene Schäden oder Folgeschäden oder Verluste jeglicher Art haftet, einschließlich, aber nicht beschränkt auf den Verlust erwarteter Gewinne oder andere Verluste, die durch die Nichtfunktionstüchtigkeit der Waren verursacht werden. Dieser Ausschluss gilt für Ansprüche aus der Nichteinhaltung der Garantie und unerlaubtem Verhalten oder für sonstige Klageansprüche gegen den Verkäufer.

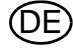

#### <span id="page-7-0"></span>**2 Einführung**

Wir gratulieren Ihnen zum Erwerb der automatischen Prüfstation GALAXY GX2 – der Prüfstation und dem Geräteverwaltungssystem der nächsten Generation von MSA. Dieses System wird ausschließlich mit den Gaswarngeräten der ALTAIR<sup>®</sup>-Familie eingesetzt. In dieser Anleitung werden mit den Begriffen **Gerät** und **Gaswarngerät** alle Gaswarngeräte der ALTAIR-Familie bezeichnet.

Diese Gebrauchsanleitung beschreibt, wie Benutzer die GALAXY GX2-Prüfstation und optionale Halterungen installieren und konfigurieren und Gaswarngeräte testen können. Abschnitte zu Wartung, Fehlerbehebung und technischen Daten sind ebenfalls enthalten.

Die Prüfstation ist mit einem hoch entwickelten internen Prozessor und einem intuitiven berührungsempfindlichen Bildschirm zur Konfiguration der Kalibrierungsparameter und der Gaswarngeräteeinstellungen sowie zum Erfassen von Gerätedaten ausgestattet.

Für jede Prüfstation und die optionalen Halterungen ist je nach Anforderungen des Benutzers eine Wandmontage oder Standlösung möglich. Dieses Gerät besteht aus strapazierfähigen Verbundpolymeren und ist für normale Innenanwendungen geeignet. Es kann in einem großen Temperaturbereich von 0 bis 40 ºC in nicht kondensierenden feuchten Umgebungen eingesetzt werden.

Die Hauptkomponenten der GALAXY GX2 umfassen die Prüfstation, den optionalen elektronischen oder nicht elektronischen Flaschenhalter, ein Mehrfachladegerät und einen Drucker für Be-lege/Sticker. Diese Komponenten [→ Abb. [1](#page-7-1)] können miteinander verbunden werden [Drucker ausgenommen], um eine versehentliche Trennung während des Betriebs zu vermeiden.

<span id="page-7-1"></span>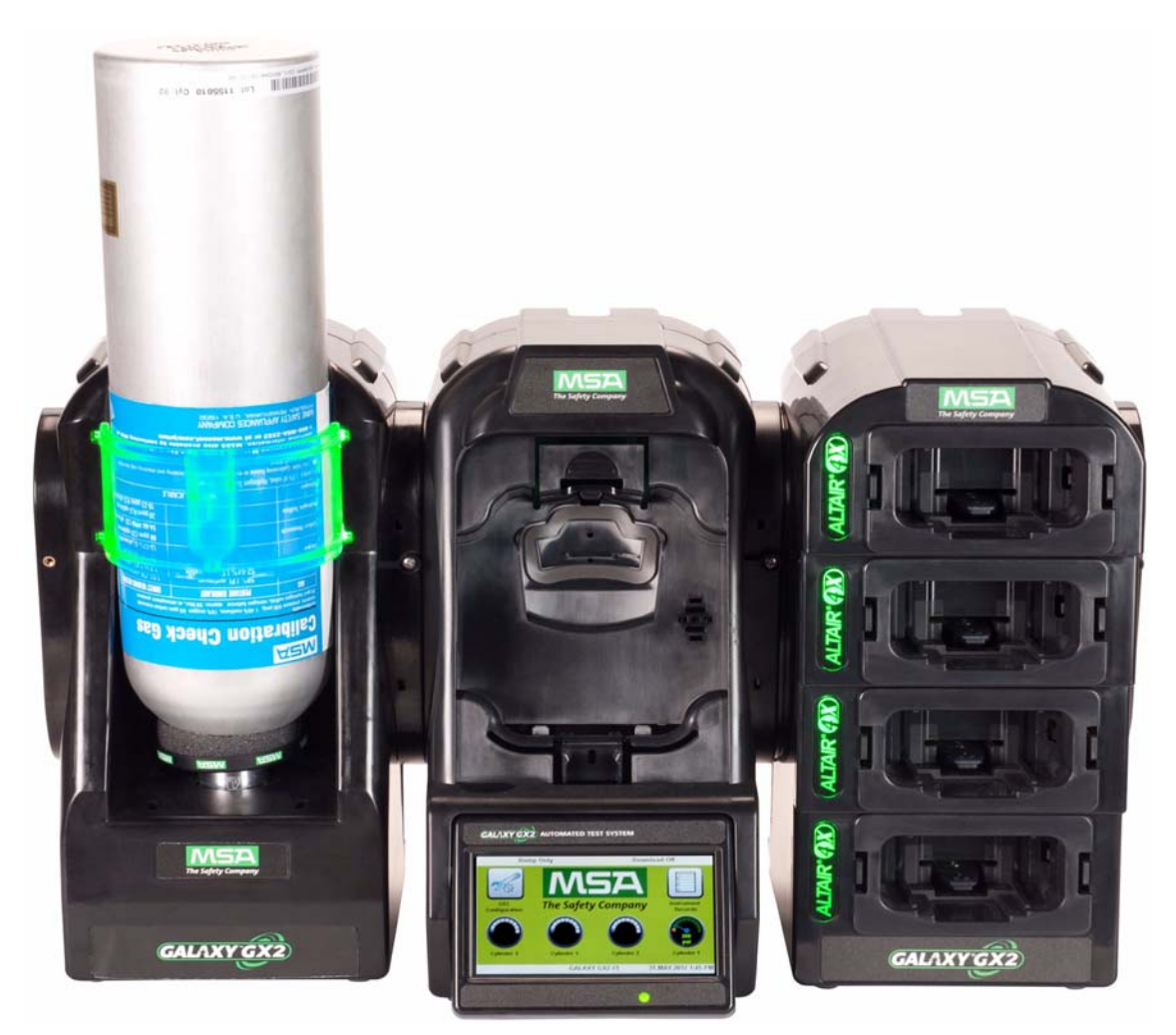

*Bild 1 Die automatische Prüfstation GALAXY GX2*

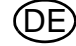

Die Prüfstation ist als Standalone-Einheit ausgeführt, die ein Gaswarngerät der ALTAIR-Familie aufnehmen kann. Jede Prüfstation ist jedoch mit einem Leitungssystem und elektronischen Anschlüssen ausgestattet, die die gleichzeitige Verbindung von insgesamt **10 Prüfstationen** und **vier Flaschenhaltern** [elektronisch oder nicht elektronisch] ermöglichen.

Bei Anwendungen, die eine Verbindung mehrerer Flaschenhalter vorsehen, muss die Option **mit zusätzlichen Magnetventilen** für Prüfstationen bestellt werden. Diese Option ermöglicht der Prüfstation das Öffnen und Schließen von bis zu vier Flaschenhalterventilen für Gaswarngeräte, die möglicherweise mehrere Flaschen zu Testzwecken benötigen. So sind für ein ALTAIR 5/5X mit 4 Standardsensoren und einem Sensor für toxische Gase voraussichtlich zwei Gasflaschen erforderlich.

Der elektronische Flaschenhalter ist so konzipiert, dass er RFID-Tags [Radio Frequency Identification] lesen kann, die sich in einem Kunststoffring an den MSA Prüfgasflaschen befinden. Das RFID-Tag enthält Flaschenparameter, die für erfolgreiche Kalibriervorgänge erforderlich sind. Das Setup gestaltet sich auf diese Weise für den Kunden denkbar einfach. Bei der Verwendung von Gasflaschen mit RFID-Tags werden die Informationen der Gasflaschen automatisch geladen, ohne dass ein Eingreifen des Benutzers erforderlich ist.

Für die Verwendung anderer Flaschen als MSA Prüfgasflaschen ist die nicht elektronische Version des Flaschenhalters erhältlich. Bei dieser Konfiguration [ $\rightarrow$  Abb. [2](#page-8-0)] muss der Benutzer die Flaschenparameter manuell eingeben.

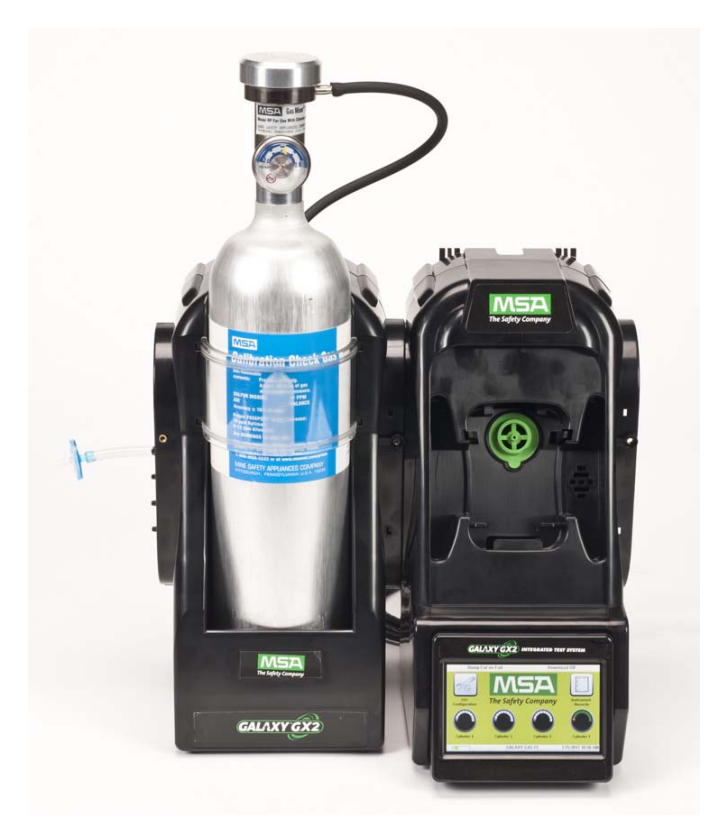

<span id="page-8-0"></span>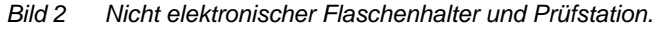

Die Prüfstation ist mit einer USB-Schnittstelle ausgestattet, die mit dem GALAXY GX2-USB-Schlüssel zum Ändern der Geräteeinstellungen über den berührungsempfindlichen Bildschirm verwendet werden kann. Diese Funktion ermöglicht eine einfache Verwaltung aller Geräte. Die Schnittstelle kann zudem für einen optionalen Drucker für Belege/Sticker verwendet werden, um Kalibrier-/Bump-Test-Sticker oder Papierbelege nach einem Gerätetest zu drucken.

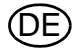

Die Prüfstation dient in erster Linie der Kalibrierung und der Ausführung von Bump-Tests für Gaswarngeräte der ALTAIR-Familie.

Ein Bump-Test [oder Funktionsprüfung] ist eine qualitative Prüfung durch Anwendung eines bekannten Testgases am Testgerät. Der Zweck dieses Tests ist es, die Sensorfunktionalität zu bestätigen und zu überprüfen, dass der Gasdurchfluss zum Sensor / zu den Sensoren durchgängig ist. Führen Sie jeden Tag vor dem Einsatz einen Bump-Test durch.

Eine erfolgreiche Kalibrierung besteht darin, die Ausgabe des Sensors / der Sensoren so einzustellen, dass sie dem genauen Konzentrationswert einer bekannten, rückverfolgbaren Kalibriergasflasche entspricht. Eine Kalibrierung kann jederzeit durchgeführt werden, um maximale Genauigkeit zu gewährleisten. Eine Kalibrierung sollte in regelmäßigen Abständen durchgeführt werden, und dann sofort, wenn das Gerät einen Bump-Test nicht besteht.

In der Gebrauchsanleitung des Geräts finden Sie bestimmte Bedingungen, die einen Bump-Test oder eine Kalibrierung häufiger erforderlich machen. Die Gebrauchsanleitung des Geräts enthält auch Informationen zur Überprüfung der Alarmfunktionen des Gaswarngeräts.

Die folgenden Abschnitte dieser Gebrauchsanleitung beschreiben, wie Benutzer die automatische Prüfstation GALAXY GX2 installieren, die Funktionen einrichten und Gerätetests ausführen. Bei den Optionen für Hardware, Software und Konfiguration werden die Anforderungen des Benutzers berücksichtigt und die überragende Effizienz einer automatischen Prüfstation der nächsten Generation zur Verfügung gestellt.

#### **GALAXY GX2 – Systemfunktionen und Optionen**

Das GALAXY GX2-System identifiziert automatisch den Typ des Gaswarngeräts, das in die Prüfstation eingesetzt wird. Je nach benutzerdefinierten Einstellungen führt die Prüfstation dann Bump-Tests aus und/oder kalibriert das Gerät. Die für jedes Testereignis erfassten Daten werden auf einer Speicherkarte [→ Kapitel [2.2\]](#page-10-0) und/oder mit der optionalen MSA Link™ Pro-Software zur Datenanalyse gespeichert [weitere Informationen finden Sie in der Endbenutzeranleitung zu MSA Link Pro].

#### <span id="page-9-0"></span>**2.1 Stromversorgung**

Die Prüfstation versorgt die angeschlossenen elektronischen Flaschenhalter mit Strom. Die Prüfstation und das Mehrfachladegerät werden einzeln wie folgt mit Strom versorgt:

- Netzgerät: Leistungsbedarf: 100-240 V AC, 47-63 Hz [Es sind verschiedene Steckertypen für Steckdosen weltweit erhältlich].
- Optionaler Fahrzeugadapter 12/24 V DC [zur Verwendung mit einem Zigarettenanzünder].

#### **Achtung!**

Die Verwendung einer nicht von MSA autorisierten Stromversorgung führt zum Erlöschen der Gerätegarantie und kann zu Schäden am GALAXY GX2-System führen.

#### <span id="page-10-0"></span>**2.2 Die Prüfstation**

Die Prüfstation führt folgende Funktionen aus:

- Je nach Benutzersetup Bump- oder Kalibrierungstests.
- Zeichnet Testergebnisse auf der optionalen Speicherkarte und an einer optionalen PC-Netzwerkschnittstelle auf.
- Sendet Datenaufzeichnungen [periodische und/oder sitzungsbezogene Aufzeichnungen] des Gaswarngeräts an eine PC-Netzwerkschnittstelle.
- Stellt optionale Geräteladefunktionen bereit.
- Der USB-Schlüssel ermöglicht die sichere Änderung der Gaswarngeräteeinstellungen über den Bildschirm der Prüfstation.
- Ermöglicht das Drucken der Testergebnisse auf einen Gerätesticker oder einen Beleg mit dem optionalen Drucker für Belege/Sticker.
- Sendet je nach Benutzersetup E-Mail-Benachrichtigungen zu Systemwarnungen.

Eine LED-Anzeige zeigt den Status der Prüfstation an:

- Ein grünes Licht gibt an, dass Hardware und Software der Prüfstation voll funktionsfähig sind.
- Ein blinkendes grünes Licht gibt an, dass die Prüfstation den vom Benutzer angegebenen Test ausführt oder eine Datenaufzeichnung herunterlädt.
- Ein blinkendes gelbes Licht gibt an, dass ein Fehler bei der Prüfstation vorliegt und das Testen von Gaswarngeräten nicht möglich ist. Informationen zur Diagnose sind wie im Bildschirm "GX2-Status" der Prüfstation beschrieben und im Abschnitt [Hinweise zur Fehlerbehebung](#page-65-0) dieser Gebrauchsanleitung [ $\rightarrow$  Kapitel [6\]](#page-65-0) verfügbar.
- Ein rotes Licht gibt an, dass die letzte Kalibrierung bzw. der Bump-Test fehlgeschlagen ist.

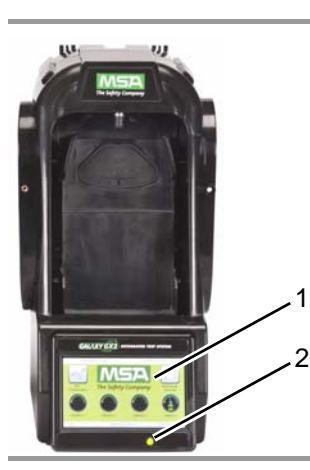

3 4 5 6

<span id="page-10-1"></span>*Bild 3 Prüfstation – Physische Merkmale*

- *1 Berührungsempfindlicher Bildschirm 4 SD-Karten-Schnittstelle*
- 
- *3 Prüfstationsanschluss 6 Gasstopfen*
- 
- *2 Status-LED 5 USB-Schnittstelle*
	-

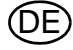

#### <span id="page-11-0"></span>**Steckplatz für SD- oder SDHC-Speicherkarte**

Die Prüfstation ist mit einer Schnittstelle für Speicherkarten ausgestattet, um Kalibrierungs- und Bump-Test-Aufzeichnungen zu speichern. SD- oder SDHC-Speicherkarten sind bei MSA [vorzugsweise] oder bei folgenden Herstellern erhältlich:

- **Kingston**
- SanDisk
- **Lexar**
- **Wintec**

Die Daten auf einer SD- oder SDHC-Speicherkarte sind verschlüsselt und können mit der Anwendung MSA Link™ Pro verwendet werden. Auch auf der MSA-Website ist eine Anwendung verfügbar, mit der eine druckbare Version der Datensätze auf der SD-Karte erstellt werden kann (MSA GALAXY GX2 SD Card Reader.exe). Art und Menge der Daten auf dieser Speicherkarte hängt davon ab, ob die Prüfstation vernetzt ist.

#### <span id="page-11-1"></span>**Prüfstation, die über ein Netzwerk mit einem PC verbunden ist**

Bei einer Unterbrechung der Netzwerkverbindung werden nur die Kalibrierungs- und Bump-Test-Aufzeichnungen auf der Speicherkarte gespeichert. Wenn Netzwerk- und E-Mail-Warnungen mit MSA Link Pro konfiguriert sind, generiert die Prüfstation eine erste E-Mail-Warnung, wenn die Speicherkarte eine Kapazität von 90 % erreicht hat, und eine weitere bei Erreichen von 99 %.

#### <span id="page-11-2"></span>**Prüfstation als Standalone-Einheit**

Wenn die GALAXY GX2-Prüfstation nicht über Netzwerk mit MSA Link Pro verbunden ist, werden die Kalibrierungs- und Bump-Test-Aufzeichnungen auf der Speicherkarte gespeichert. Unvollständige Aufzeichnungen werden nicht gespeichert.

Sobald die Kapazität einer Speicherkarte erschöpft ist, liegt eine Störung an der Prüfstation vor. Bis die Störung behoben ist, können mit den Geräten dieser Bank keine weiteren Tests durchgeführt werden. Die Prüfstation kann zum Löschen der Speicherkarte konfiguriert werden. Alternativ kann der Benutzer eine Ersatzkarte einsetzen.

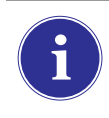

Die Speicherkarte nur entfernen, wenn keine Testaktivitäten stattfinden. Ereignisse, die auftreten, wenn keine Speicherkarte installiert ist, werden nicht in der Prüfstation gespeichert.

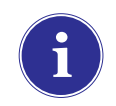

Bei Einsatz ohne Speicherkarte wird nur die aktuelle Bump-Test- oder Kalibrierungsaufzeichnung im internen Speicher der Prüfstation gespeichert.

Eine optionale Abschlusskappe [ $\rightarrow$  Abb. [4\]](#page-12-2) kann auf die Schnittstelle gesetzt werden, um die Speicherkarte und alle externen Anschlüsse zu schützen.

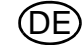

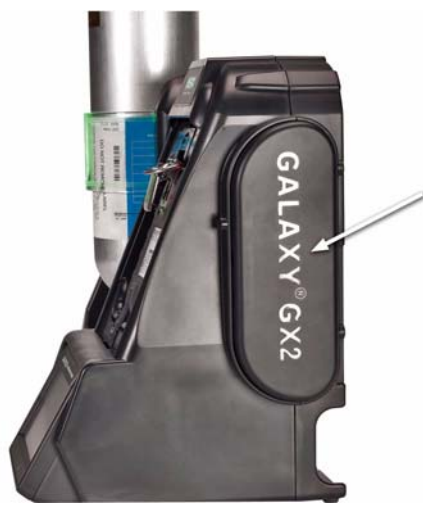

*Bild 4 Optionale Abschlusskappe*

#### <span id="page-12-2"></span><span id="page-12-0"></span>**USB-Laufwerke**

Mit der automatischen Prüfstation GALAXY GX2 können zwei optionale USB-Schlüssel  $[\rightarrow$  Abb. [5\]](#page-12-3) erworben werden:

- **GALAXY GX2-USB-Schlüssel:** Dieser Schlüssel wird in die USB-Schnittstelle der Prüfstation eingesteckt, um die Gaswarngeräteeinstellungen zu ändern. Der Schlüssel stellt sicher, dass nur autorisierte Benutzer Änderungen an den Einstellungen der ALTAIR-Gaswarngeräte vornehmen können; eine weitere Sicherheitsmaßnahme neben dem vierstelligen Passwort.
- **MSA Link Pro-Schlüssel:** Mit diesem Schlüssel wird die MSA Link Pro-Anwendung auf einem Einzelplatz-PC aktiviert. Weitere Informationen zu diesem Schlüssel finden Sie in der Endbenutzeranleitung zu diesem Softwareprodukt.

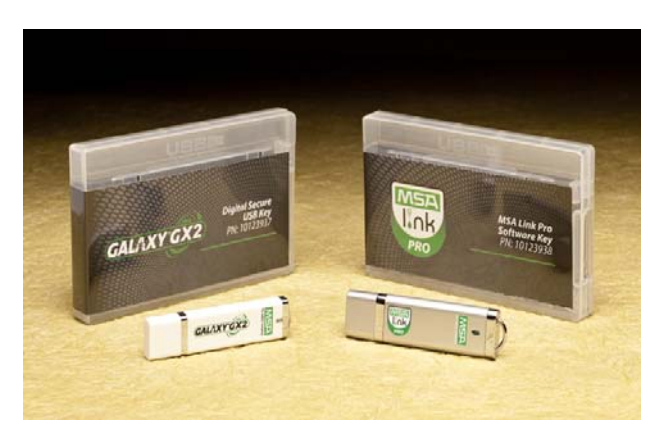

*Bild 5 GALAXY GX2-USB-Schlüssel und MSA Link Pro-Schlüssel*

#### <span id="page-12-3"></span><span id="page-12-1"></span>**2.3 Ethernet-Schnittstelle**

Auf der Rückseite der GALAXY GX2-Prüfstation befinden sich zwei Ethernet-Schnittstellen [→ Abb. [6\]](#page-13-1). Die Schnittstellen ermöglichen die Verbindung mehrerer Prüfstationen und die Kommunikation zwischen den einzelnen Stationen. Wenn eine Netzwerkverbindung zu einem Computer besteht, wird eine Ethernet-Schnittstelle an der Master-Prüfstation für die Kommunikation mit der MSA Link Pro-Software verwendet.

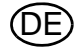

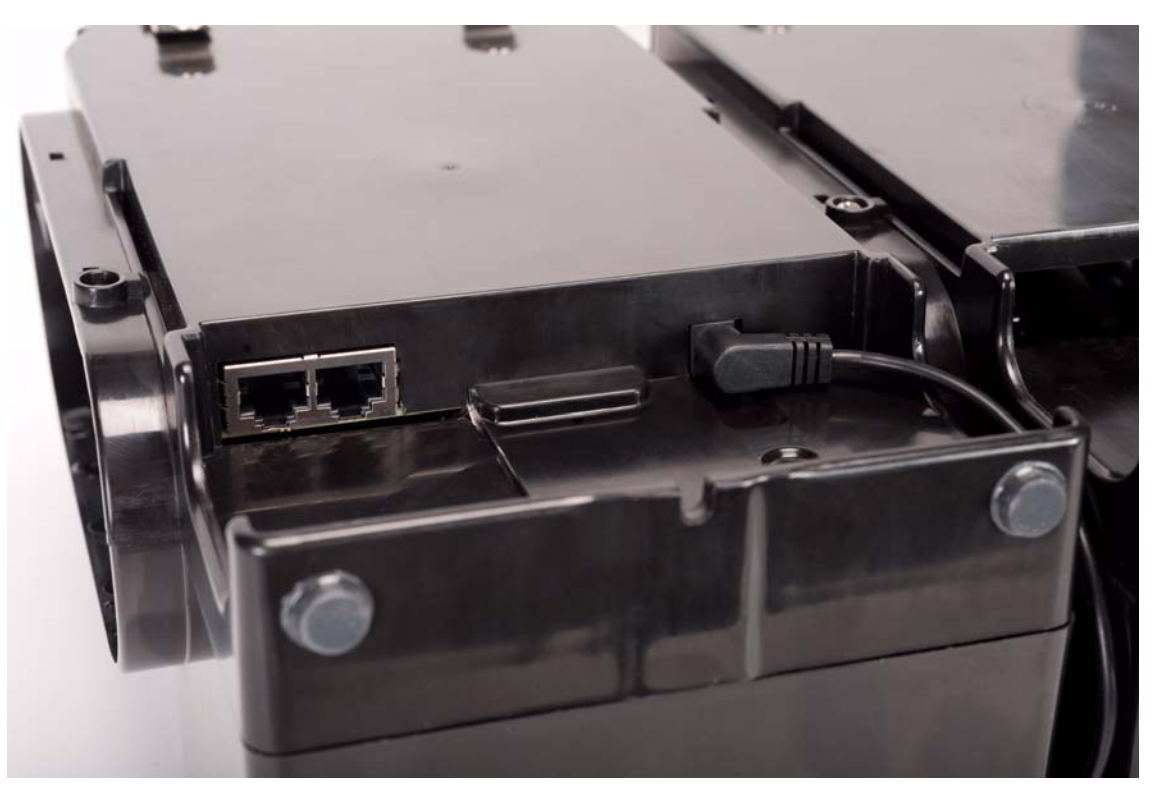

*Bild 6 Prüfstation – Ethernet-Buchsen* 

#### <span id="page-13-1"></span><span id="page-13-0"></span>**2.4 Softwareoptionen**

Das GALAXY GX2-System funktioniert als Standalone-System. Mit der optionalen MSA Link Pro-Software kann die Prüfstation jedoch auch über ein Netzwerkkabel mit einem PC verbunden werden. Diese Anwendung bietet die beste Benutzerschnittstelle sowie die besten Datenanalysetools, um schnell Probleme oder Fragen zu identifizieren, die ein Eingreifen des Benutzers erfordern.

Die MSA Link Pro-Software bietet dem Benutzer:

- Datenbankspeicher für periodische der sitzungsbezogene Datenaufzeichnungen von Geräten.
- Automatische oder benutzerdefinierte Berichte aus den erfassten Daten.
- Übersichtliche Benachrichtungen zu Geräten mit überfälligen Kalibrierungen oder Bump-Tests.
- E-Mail-Benachrichtungen vom GALAXY GX2-System sowie Gerätewarnungen und Fehlermeldungen.
- Einmalige Konfiguration der Einstellungen für alle GALAXY GX2-Einheiten in einer Bank. Eine Konfiguration der einzelnen Prüfstationen ist nicht erforderlich.

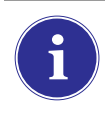

Benutzer können die kostenlose MSA Link-Software und einen IR-Dongle [→ Kapitel [7.2\]](#page-71-2) zur direkten Kommunikation mit dem Gaswarngerät verwenden. Die MSA Link-Software ermöglicht den Benutzern das Hoch- und Herunterladen von Geräteeinstellungen sowie das Herunterladen von Datenaufzeichnungen.

Weitere Informationen zur Installationen und Verwendung der MSA Link Pro-Software finden Sie in der Endbenutzeranleitung zu diesem Softwareprodukt.

## <span id="page-14-0"></span>**2.5 Flaschenhalter [elektronisch]**

Der elektronische Flaschenhalter kann eine Prüfgasflasche aufnehmen und umfasst:

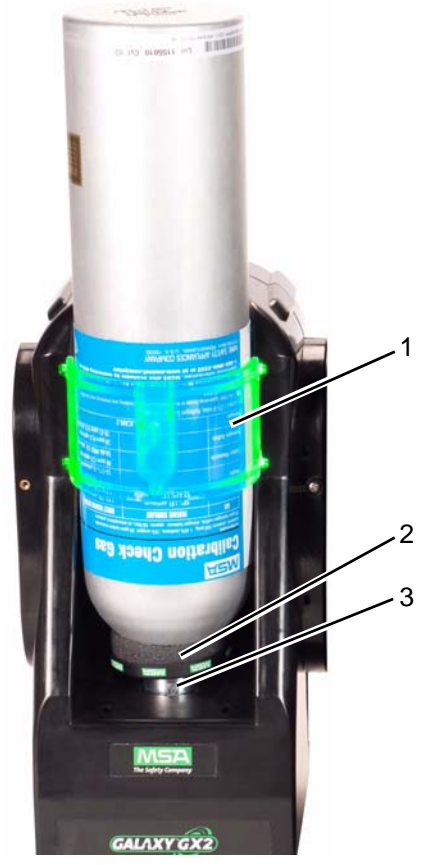

*Bild 7 Flaschenhalter – Physische Merkmale*

<span id="page-14-1"></span>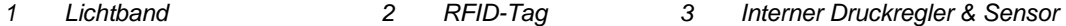

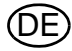

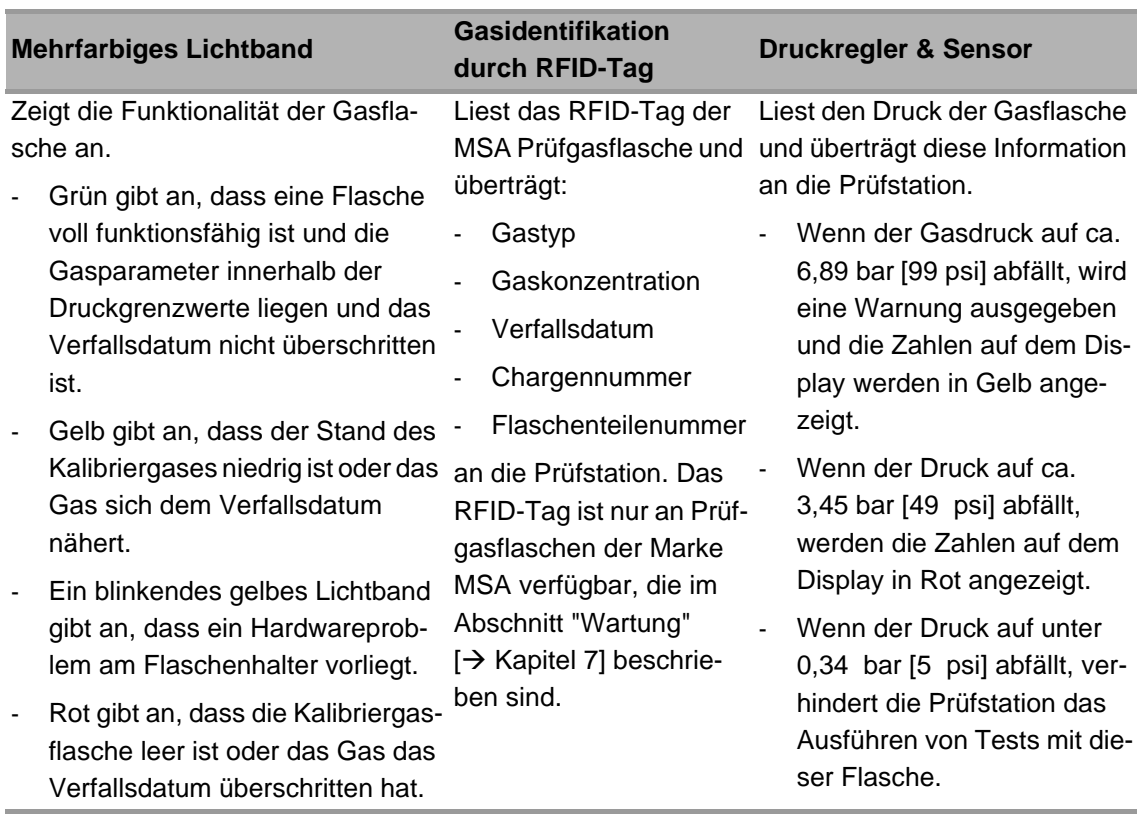

#### <span id="page-15-0"></span>**2.6 Optionaler Drucker**

Der Drucker kann Belege der Kalibrierungs- und Bump-Testergebnisse sowie Kalibriersticker für Gaswarngeräte drucken [ $\rightarrow$  Abb. [7](#page-14-1)]. Der Drucker für Belege/Sticker wird über ein USB-Kabel mit der Schnittstelle der Prüfstation ganz rechts verbunden [→ Abb. [3](#page-10-1)].

Etiketten sind in zwei Formaten verfügbar  $[\rightarrow$  Kapitel [7.2](#page-71-2)]:

- Format #1: Nur Kalibriersticker [quadratisches Etikett, 2 x 2 cm].
- Format #2: Kombination aus Beleg und Sticker.

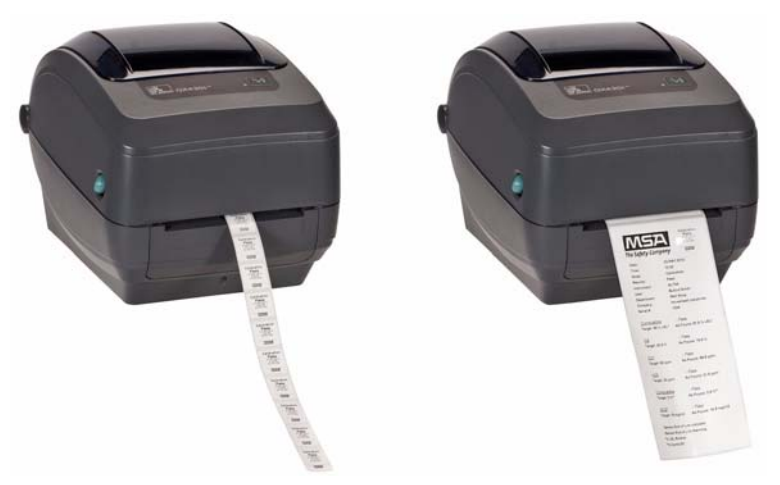

*Bild 8 Optionaler Drucker*

DE

#### <span id="page-16-0"></span>**2.7 Optionales Mehrfachladegerät**

Für das optionale Mehrfachladegerät [Multi-Unit Charger, MUC] stehen zwei Konfigurationen zur Verfügung. Das ALTAIR 4/4X-MUC kann bis zu ALTAIR 4/4X-Gaswarngeräte gleichzeitig laden. Das ALTAIR 5/5X-MUC kann fünf 5/5X-Gaswarngeräte laden. Jedes Mehrfachladegerät ist mit einer eigenen Stromversorgung ausgestattet und nicht elektrisch an die Prüfstation angeschlossen. Das Gehäuse ist für eine physische Verbindung der Geräte untereinander ausgelegt und als Standlösung oder zur Wandmontage [sofern gewünscht] geeignet.

Die Anzeigen am Mehrfachladegerät sind wie folgt definiert:

- **Rot** gibt an, dass die Einheit geladen wird
- **Grün** gibt an, dass die Einheit vollständig geladen oder keine Einheit eingesetzt ist.

Überprüfen Sie, ob die Anzeige am Mehrfachladegerät rot leuchtet, wenn ein Gerät eingesetzt ist. Bei einem vollständig geladenen Gerät blinkt die Anzeige kurz rot auf und wird dann grün. Leuchtet das Licht nicht rot, ist das Gerät möglicherweise nicht richtig in das Ladeteil eingesetzt.

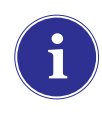

Bei Geräten, deren Akku **vollständig entladen** ist, muss zunächst eine Erhaltungsladung ausgeführt werden, bevor die normale Ladung erfolgen kann. Bei diesen Geräten wird während der Erhaltungsladung eine grüne LED angezeigt, bis die normale Ladung beginnt. Dann wird die rote LED aktiviert.

Es kann bis zu 10 Minuten dauern, bis die Akkuanzeige des Geräts die vollständige Ladung anzeigt und die Statusanzeige des Mehrfachladegeräts sich ändert. Die Geräteanzeige ist am genauesten und gibt den tatsächlichen Ladezustand des Akkus an.

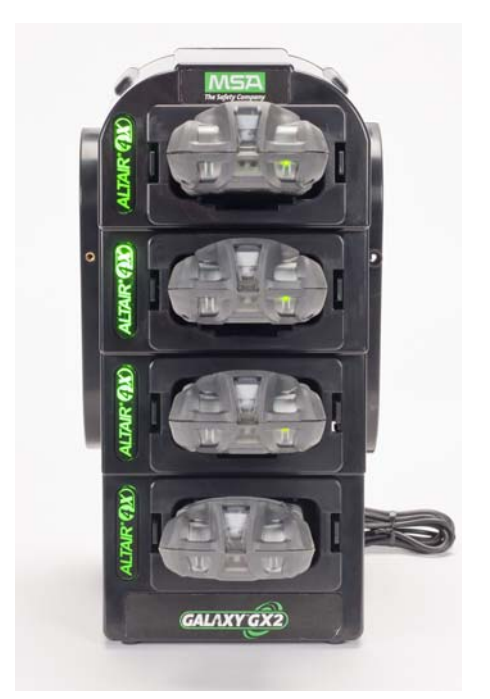

*Bild 9 Mehrfachladegerät [nur Altair 4/4X und 5/5X]*

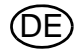

#### <span id="page-17-0"></span>**2.8 Besondere Bedingungen für die Nutzung mit reaktiven Gasen**

Bei Verwendung einer Prüfstation und eines Flaschenhalters für die Kalibrierung oder Bump-Tests von Gaswarngeräten, die **mit einem Chlor- oder Ammoniaksensor konfiguriert sind**:

- Chlor- oder Ammoniakgasflasche in den Flaschenhalter direkt neben der Prüfstation einsetzen.
- In einer Bank ist jeweils nur eine Prüfstation mit reaktivem Gas zulässig.
- Wenn weitere Prüfstationen rechts neben der Prüfstation für reaktive Gase verbunden werden sollen, muss die Auslassschnittstelle für das reaktive Gas mit einem weißen Gasstopfen verschlossen werden, bevor die nächste Prüfstation angeschlossen wird. Andernfalls kann am Sensor für reaktive Gase eine ungenaue Kalibrierung auftreten.
- **Vor der ersten Verwendung mit reaktiven toxischen Gasen den Regler und die Prüfstation mit dem Gas konditionieren, indem die Kalibrierung zweimal nacheinander ausgeführt wird. Bei Verwendung von Chlor dieses Verfahren täglich vor der Verwendung anwenden.**

Wenn *keine* GALAXY GX2-Flaschenhalter verwendet werden:

- An der Flasche für das reaktive toxische Gas einen dedizierten Druckregler verwenden [für Chlor oder Ammoniak Artikelnummer 10034391 verwenden]. Druckregler je nach Bedarf als **"NUR ZUR VERWENDUNG MIT CHLOR"** oder **"NUR ZUR VERWENDUNG MIT AMMONI-AK"** kennzeichnen [Sticker sind im Lieferumfang des Druckreglers enthalten].
- Möglichst kurzen Schlauch verwenden, um den Druckregler für das reaktive toxische Gas mit der **Schnittstelle** "Flasche 1" an der Prüfstation zu verbinden.
- **Vor der ersten Verwendung mit reaktiven toxischen Gasen den Druckregler und die Prüfstation mit dem Gas konditionieren, indem die Kalibrierung zweimal nacheinander ausgeführt wird. Bei Verwendung von Chlor muss dieses Verfahren täglich vor der Verwendung angewandt werden.**
- Viele Gase weisen eine Querempfindlichkeit gegenüber anderen Gasen auf. **Sicherstellen, dass die Prüfflaschengase keine interferierenden Gase enthalten.**

Das GALAXY GX2-System **unterstützt keine** Bump-Tests oder Kalibrierungen mit **Chlordioxid [CIO<sub>2</sub>]-Sensoren** wegen der reaktiven Natur des Gases. Die manuelle Kalibrierung von CIO<sub>2</sub>-Sensoren wird mit einer sehr kurzen Schlauchlänge empfohlen.

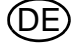

#### <span id="page-18-0"></span>**3 Installation**

Das GALAXY GX2-System ist einfach zu installieren und kann als Standlösung eingesetzt oder an der Wand montiert werden. Das Setup erfordert einfache Werkzeuge und dauert nur wenige Minuten.

#### **Lieferumfang**

Im Lieferumfang des GALAXY GX2-Systems ist Folgendes enthalten:

- Prüfstation [inkl. Gasstopfen, Kupplungen und Staubfilter]
- Stromversorgung [wenn bestellt]
- Ersatzteilsatz [Kupplungen und Stopfen für Gasschläuche]
- Netzwerkkabel [kurzes Kabel für die Verbindung zwischen Prüfstationen]
- Produkt-CD
- Kurzanleitung
- Bildschirmschutz [wird auf dem Bildschirm angebracht]
- DIN-Hutschienenclip-Satz

#### **Erforderliche Werkzeuge**

- Kreuzschlitzschraubendreher.

Wie in der Einführung angegeben, ist das GALAXY GX2-System für die Verbindung von bis zu 10 Prüfstationen und vier Flaschenhaltern konzipiert [ $\rightarrow$  Abb. [10](#page-18-1)]. Die Prüfstationen müssen nacheinander rechts neben der ersten Station montiert werden. Flaschenhalter müssen auf der linken Seite der ersten Prüfstation installiert sein.

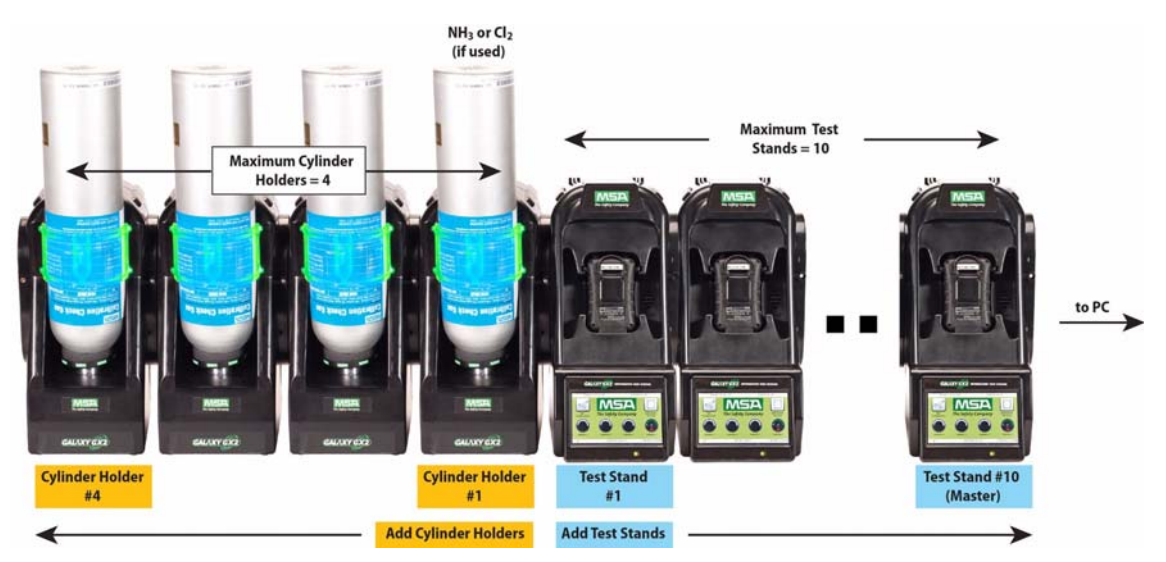

<span id="page-18-1"></span>*Bild 10 Ordnungsgemäß in einer Bank installierte Prüfstationen und Flaschenhalter*

Prüfgasflaschen mit Chlor oder Ammoniak müssen entsprechend den Anleitungen im Abschnitt [Besondere Bedingungen für die Nutzung mit reaktiven Gasen](#page-17-0) [ $\rightarrow$  Kapitel [2.8\]](#page-17-0) installiert werden.

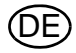

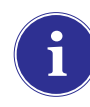

Berücksichtigen Sie bei der Installation der GALAXY GX2-Systems die Umgebungsanforderungen Ihrer Anlage. Sofern vom Kunden gewünscht, kann das GALAXY GX2- System in einem belüfteten Bereich eingesetzt werden, um zum Abführen der Abgase der Prüfgase beizutragen.

In dieser Gebrauchsanleitung werden die Standlösung und die Wandmontage Schritt für Schritt beschrieben. Die folgenden Abschnitte beschreiben die ordnungsgemäße Installation verschiedener GX2-Konfigurationen:

- [Verbinden von Einheiten in einer Bank](#page-19-0) [Prüfstationen und Flaschenhalter] [ $\rightarrow$  Kapitel [3.1\]](#page-19-0)
- [Verbinden einer Prüfgasquelle ohne Flaschenhalter](#page-20-0) [optional]  $[\rightarrow$  Kapitel [3.2\]](#page-20-0)
- [Prüfstationen im Netzwerk](#page-20-1) [optional]  $[\rightarrow$  Kapitel [3.3](#page-20-1)]
- [Entfernen der Gasdichtung für bestimmte ALTAIR- und ALTAIR Pro-Geräte](#page-21-0) [ $\rightarrow$  Kapitel [3.4\]](#page-21-0)
- [Standlösung](#page-22-0)  $[\rightarrow$  Kapitel [3.5](#page-22-0)]
- [Wandmontage](#page-24-0)  $[\rightarrow$  Kapitel [3.6\]](#page-24-0)
- [Option für SD- oder SDHC-Speicherkarte](#page-25-0) [ $\rightarrow$  Kapitel [3.7](#page-25-0)]

#### <span id="page-19-0"></span>**3.1 Verbinden von Einheiten in einer Bank**

(1) Sicherstellen, dass alle fünf Kupplungsstücke auf der linken Seite der Prüfstation korrekt platziert und ausgerichtet sind, bevor ein Flaschenhalter oder eine weitere Prüfstation verbunden wird.

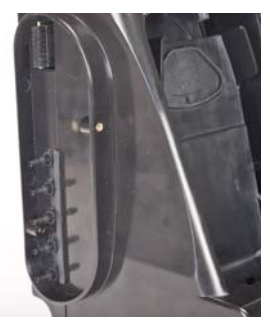

(2) Richten Sie Kupplungs- und Verbindungsstücke aufeinander aus und drücken Sie dann beide Einheiten zusammen, bis die Schraubenlöcher im Flansch richtig ausgerichtet sind.

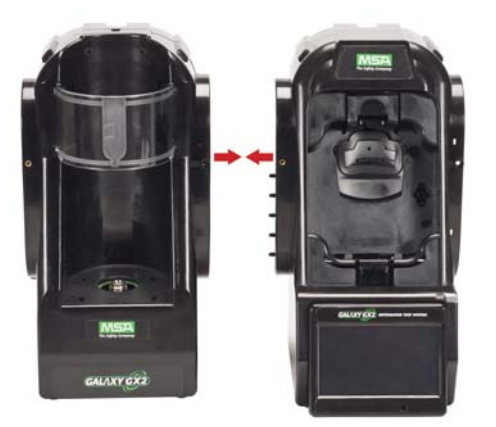

(3) Eine der im Lieferumfang enthaltenen Schrauben an der Vorderseite und zwei Schrauben an der Rückseite des Flanschs einsetzen.

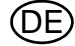

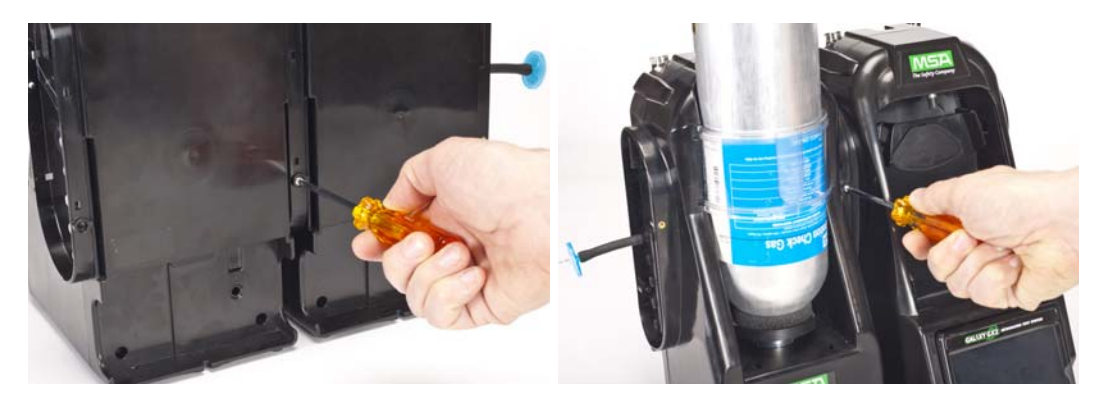

- (4) Beim Verbinden mehrerer Prüfstationen die weißen Gasstopfen [→ Abb. [3\]](#page-10-1) von allen Einheiten außer der Prüfstation ganz rechts entfernen. Bei Verwendung von Ammoniak- oder Chlorprüfgas die Einschränkung in Kapitel [2.8](#page-17-0) ["Besondere Bedingungen für die Nutzung mit](#page-17-0)  [reaktiven Gasen"](#page-17-0) bezüglich der weißen Stopfen lesen.
- (5) Weitere Prüfstationen auf der rechten Seite und Flaschenhalter auf der linken Seite hinzufügen  $[\rightarrow$  Abb. [10](#page-18-1)].

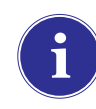

Wenn mindestens zwei Prüfstationen verbunden werden, sicherstellen, dass die weißen Stopfen auf der rechten Seite der Einheit ganz rechts gesichert sind, um Gasleckagen zu vermeiden.

#### <span id="page-20-0"></span>**3.2 Verbinden einer Prüfgasquelle ohne Flaschenhalter**

Bei bevorzugter Verwendung von Hochdruck-Prüfgasflaschen mit hoher Kapazität ist ein optionaler Bedarfsregler [Artikelnummer 710289] für Flaschen mit einem Druck von weniger als [<] 3000 psi erhältlich. Für Tests von einer unabhängigen Gasquelle sind zusätzliche Setupschrit-te erforderlich, wie in Abschnitt [Kalibriergaskonfiguration](#page-52-1)  $[\rightarrow$  Kapitel [4.7\]](#page-52-1) beschrieben.

- (1) Sicherstellen, dass alle fünf Kupplungsstücke auf der linken Seite der Prüfstation korrekt platziert und ausgerichtet sind.
- (2) Den vom Benutzer bereitgestellten Regler auf die Gasflasche setzen und ein Stück Schlauch sicher am zugehörigen Auslass befestigen.
- (3) Das Ende des Schlauchs sicher am entsprechenden Kupplungsstück des GALAXY GX2- Flaschenhalters befestigen.

#### <span id="page-20-1"></span>**3.3 Prüfstationen im Netzwerk**

Prüfstationen, die in einer Bank verwendet werden, müssen über das bereitgestellte Netzwerkkabel verbunden werden. Die Master-Prüfstation befindet sich in der Bank ganz rechts.

- (1) Das kurze Netzwerkkabel in den linken Anschluss der einzelnen Prüfstationen [1] einstecken und mit dem rechten Anschluss der benachbarten Einheit [2] verbinden [ $\rightarrow$  Abb. [11](#page-21-1)].
	- $\triangleright$  Ein Verbindungsnetzwerkkabel ist im Lieferumfang jeder Prüfstation enthalten.

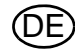

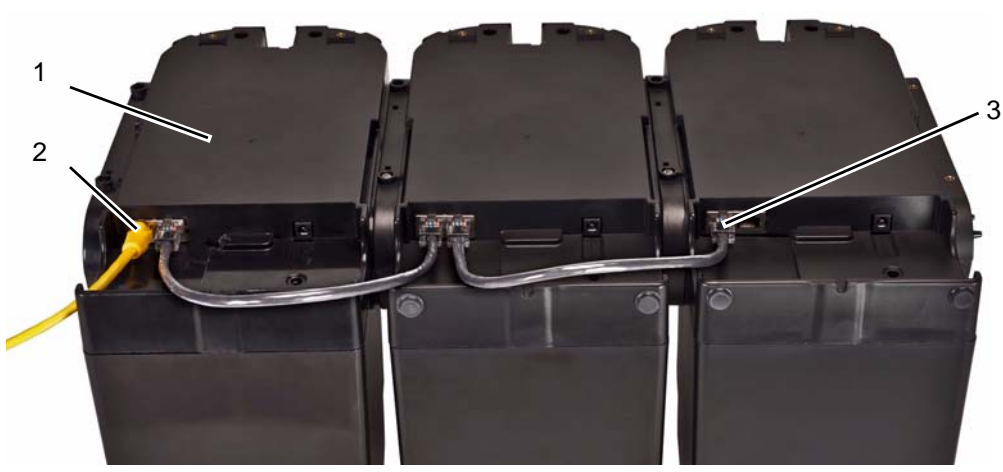

*Bild 11 Prüfstation – Ethernet-Anschlüsse*

- 
- <span id="page-21-1"></span>*1 Master-Prüfstation 3 Schnittstellen für Prüfstationsverbindung*
- *2 MSA Link Pro-Anschluss*
- (2) Wenn die Bank über die MSA Link Pro-Software mit einem Computer verbunden wird, ein vom Benutzer bereitgestelltes Netzwerkkabel verwenden und die Verbindung über die oben abgebildete Ethernet-Schnittstelle #1 der Master-Prüfstation herstellen.
- (3) Wenn es nicht mit einem Netzwerk oder einem PC verbunden wird, muss das Ethernet-Verbindungskabel in Schnittstelle 1 an der Master-Prüfstation eingesteckt werden.

#### <span id="page-21-0"></span>**3.4 Entfernen der Gasdichtung für bestimmte ALTAIR- und ALTAIR Pro-Geräte**

Im Lieferumfang aller ALTAIR/ALTAIR Pro-Prüfstationen sind eine schwarze Gummi-Basisdichtung und eine grüne Gummi-Gasdichtung enthalten. **Die grüne Dichtung wird nur mit ALTAIR**  H<sub>2</sub>S- und ALTAIR CO-Geräten verwendet. Die Dichtung muss für alle ALTAIR O<sub>2</sub>- und alle ALTAIR Pro-Geräte entfernt und aufbewahrt werden.

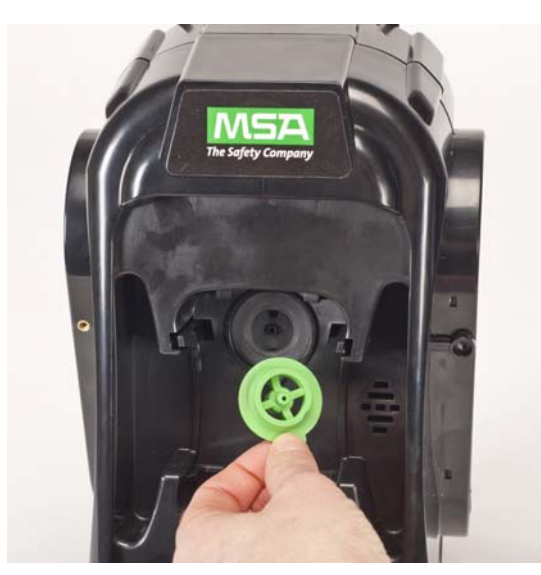

*Bild 12 Altair- und Altair Pro-Einlassdichtungen* 

$$
\circledR
$$

#### <span id="page-22-0"></span>**3.5 Standlösung**

Ī

- (1) Das GALAXY GX2-System auf einer ebenen, stabilen Oberfläche platzieren.
- (2) Die Stromversorgung in den Stromanschluss einstecken [Informationen zur ersten Inbetriebnahme finden Sie in Kapitel [4.1](#page-26-1)].

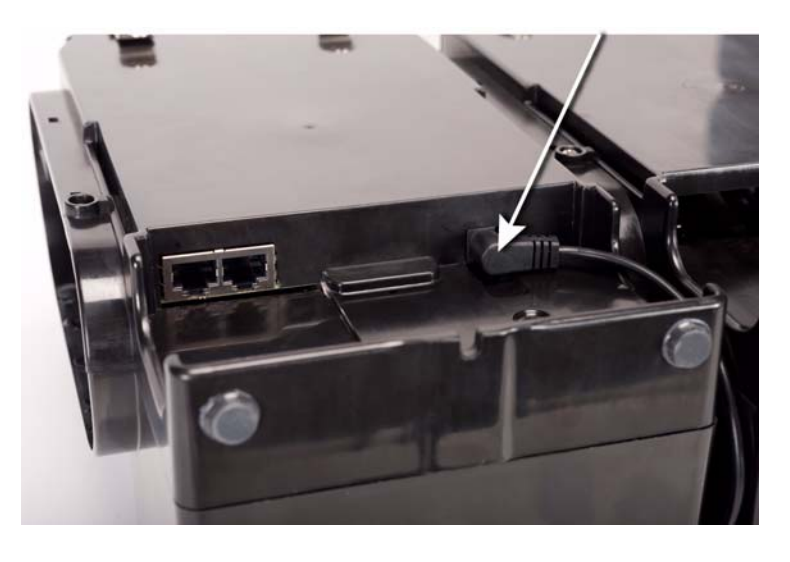

Das Display der Prüfstation lässt sich neigen, um eine optimale Sicht zu ermöglichen.

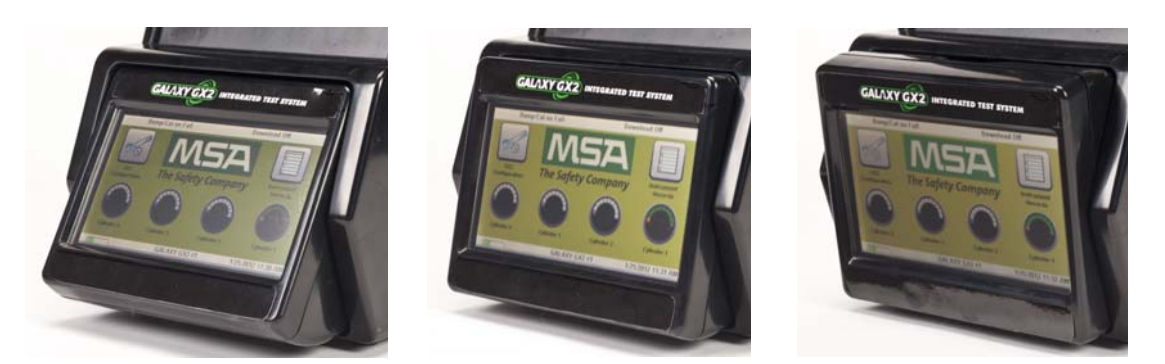

(3) Bei Verwendung des elektronischen Flaschenhalters muss das helle Lichtband aufleuchten, sobald Schritt 2 abgeschlossen ist. Wenn es nicht aufleuchtet, drücken Sie die Einheiten zusammen, um den vollständigen Sitz der Verbindungsstücke sicherzustellen.

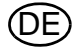

(4) Bei Verwendung von MSA Flaschenhaltern muss der **Flaschenhalter** ganz links mit einem Staubfilter an der obersten Schnittstelle ausgestattet sein.

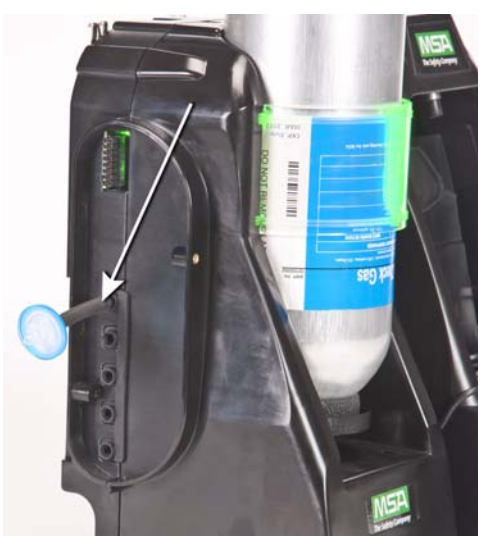

(5) Wenn keine MSA Flaschenhalter verwendet werden, muss die **Prüfstation** ganz links mit einem Staubfilter an der obersten Schnittstelle ausgestattet sein.

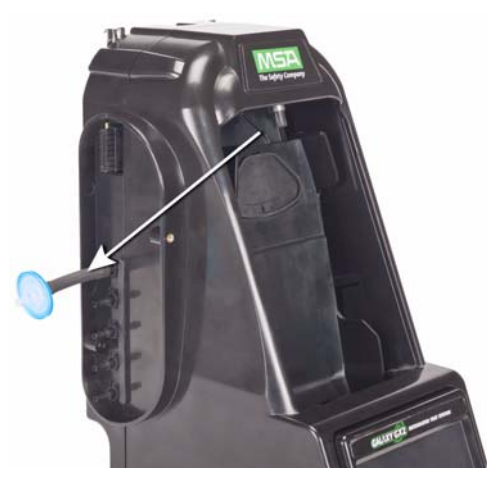

(6) Sicherstellen, dass die weißen Stopfen in die fünf Gasanschlüsse auf der rechten Seite der Prüfstation ganz rechts eingesetzt sind.

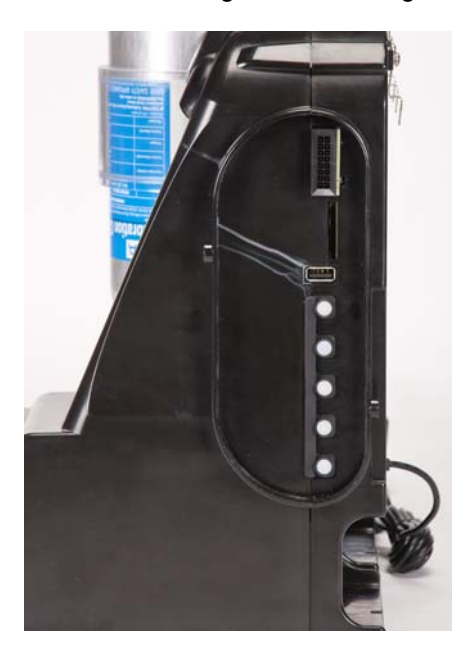

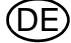

#### <span id="page-24-0"></span>**3.6 Wandmontage**

Bei einer Wandmontage der Prüfstation [und des zugehörigen Flaschenhalters] empfiehlt MSA, die oben im [Standlösung](#page-22-0) Abschnitt [ $\rightarrow$  Kapitel [3.5\]](#page-22-0) beschriebenen Schritte 1-5 abzuschließen, bevor die Installation an der DIN-Hutschiene erfolgt. Bei einer großen Konfiguration von Prüfstationen und Flaschenhaltern empfiehlt MSA, die Installation an bzw. Deinstallation von der Hutschiene mit mehreren Personen durchzuführen.

- (1) Schritte 1-5 durchführen.
- (2) Optionale Hutschienenclips mit den mitgelieferten Schrauben an der Rückseite des GALAXY GX2-Systems befestigen.

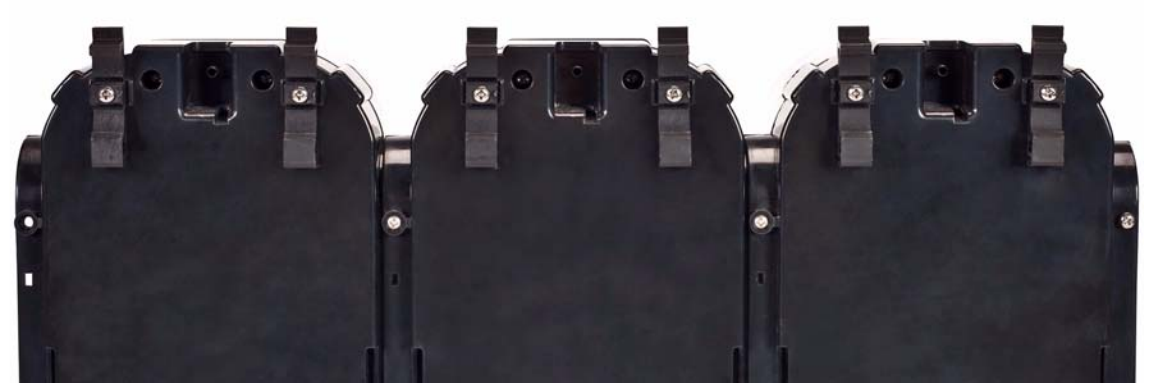

- (3) Die Omega-DIN-Schiene an der Wand montieren und sie dazu mit Wandankern oder anderen geeigneten Halterungen befestigen.
- (4) Richten Sie die Unterseite des Hutschienenclips auf die Unterkante der an der Wand montierten DIN-Hutschiene aus, und lassen Sie den oberen Teil des Clips einrasten.
- (5) Zum Entfernen von der Hutschiene ziehen Sie den oberen Teil des Clips nach vorne, um ihn oben von der Schiene abzulösen, und drücken Sie die Einheit nach unten, um ihn von der Unterkante der Schiene zu entfernen.

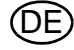

#### <span id="page-25-0"></span>**3.7 Option für SD- oder SDHC-Speicherkarte**

Die Prüfstation kann eine SD- oder SDHC-Speicherkarte aufnehmen, die in die Schnittstelle auf der rechten Seite der Prüfstation ganz rechts eingesetzt wird. **In einer Bank kann jeweils nur eine Speicherkarte verwendet werden.**

So installieren Sie die Speicherkarte:

- (1) Sicherstellen, dass die Speicherkarte nicht schreibgeschützt oder gesperrt ist.
- (2) Die Speicherkarte in die Schnittstelle auf der rechten Seite der Prüfstation einstecken  $[\rightarrow$  Abb. [13](#page-25-1)].
- (3) Die optionale Abschlusskappe auf die Schnittstelle setzen, um die Speicherkarte zu schützen.
- (4) Zum Entfernen der Speicherkarte auf die Speicherkarte drücken, um sie aus der Schnittstelle auszuwerfen.

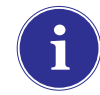

Die Speicherkarte sollte nicht entfernt werden, während Tests ausgeführt oder Datenaufzeichnungen heruntergeladen werden. Die Prüfstation speichert keine Ereignisse, die auftreten, wenn keine Speicherkarte eingesetzt ist.

<span id="page-25-1"></span>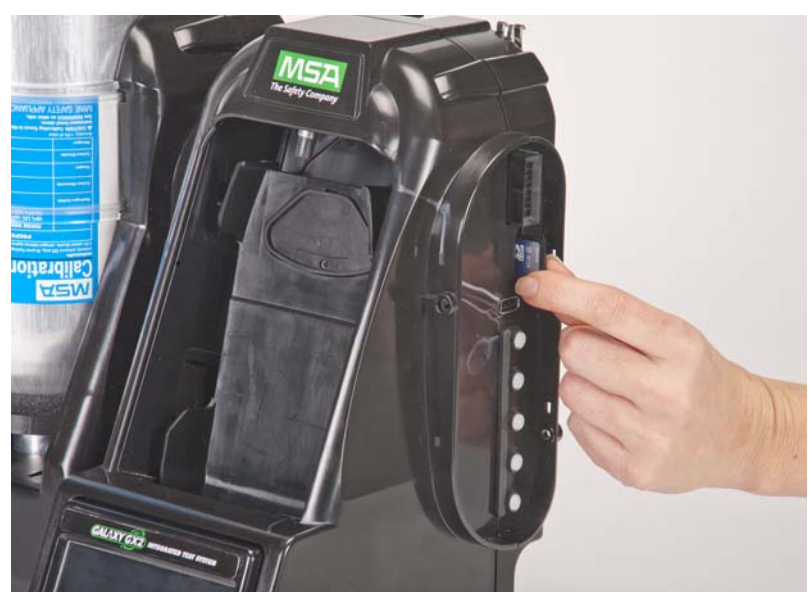

*Bild 13 Installation der SD- oder SDHC-Speicherkarte*

### <span id="page-26-0"></span>**4 Einrichten des GALAXY GX2-Systems**

Die automatische Prüfstation GALAXY GX2 ist bei Auslieferung mit den gebräuchlichsten Standardoptionen konfiguriert und erfordert somit nur minimalen Einrichtungsaufwand. Eine Tabelle aller Standardeinstellungen finden Sie im Abschnitt [GALAXY GX2-Standardparameter](#page-80-0)  [ Kapitel [9\]](#page-80-0) am Ende dieser Gebrauchsanleitung. Die Konfigurationseinstellungen werden in diesem Kapitel beschrieben und können entsprechend den jeweiligen Anforderungen über den berührungsempfindlichen Bildschirm geändert werden.

Der berührungsempfindliche Bildschirm ermöglicht eine Interaktion durch die einfache Berührung des Benutzers. Handschuhe können die Nutzung des Bildschirms erschweren. Der bereitgestellte Bildschirmschutz schützt vor Beschädigungen und sollte nicht entfernt werden. Ersatzbildschirmschutz ist bei MSA erhältlich.

#### **Achtung!**

Die Verwendung spitzer Gegenstände kann zu Beschädigungen des berührungsempfindlichen Bildschirms führen.

#### <span id="page-26-1"></span>**4.1 Ersteinrichtung**

Bei der ersten Inbetriebnahme der Prüfstation werden eine Reihe von Bildschirmen für die Systemkonfiguration angezeigt. Das GALAXY GX2-Logo wird kurz angezeigt und dann die Versionsnummer der Einheit. Anschließend wird der erste von drei erforderlichen Bildschirmen angezeigt.

#### **Spracheinstellungen**

Der Bildschirm "Spracheinstellungen" wird automatisch angezeigt.

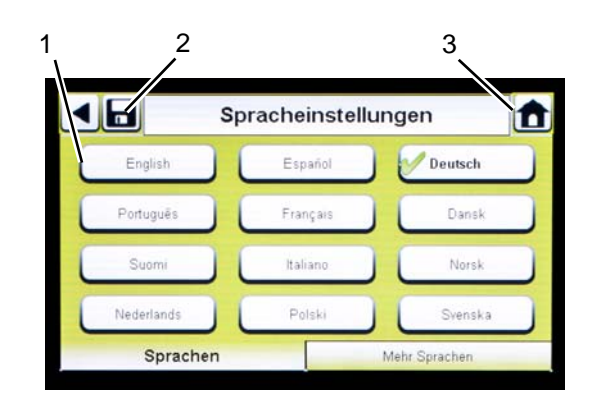

- (1) Sprache aus der Liste auswählen.
	- $\triangleright$  Durch die Auswahl der Sprache wird auch das Datumsformat festgelegt, entweder MM/TT/JJJJ oder TT/MM/JJJJ.
- (2) **Speichern** auswählen.
- (3) Den **Startbildschirm** auswählen.

Änderungen müssen auf allen Bildschirmen durch Auswahl des Symbols "Speichern" [siehe oben] gespeichert werden. Wenn der Benutzer den **Zurück-Pfeil** [] auswählt, ohne zu speichern, wird eine Meldung angezeigt. Wählen Sie **Ja** aus, um zu speichern, oder **Nein**, um die Änderungen zu verwerfen.

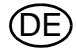

#### **Einstellen von Uhrzeit und Datum**

Unten im Bildschirm werden 3 Registerkarten angezeigt: "Datum", "Zeitzone" und "Zeit". Der Benutzer muss auf jeder Registerkarte die Einstellungen konfigurieren. Der Bildschirm "Datumseinstellungen" wird automatisch angezeigt.

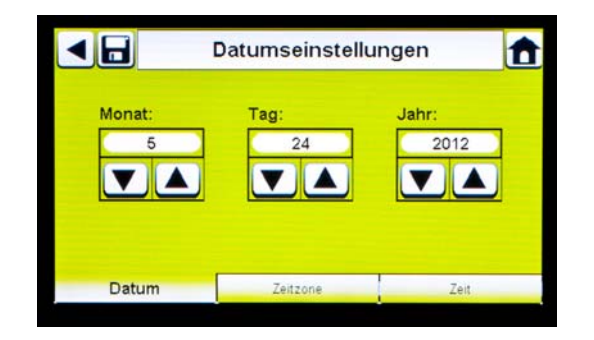

(1) Aktuelle Werte für Monat, Tag und Jahr eingeben.

Die Zeiteinstellungen werden für alle Kalibrierungs- und Bump-Test-Aufzeichnungen verwendet.

#### **Zeit und Datum der Prüfstation sind für genaue Aufzeichnungen erforderlich.**

Wenn die Prüfstation über Netzwerk und die MSA Link Pro-Software mit einem PC verbunden ist, wird die Zeit automatisch mit dem PC synchronisiert. Das Gaswarngerät wird automatisch mit der Prüfstatmion synchronisiert, sobald es in die Station eingesetzt wird.

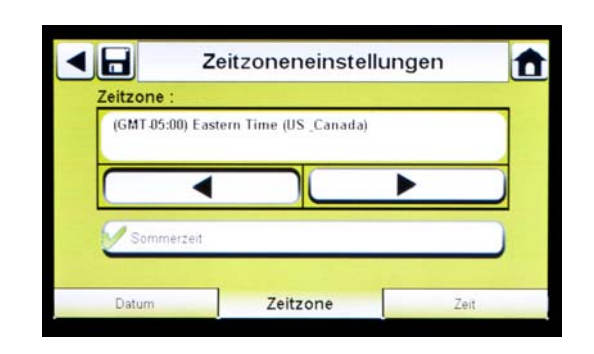

- (2) Registerkarte "Zeitzone" und anschließend die Zeitzone auswählen.
	- $\triangleright$  Die Zeitzonenanwendung wird durch das standardmäßige Microsoft<sup>®</sup>-Betriebssystem definiert.

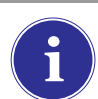

**Sommerzeit** auswählen, damit die Zeit automatisch an die Sommerzeit angepasst wird.

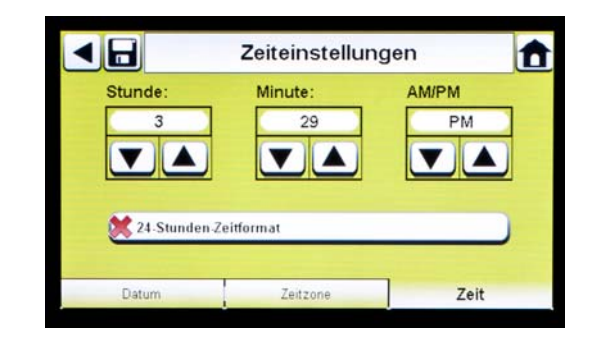

- (3) Registerkarte **Zeit** auswählen und die **aktuelle Zeit** eingeben.
- (4) **Speichern** auswählen.
- (5) Den **Startbildschirm** auswählen.

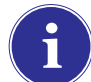

Zeit und Datum werden für die Kalibrierungs- und Bump-Test-Aufzeichnungen des Geräts verwendet.

Zur Auswahl stehen das 24-Stunden- oder das 12-Stunden-Zeitformat.

#### <span id="page-28-0"></span>**4.2 Sicherheitseinstellungen**

Der Bildschirm "Sicherheitseinstellungen" ist der letzte Bildschirm, der automatisch angezeigt wird. Durch Festlegen eines numerischen Passworts werden unbefugte Änderungen an der GALAXY GX2-Teststation verhindert.

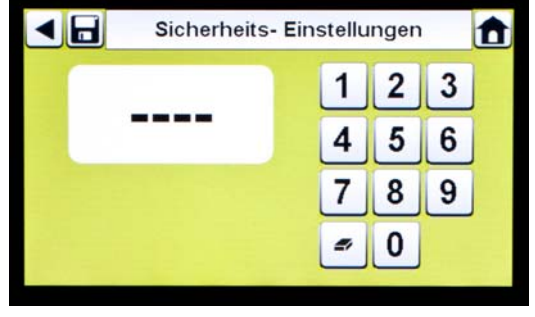

Wenn kein Passwort gewünscht ist, geben Sie "0000" ein, um die Passwortfunktion zu deaktivieren. **Im Auslieferungszustand ist die Passwortfunktion deaktiviert.**

- (1) Ein **vierstelliges Passwort** für das GALAXY GX2-System eingeben.
- (2) **Speichern** auswählen.
	- Eine Kopie des Passworts für die Unterlagen aufbewahren.
- (3) Den **Startbildschirm** auswählen.
- (4) Der GALAXY GX2-Startbildschirm wird angezeigt  $[\rightarrow$  Abb. [14\]](#page-28-2).

Um das Passwort zu ändern, kehren Sie zum Bildschirm "Sicherheitseinstellungen" zurück, geben Sie ein neues Passwort ein und wählen Sie **Speichern** aus.

Wenn Sie Ihr Passwort nicht mehr wissen, wenden Sie sich an den MSA Kundendienst, um Anweisungen zum Zurücksetzen zu erhalten.

#### <span id="page-28-1"></span>**4.3 Startbildschirm**

Auf dem Startbildschirm werden die relevanten Parameter für die Prüfstation und die elektronischen Flaschenhalter angezeigt.

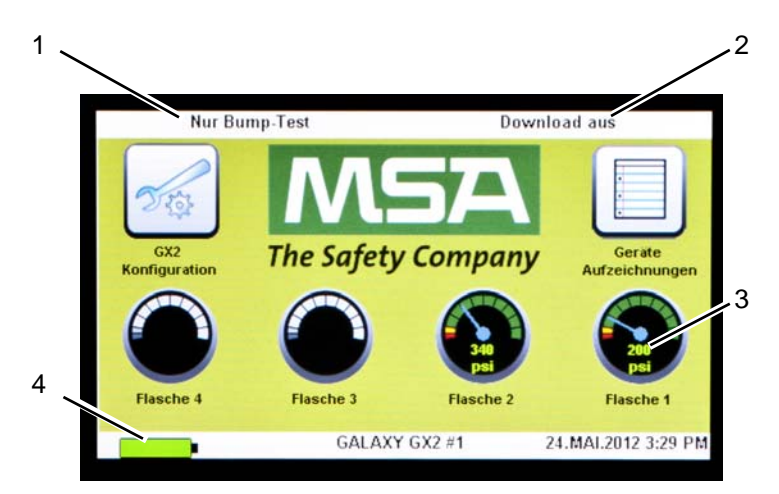

*Bild 14 Startbildschirm der Prüfstation*

- 
- *2 Downloadmodus des Gaswarngeräts für Datenaufzeichnungen*
- <span id="page-28-2"></span>*1 Prüfmodus 3 Druckanzeige der Gasflasche*
	- *4 Ladestatus des Gaswarngeräts*

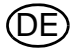

#### **Prüfmodus**

"Nur Bump-Test", "Nur Kalibrierung" oder "Bump-Test/Kalibrierung bei Fehlschlag". Der Modus wird im Abschnitt "Testsetup"  $[\rightarrow]$  Kapitel [4.5\]](#page-31-0) in dieser Gebrauchsanleitung ausgewählt.

#### **Downloadmodus des Gaswarngeräts für Datenaufzeichnungen**

"Ein" oder "Aus". Diese Einstellung wird unter "GALAXY GX2-Einstellungen" im Abschnitt "Datenaufzeichnung" [ $\rightarrow$  Kapitel [4.5](#page-31-0)] in dieser Gebrauchsanleitung beschrieben.

#### **Druckanzeigen**

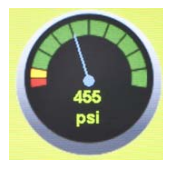

Zeigt nur den Druck der Prüfgasflaschen **in den elektronischen Flaschenhaltern** an. Durch Auswahl einer Druckanzeige werden die Details zur Gasflasche angezeigt.

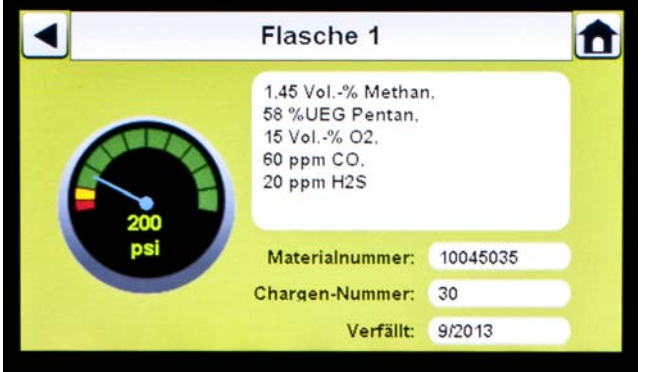

#### **Ladestatus**

Bei installierter Ladefunktion des Gaswarngeräts wird das Akkusymbol in der linken unteren Ecke des Bildschirms angezeigt. Während des Ladens des Gaswarngeräts bewegt sich das Akkusymbol. Wenn das Gerät entweder vollständig geladen oder nicht vorhanden ist, leuchtet das Akkusymbol grün.

Es kann bis zu 10 Minuten dauern, bis die Akkuanzeige des Geräts die vollständige Ladung anzeigt und das Akkusymbol der Prüfstation grün leuchtet. Die Geräteanzeige ist am genauesten und gibt den tatsächlichen Ladezustand des Akkus an.

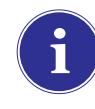

Ein vollständig entladenes oder abgeschaltetes Gasmessgerät beginnt ungefähr 4 Minuten nach dem Einsetzen in die Prüfstation mit dem Laden. Ein angeschaltetes Gasmessgerät beginnt ungefähr 15 Minuten nach Abschluss der Gasprüfungen und Datenaufzeichnungen.

#### **GX2-Konfiguration**

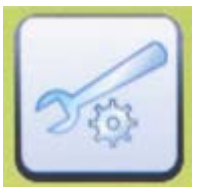

Ermöglicht den Zugriff auf die Einstellungen der GALAXY GX2. [Der Bildschirm "Passwort" wird angezeigt, sofern er konfiguriert ist.] Die entsprechenden Schritte finden Sie im Abschnitt "GALAXY GX2-Einstellungen" [-> Kapitel [4.2\]](#page-28-0) in dieser Gebrauchsanleitung.

#### **Geräteaufzeichnungen**

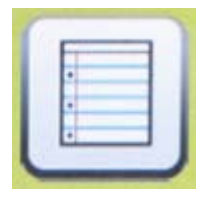

Stellt die aktuellen Kalibrierungs- und/oder Bump-Test-Aufzeichnungen für jedes Gerät in der Prüfstationsbank bereit. **Diese Taste ist nur an der Master-Prüfstation aktiv, wenn eine SD-Karte eingesetzt ist.** Alle anderen Prüfstationen übermitteln ihre Daten zur Anzeige an die Master-Prüfstation. Jeder Datensatz belegt 1 kB Speicherplatz. Die speicherbare Anzahl von Datensätzen hängt von der Größe der SD-Karte ab.

#### <span id="page-30-0"></span>**4.4 Allgemeine Einstellungen**

Die Standardwerte der folgenden Einstellungen können nach Eingabe des Passworts geändert werden. Wählen Sie auf dem Startbildschirm die Option **GX2-Konfiguration** aus. Der Bildschirm "Administrator" wird angezeigt.

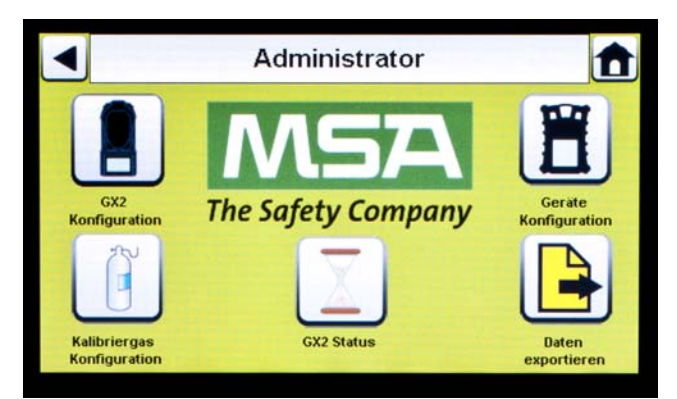

*Bild 15 Bildschirm "Administrator"*

- <span id="page-30-1"></span>*1 GX2-Konfiguration für Prüfstation [ Kapitel [4.5](#page-31-0)] 4 Auswahl "GX2-Status"*
- *2 Gerätekonfiguration [ Kapitel [4.6\]](#page-44-1) 5 Auswahl "Daten exportieren"*
- *3 Prüfgasflaschenkonfiguration [ Kapitel [4.7\]](#page-52-1)*
- 
- 

Der Bildschirm "Administrator" umfasst die Konfigurationsoptionen für Prüfstation [1], Gerät [2] und Prüfgasflaschen [3].

Die Auswahl "GX2-Status" [4] enthält detaillierte Informationen zur Prüfstation, die zur Behebung identifizierter Fehler verwendet werden können.

Die Auswahl "Daten exportieren" [5] wird zum Hochladen der Geräteeinstellungen an ein angeschlossenes Gaswarngerät verwendet.

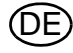

#### <span id="page-31-0"></span>**4.5 GX2-Konfiguration**

Wählen Sie zum Konfigurieren der Einstellungen für das GALAXY GX2-System **GX2-Konfiguration** [→ Abb. [15\]](#page-30-1) auf dem Bildschirm "Administrator" aus.

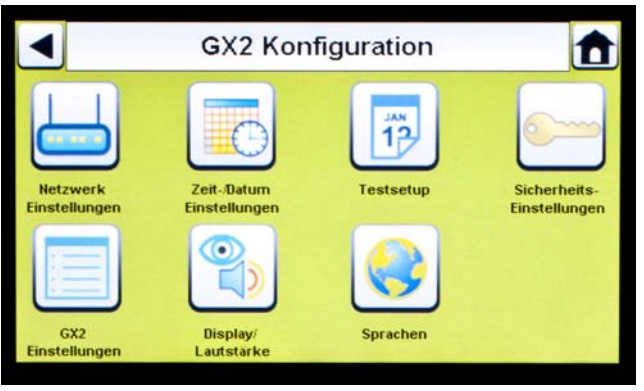

<span id="page-31-2"></span>*Bild 16 GX2-Konfiguration*

- *1 Netzwerkeinstellungen [ Kapitel [4.5\]](#page-31-0) 5 GX2-Einstellungen [ Kapitel [4.5\]](#page-31-0)*
- *2 Zeit-/Datumseinstellungen [ Kapitel [4.1\]](#page-26-1) 6 Setup Hintergrundbeleuchtung/Lautstärke*
- *3 Testsetup [ Kapitel [4.5\]](#page-31-0) 7 Sprachen [ Kapitel [4.1\]](#page-26-1)*
- *4 Sicherheitseinstellungen [ Kapitel [4.2\]](#page-28-0)*
- 
- *[ Kapitel [4.5\]](#page-31-0)*
- 

"Zeit-/Datumseinstellungen", "Sicherheitseinstellungen" und "Sprachen" wurden bereits im Abschnitt "Ersteinrichtung" beschrieben  $[\rightarrow$  Kapitel [4.1](#page-26-1) und [4.2](#page-28-0)].

#### <span id="page-31-1"></span>**Setup Hintergrundbeleuchtung/Lautstärke**

Wählen Sie **Setup Hintergrundbeleuchtung/Lautstärke** im GALAXY GX2-Bildschirm "GX2- Konfiguration" [ $\rightarrow$  Abb. [16\]](#page-31-2) aus, um auf die Bildschirme zu Hintergrundbeleuchtung und Lautstärke zuzugreifen.

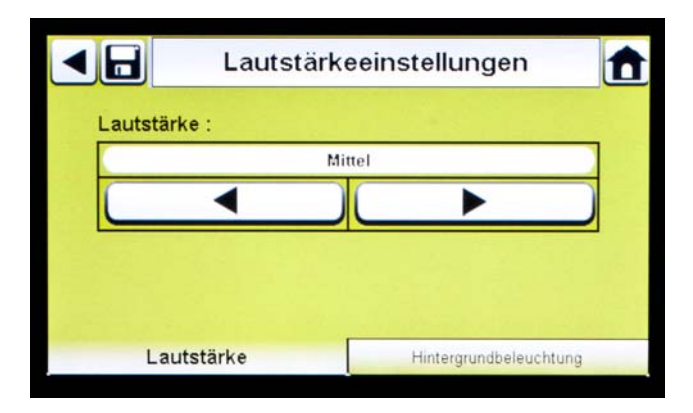

#### **Registerkarte "Lautstärke"**

Der Benutzer kann die Lautstärke für die Audioanzeigen einstellen.

- (1) Die **Lautstärke** durch Auswahl des **Pfeils nach links/nach rechts** auf dem Bildschirm für die Lautstärke einstellen.
	- Standardmäßig ist die Lautstärke auf "Mittel" eingestellt.
- (2) **Speichern** auswählen.

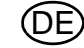

#### **Registerkarte "Hintergrundbeleuchtung"**

Der Benutzer kann die Hintergrundbeleuchtungsintensität des Displays einstellen.

- (1) Die **Hintergrundbeleuchtung** durch Auswahl des **Pfeils nach links/nach rechts** auf dem Bildschirm für die Hintergrundbeleuchtung einstellen.
	- Standardmäßig ist die Hintergrundbeleuchtung auf "Mittel" eingestellt.
- (2) **Speichern** auswählen.

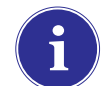

Um zum Bildschirm "GX2-Konfiguration" zurückzukehren, wählen Sie in der linken oberen Ecke des Bildschirms den schwarzen Pfeil <a>aus.

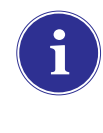

Das GALAXY GX2-System reduziert die Hintergrundbeleuchtungsintensität automatisch nach einem gewissen Zeitraum ohne Aktivität. Wählen Sie entweder eine Taste aus oder setzen Sie ein Gerät ein, um die Intensität auf den vom Benutzer ausgewählten Wert zurückzusetzen.

#### **Testsetup (gilt für GX2-Anwendung V1.06.0072 oder niedriger)**

Wählen Sie Testsetup im GALAXY GX2-Bildschirm "GX2-Konfiguration" [ $\rightarrow$  Abb. [16](#page-31-2)] aus, um auf die Bildschirme zum Testsetup zuzugreifen. Unter "Testsetup" stehen vier Registerkarten zur Auswahl: "Modus", "Kalibrierung", "Bump-Test" und "COMB".

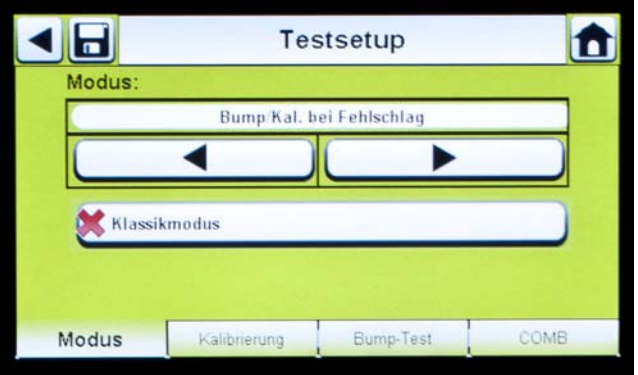

**Testsetup (gilt für GX2-Anwendung V1.07 oder höher)**

Wählen Sie Testsetup im GALAXY GX2-Bildschirm "GX2-Konfiguration" [ $\rightarrow$  Abb. [16](#page-31-2)] aus, um auf die Bildschirme zum Testsetup zuzugreifen. Unter "Testsetup" stehen vier Registerkarten zur Auswahl: "Modus", "Intervall", "Uhrzeit" und "COMB".

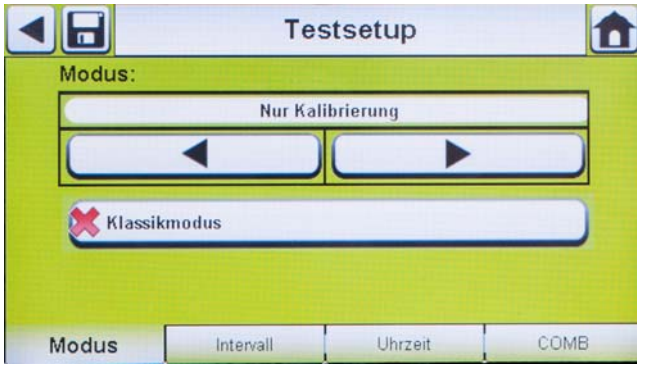

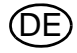

#### **Registerkarte "Modus"**

Wählen Sie die Registerkarte "Modus" aus. Mit der linken und rechten Pfeiltaste kann der Benutzer "Nur Bump-Test", "Nur Kalibrierung", "Bump/Kal. bei Fehlschlag" oder "Kal.-Prüfung/Kal. bei Fehlschlag" auswählen.

- Mit "Nur Bump-Test" wird ein Bump-Test für ein Gerät durchgeführt und der Status "Bestanden" oder "Fehlgeschlagen" zurückgegeben.
- Mit "Nur Kalibrierung" wird eine vollständige Kalibrierung eines Geräts durchgeführt, sobald es angeschlossen wird.
- Mit "Bump/Kal. bei Fehlschlag" (Standardeinstellung) wird ein Bump-Test für ein Gerät durchgeführt. Wenn der Bump-Test für das Gerät fehlschlägt, führt die Prüfstation automatisch eine vollständige Kalibrierung durch.
- Die Funktion "Kalibrierprüfung/Kalibrierung bei Fehlschlag" zeigt "Test erfolgreich" an, wenn die Gasmessung von jedem Sensor innerhalb von 10 % des verwendeten Kalibriergases liegt und keine Kalibrierung fällig ist. Wenn die Kalibrierprüfung fehlschlägt, führt die Prüfstation automatisch eine vollständige Kalibrierung durch.
- Mit "Klassikmodus" ( $\checkmark$  = aktiviert) wird der vom Benutzer ausgewählte Prüfmodus initiiert, sobald ein Gerät in die Prüfstation eingesetzt wird. Der Klassikmodus ist gleichbedeutend mit "immer testen".

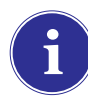

Durch Deaktivieren des Klassikmodus ( $\mathbf{x}$  = deaktiviert) wird die Prüfstation so eingestellt, dass für ein Gerät nur dann ein Bump-Test oder eine Kalibrierung durchgeführt wird, wenn sich das Fälligkeitsdatum nähert. Die Prüfstation liest das Datum der letzten Kalibrierung und fügt das GX2-Kalibrierintervall (oder Bump-Testintervall) hinzu. Wenn gemäß Einstellung eine Kalibrierung innerhalb von 5 Tagen fällig ist, beginnt die Prüfstation mit dem Test. Wenn die Kalibrierung nicht innerhalb von 5 Tagen fällig ist, wird kein Test initiiert. Auf dem Bildschirm wird "Nicht fällig" angezeigt und das Gerät wird nach 5 Minuten ausgeschaltet.

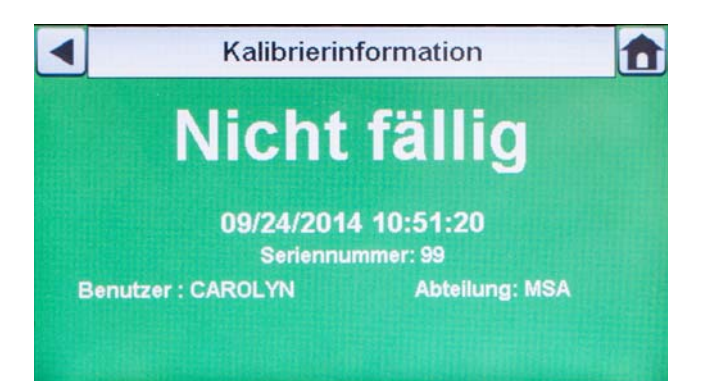

Wenn "Nur Bump-Test" aktiviert und "Klassikmodus" deaktiviert ist, muss eine Speicherkarte verwendet werden. Andernfalls führt die Prüfstation jedes Mal einen Bump-Test durch, wenn ein Gerät eingesetzt wird.

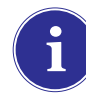

Mit dem Bump-Test kann die Funktionstüchtigkeit der Gassensoren schnell überprüft werden. Es muss regelmäßig eine Kalibrierung durchgeführt werden, um die Genauigkeit sicherzustellen. Außerdem ist sofort eine vollständige Kalibrierung erforderlich, wenn das Gerät den Bump-Test nicht besteht.

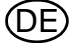

#### **Registerkarte "Intervall"**

Auf der Registerkarte "Intervall" kann der Benutzer bestimmen, wann die Prüfung eines Gaswarngeräts fällig ist, wenn die GX2 sich **nicht** im Klassikmodus befindet. Für einen ordnungsgemäßen Betrieb MUSS dieses Intervall dem Intervall entsprechen, das für den Gasdetektor eingestellt wurde.

Das Intervall für den Gasdetektor kann mit MSA Link Pro oder auf der Seite "Geräteeinstellungen" der GALAXY GX2 überprüft werden. Wenn der Modus auf "Nur Bump-Test" oder "Bump/Kal. bei Fehlschlag" eingestellt ist, muss für den ordnungsgemäßen Umgang mit Bump-Tests eine SD-Speicherkarte in der GALAXY GX2 verwendet werden.

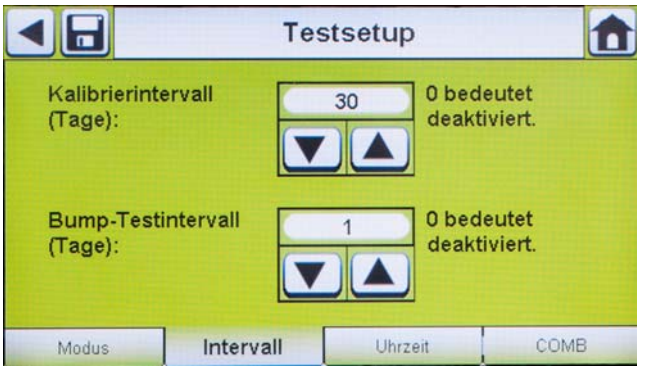

- (1) Den Pfeil nach oben/nach unten auswählen, um das Kalibrierintervall auf einen Wert zwischen 0 und 180 Tagen einzustellen.
- (2) Den Pfeil nach oben/nach unten auswählen, um das Bump-Testintervall auf einen Wert zwischen 0 und 180 Tagen einzustellen.
- (3) **Speichern** auswählen.

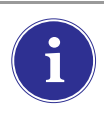

Durch Einstellen des Kalibrierintervalls (oder Bump-Testintervalls) auf 0 wird die Funktion "Kalibrierung fällig" (bzw. "Bump-Test fällig") deaktiviert. Gasprüfungen sind in dieser Konfiguration nicht zulässig.

Die Intervalleinstellungen der Prüfstation müssen mit den Intervalleinstellungen des Gaswarngeräts synchronisiert sein. Wenn die Intervalle nicht synchronisiert sind, prüft die Prüfstation nicht immer zu den Zeiten, die auf dem Gerät für die Fälligkeit der Kalibrierung (oder des Bump-Tests) angegeben sind.

#### **Registerkarte "Uhrzeit"**

Die Funktion "Uhrzeit" wird nur unter folgenden Bedingungen unterstützt [ $\rightarrow$  Kapitel [5.5\]](#page-61-1):

- Die GALAXY GX2 besitzt eine Ladeoption.
- Die Softwareversion der GALAXY GX2 ist 1.07 oder höher.
- Es wird ein Altair 5X mit Firmwareversion 1.30 oder höher eingesetzt.
- Das Intervall muss sowohl für den Gasdetektor als auch die GALAXY GX2 ungleich null sein.
- Für die geprüften Sensoren müssen alle Gase vorhanden sein.
- Das Altair 5X und die GALAXY GX2 müssen auf die gleiche Uhrzeit eingestellt sein.

Der Benutzer kann die Uhrzeit für die Kalibrierung oder den Bump-Test eines Altair 5X-Geräts auswählen, das in die Prüfstation eingesetzt ist. Welche Art von Prüfung zur angegebenen Uhrzeit ausgeführt wird, hängt von den Einstellungen des Benutzers im Bildschirm "Modus" ab.

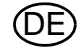

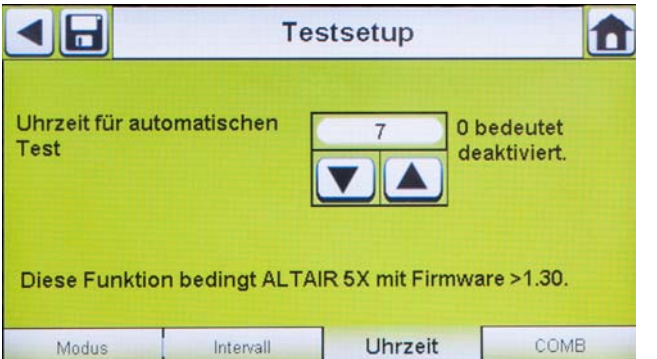

- (1) Den Pfeil nach oben/nach unten auswählen, um die Uhrzeit im 24-Stunden-Format einzustellen. Durch Auswahl von 0 wird die Funktion ausgeschaltet. Durch Auswahl von 24 wird die Prüfung um Mitternacht gestartet.
- (2) **Speichern** auswählen.

#### **Registerkarte "COMB"**

Auf der Registerkarte "COMB" kann der Benutzer Sonderbedingungen für den Sensor für entflammbare Gase einstellen.

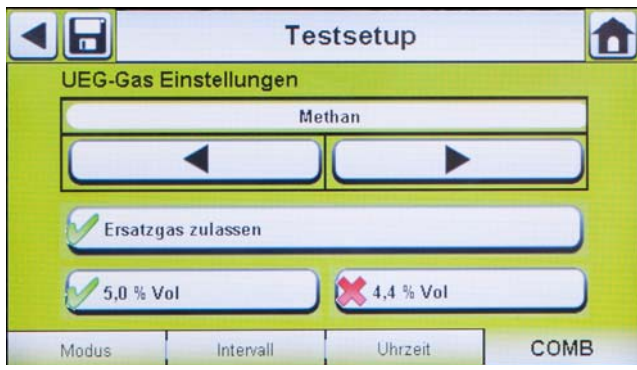

(1) Wenn das Gaswarngerät einen Sensor für entflammbare Gase (COMB) enthält, für jeden Gastyp die Umrechnung von Vol.-% in 100 % UEG auswählen. Der Umrechnungsfaktor wird durch lokale Vorschriften festgelegt.

Das GALAXY GX2-System umfasst die folgenden Umrechnungen von Vol.-% in 100 % UEG:

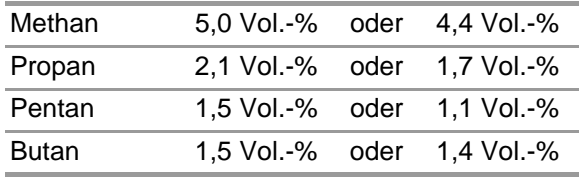

Die Standardwerte stehen in der linken Spalte.

- (2) **Ersatzgas zulassen** auswählen, um das Ersatzgas ein- bzw. auszuschalten.
	- $\triangleright$  Das einzige zugelassene Ersatzgas für ALTAIR-Gaswarngeräte ist Methan als Pentanersatz. Dieses Gas ist in den meisten MSA Flaschen mit 4 oder 5 Gasen enthalten.

Wenn diese Auswahl deaktiviert ist (<sup>X</sup>), muss das korrekte Messgas für den entflammba**ren Sensor verwendet werden. Die Prüfstation überprüft, ob das korrekte Messgas verfügbar ist. Ist es nicht verfügbar, wird der Test verhindert und eine Meldung mit dem Fehler angezeigt.**

(3) **Speichern** auswählen.

DE
## **GALAXY GX2-Einstellungen**

Um auf die GX2-Einstellungen zuzugreifen, wählen Sie **GX2-Einstellungen** im GALAXY-GX2- Bildschirm "GX2-Konfiguration"  $[\rightarrow]$  Abb. [16](#page-31-0)] aus.

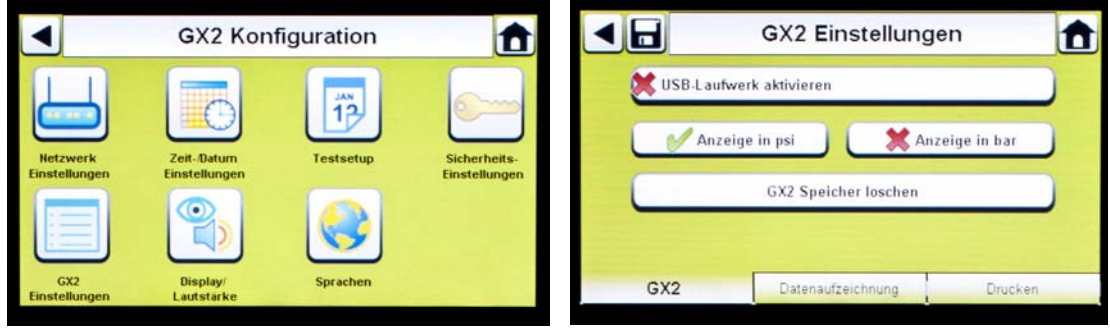

## **Registerkarte "GALAXY GX2"**

Auf diesem Bildschirm sind die folgenden Optionen verfügbar:

- Die Einstellung "USB-Laufwerk aktivieren" ermöglicht dem Benutzer das Abrufen von Daten von der Speicherkarte mit einem USB-Laufwerk, das in den Anschluss auf der rechten Seite der Einheit eingesteckt werden kann. Die Standardeinstellung ist "Aus" [X].
- Mit den Optionen "Anzeige in psi" oder "Anzeige in bar" wird der Druck an den Druckanzeigen auf dem Startbildschirm und auf dem Druckbildschirm angezeigt. Durch Auswahl einer der Optionen  $[\checkmark]$  wird die jeweils andere Option deaktiviert. Die Standardeinstellung ist "psi".
- Durch Auswahl von "GX2-Speicher löschen" werden alle Daten auf der Speicherkarte gelöscht. Der Benutzer wird zum Bestätigen der Aktion aufgefordert, bevor der Löschvorgang ausgeführt wird.

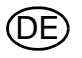

## **Registerkarte "Datenaufzeichnung"**

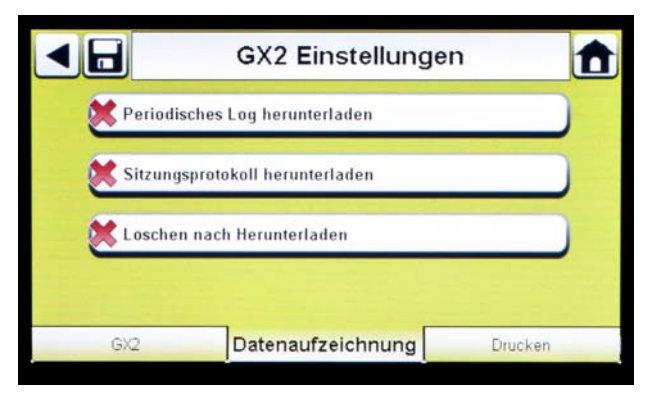

Auf diesem Bildschirm sind die folgenden Optionen verfügbar:

- Bei Auswahl von "Periodisches Log herunterladen" wird das periodische Log im Anschluss an die angegebene Kalibrierung bzw. den Bump-Test vom Gerät heruntergeladen. Der Download kann aktiviert oder deaktiviert werden. Die Standardeinstellung ist "Deaktiviert" [ $\mathsf{x}$ ].
- Bei Auswahl von "Sitzungsprotokoll herunterladen" wird das Sitzungsprotokoll im Anschluss an die angegebene Kalibrierung bzw. den Bump-Test vom Gerät heruntergeladen. Es enthält das Datum und den Zeitstempel von Geräteereignissen wie Ein/Ausschalten, Alarme und Kalibrierungen. Die Standardeinstellung ist "Deaktiviert" [ $\times$ ].
- Durch "Löschen nach Herunterladen" werden aktuelle und ältere Daten gelöscht, nachdem sie heruntergeladen und von der MSA Link Pro-Datenbank überprüft wurden. Die Standardeinstellung ist "Aktiviert"  $\lceil \sqrt{\ } \rceil$ .

Datenaufzeichnungen werden nicht auf die Speicherkarte geschrieben, weil sie sehr groß sein können. Wenn die Einheit nicht über das Netzwerk mit der MSA Link Pro-Software verbunden ist, können keine Datenaufzeichnungen mit dem GALAXY GX2- System heruntergeladen werden. In diesem Fall kann der Benutzer den MSA IR-Dongle und die kostenlose MSA Link-Anwendung verwenden, um Datenaufzeichnungen vom Gerät herunterzuladen.

Um den Aufwand für das Herunterladen von Datenaufzeichnungen effizient zu verwalten, empfiehlt es sich, Datenaufzeichnungen nach jedem Test herunterzuladen und zu löschen. Auf diese Weise werden nur die aktuellen Informationen der Datenaufzeichnungen des Geräts gespeichert und der Zeitaufwand zum Herunterladen der Informationen wird minimiert.

#### **Herunterladen von Datenaufzeichnungen – Fehler**

Die Prüfstation überwacht, ob die Datenaufzeichnungen des Gaswarngeräts erfolgreich oder nicht erfolgreich heruntergeladen wurden. Erfolgreiche Downloads werden auf der Prüfstation nicht angegeben. Wenn die Prüfstation über Netzwerk mit MSA Link Pro verbunden ist, wird der Benutzer gewarnt, wenn beim Download einer von zwei möglichen Fehlern auftritt:

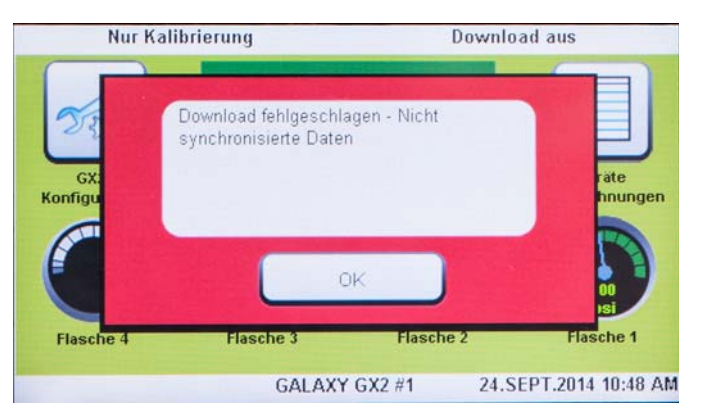

#### **Download fehlgeschlagen - Nicht synchronisierte Daten**

Wenn die Prüfstation den Fehler "Nicht synchronisierte Daten" empfängt, lesen Sie das "Out of Sync White Paper" auf der Produktseite von GALAXY GX2 unter www.MSAsafety.com.

#### **Speicherung der Datenaufzeichnung in die Datenbank fehlgeschlagen**

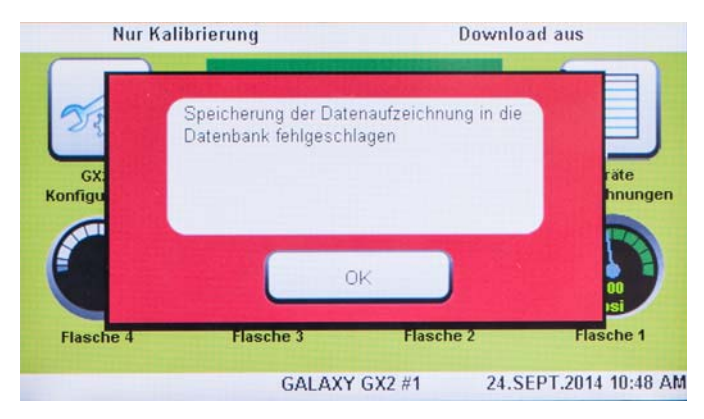

Wenn die Datenaufzeichnung nicht in der Datenbank gespeichert wird, überprüfen Sie Ihre Netzwerkverbindung zum Dienstprogramm GX2 Connect.

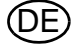

## **Herunterladen von Datenaufzeichnungen – Ablauf**

Das folgende Flussdiagramm zeigt den Ablauf der Ereignisse beim Herunterladen von Datenaufzeichnungen:

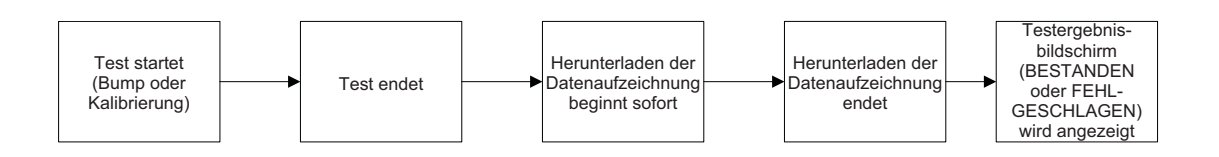

Wenn periodische oder sitzungsbezogene Aufzeichnungen für den Download aktiviert sind, wird der Status der Kalibrierung oder des Bump-Tests erst angezeigt, **NACHDEM** das Herunterladen der Datenaufzeichnung abgeschlossen ist.

## **Registerkarte "Drucken"**

Wählen Sie die Registerkarte "Drucken" aus, um einen Kalibriersticker oder Beleg zu drucken [erhältlich bei MSA,  $\rightarrow$  Abb. [8\]](#page-15-0). Der Sticker oder Beleg wird in der Sprache gedruckt, die in der Master-Prüfstation eingestellt ist.

- Mit **Sticker drucken** wird jedes Mal, wenn das GALAXY GX2-System erfolgreich eine Kalibrierung oder einen Bump-Test für ein Gerät durchgeführt hat, ein Kalibrier- oder Bump-Test-Sticker gedruckt. Wenn das Gerät den Test nicht besteht, wird kein Sticker gedruckt.
- Mit **Beleg drucken** wird nach der Kalibrierung ein Beleg mit einem integrierten Kalibriersticker oder nach einem Bump-Test nur ein Beleg gedruckt. Der Beleg wird bei erfolgreichem oder fehlgeschlagenem Test des Geräts und der Kalibriersticker nur bei erfolgreicher Kalibrierung gedruckt.

## **GX2-Gaseinstellungen**

Die GALAXY GX2-Prüfstation kann Prüfgas aus Flaschen aus den optionalen Flaschenhaltern (elektronisch und nicht elektronisch) oder aus einer vom Benutzer bereitgestellten Gasquelle aufnehmen. Es können Flaschendaten für bis zu sechs Gastypen pro Flasche eingestellt werden. Im Folgenden wird die maximale Anzahl an Gasen angegeben, die von den jeweiligen Geräten verarbeitet werden können:

- ALTAIR und ALTAIR Pro: 1 Gas
- ALTAIR 2X: 2 Gase (in der Regel 1 Flasche mit vier Gasen)
- ALTAIR 4/4X: 4 Gase (in der Regel 1 Flasche mit vier Gasen)
- ALTAIR 5/5X: 5 Gase (in der Regel vier Gase + 1 toxisches Gas)
- ALTAIR 5IR/5XIR: 6 Gase

Bei der Konfiguration einer Einkomponenten- und einer Mehrkomponenten-Prüfstation in derselben Bank müssen die folgenden Regeln befolgt werden:

- Wenn Sie zwei Gasflaschen mit demselben Gastyp verwenden, setzen Sie die Einkomponentenflasche direkt neben den Prüfstationen ein.

**Beispiel:** Wenn H2S mit 40 ppm für ein Einkomponentengerät benötigt wird und ein Mehrkomponentengerät vier Gase (mit H2S mit 20 ppm) benötigt, setzen Sie die Flasche mit 40 ppm näher an der Prüfstation ein, um sicherzustellen, dass das Einkompentengerät das H<sub>2</sub>S-Gas mit 40 ppm verwendet.

- Wenn zwei Gasflaschen dasselbe Gas enthalten, entnimmt die Prüfstation das Gas immer von der nächstgelegenen Flasche, die die Mindestanzahl von Gasen für das Gerät enthält.

**Beispiel:** Wenn eine CO-Flasche mit 60 ppm und eine Flasche mit vier Gasen (mit CO mit 60 ppm) angeschlossen sind, erhält ein Einkomponentengerät das Gas von der Flasche mit 60 ppm, solange sie sich näher an der Prüfstation befindet. Die Prüfstation setzt die vier Gase für Mehrkomponentengeräte ein, da sie die Anzahl der Gase auf die Anzahl der installierten Sensoren abstimmt.

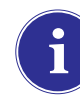

Die Altair-Einkomponenten-Gaswarngeräte für CO und H<sub>2</sub>S können nicht mit Mehrkomponentenflaschen geprüft werden. Setzen Sie für diese Typen von Altair-Warngeräten nur Einkomponentenflaschen ein.

Das GALAXY GX2-System verarbeitet Gasflascheninformationen und Gerätemesswerte in ppm, Vol.-% oder % UEG. Wenn zertifizierte Gasflaschen verwendet werden, bei denen der Inhalt in ppm angegeben ist, sind die Gerätemesswerte am genauesten, wenn das Gerät auf ppm eingestellt ist.

Umrechnungen zwischen ppm und mg/m<sup>3</sup> erfolgen bei Standardwerten für Druck und Temperatur. Wenn der Gasdetektor so eingestellt ist, dass Messwerte in mg/m<sup>3</sup> angezeigt werden, ist zu beachten, dass Unterschiede in den folgenden Umgebungsbedingungen die Messwerte beeinflussen können:

- Standardtemperatur: 20 °C (68 °F)
- Standarddruck: 101 kPa (760 torr)

Ein Gerät kann mit Comb EX als entflammbarem Gas eingestellt werden. Comb EX ist ein entflammbares Gas, das nicht in der GALAXY GX2-Datenbank enthalten ist und manuell eingegeben werden muss. Hexan ist ein Beispiel für ein Comb EX-Gas, das für die Kalibrierung verwendet werden darf, aber nicht in der Datenbank aufgelistet ist. Nicht alle entflammbaren Gase sind für

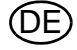

die Kalibrierung der Gaswarngeräte der ALTAIR-Familie geeignet. Bei Auswahl von "Comb EX" wenden Sie sich an MSA, um sicherzustellen, dass das von Ihnen ausgewählte entflammbare Kalibriergas mit dem Gerät und dem GALAXY GX2-System kompatibel ist.

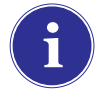

Damit Sie auf alle Funktionen der GALAXY GX2-Kalibriergaskonfiguration zugreifen können, muss ein elektronischer Flaschenhalter mit dem GALAXY GX2-System verbunden sein.

Wenn die Prüfstation KEINE Flaschenhalter verwendet, sind die Gasanschlüsse an der GALAXY GX2-Prüfstation ganz links  $[\rightarrow]$  Abb. [17\]](#page-41-0) von oben nach unten wie folgt belegt:

- **Frischluft**
- Flasche 1
- Flasche 2
- Flasche 3
- Flasche 4

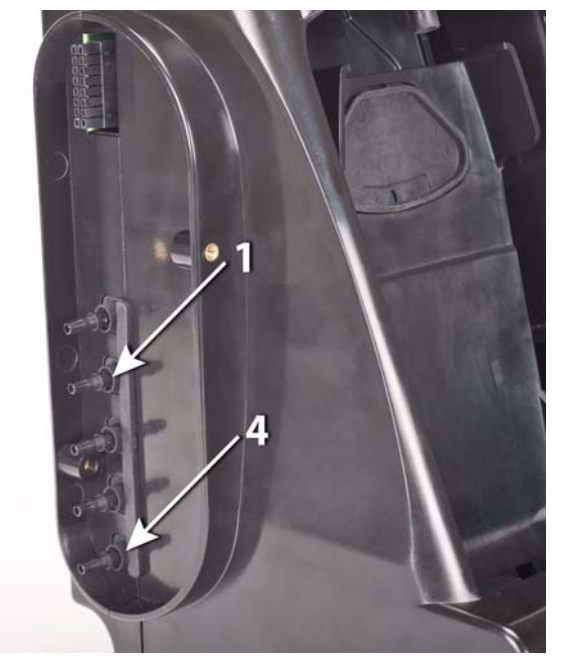

<span id="page-41-0"></span>*Bild 17 Gaseinlässe an der Prüfstation*

Wenn die Prüfstation Flaschenhalter verwendet  $[\rightarrow$  Abb. [10\]](#page-18-0), sind sie wie folgt von rechts nach links angeordnet:

- Flasche 1 befindet sich direkt neben der Prüfstation.
- Flasche 2 befindet sich links von Flasche 1.
- Flasche 3 befindet sich links von Flasche 2.
- Flasche 4 befindet sich links von Flasche 3.

Frischluft ist der oberste Anschluss auf dem letzten (ganz links) installierten Flaschenhalter.

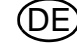

#### **Auswechseln von Flaschen**

Das Auswechseln von Prüfgasflaschen in den Flaschenhaltern ist ganz einfach.

So wechseln Sie eine Prüfgasflasche mit RFID-Tag, wenn ein **elektronischer Flaschenhalter** verwendet wird:

- (1) Flasche mit RFID-Tag abschrauben und aus dem Flaschenhalter entfernen.
- (2) Neue Prüfgasflasche in den Flaschenhalter einschrauben.

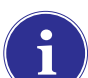

Das RFID-Tag der neuen Flasche füllt die Felder für die Flaschendaten auf den Bildschirmen der Kalibriergaseinstellungen automatisch.

Das mehrfarbige Lichtband gibt die Funktionalität der Prüfgasflasche wie im Abschnitt zu den Sys-temfunktionen unter "Flaschenhalter" [→ Kapitel [2.5](#page-14-0)] beschrieben wieder.

- (3) Zum **Startbildschirm** navigieren und auf dem berührungsempfindlichen Bildschirm die entsprechende **Druckanzeige für die Flasche** auswählen.
	- Der Bildschirm für die ausgewählte Flasche wird wie dargestellt angezeigt.

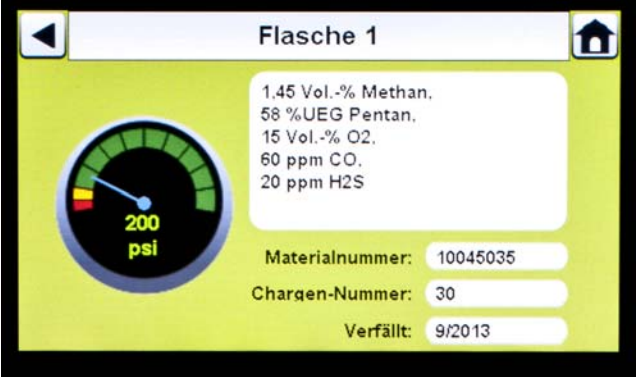

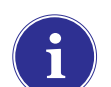

Stellen Sie sicher, dass die GX2 den Druck und den Gastyp ausliest.

So wechseln Sie eine Prüfgasflasche, wenn ein **nicht elektronischer Flaschenhalter** verwendet wird:

- (1) Prüfgasflasche aus der Flaschenhalterung herausnehmen.
- (2) Druckregler abschrauben.
- (3) Druckregler an die neue Prüfgasflasche schrauben.
- (4) Flasche in den Flaschenhalter einsetzen.

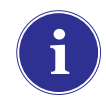

Bei Verwendung eines neuen Gastyps muss der Benutzer die Felder für die Flaschendaten auf den Bildschirmen der Kalibriergaseinstellungen manuell ausfüllen, wie im Ab-schnitt "Kalibriergaskonfiguration" > Kapitel [[4.7](#page-52-0)] beschrieben.

(5) Zum **Startbildschirm** [→ Abb. [23](#page-52-1)] navigieren und die Druckanzeige für die Flasche auswählen, um sicherzustellen, dass das GALAXY GX2-System den Gastyp ausliest.

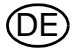

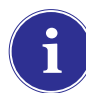

Wenn Hintergrundgase vorhanden sein könnten, verwenden Sie eine Prüfgasflasche mit Frischluft. Verwenden Sie einen Durchflussregler und verbinden Sie ihn mit dem Frischluftanschluss (oberer Eingang) ODER konfigurieren Sie den Flaschenhalter manuell (siehe Schritt 4 oben) und verwenden Sie einen beliebigen Anschluss / Platz im Flaschenhalter. Zu diesem Zweck sind bei MSA Luftflaschen mit RFID-Tag erhältlich. Hierzu ist eine Kalibrierstation mit zusätzlichen Magnetventilen erforderlich. Weitere Informationen zur Option mit zusätzlichen Magnetventilen finden Sie im Abschnitt "Einführung"  $[\rightarrow$  Kapitel [2](#page-7-0)].

## **Netzwerkeinstellungen [optional]**

Die GALAXY GX2-Teststation kann über Netzwerk mit einem PC mit der MSA Link Pro-Software verbunden werden. Die Arbeit im Netzwerk [eine oder mehrere verbundene Einheiten] ermöglicht dem Benutzer die Remote-Erfassung und -Analyse von Daten, die Überwachung der Leistung und die Konfiguration der Prüfstation.

Ein Netzwerkkabel, das 10/100 Mbit unterstützt, muss mit dem [von der Vorderseite der Einheit aus gesehen] äußersten rechten Ethernet-Anschluss [siehe Abb. 6] und dem PC oder Netzwerkrouter verbunden werden.

Navigieren Sie für die Konfiguration der Netzwerkeinstellungen zum Bildschirm **GX2-Konfiguration** und wählen Sie dann "Netzwerkeinstellungen". Der Bildschirm **Netzwerkeinstellungen** wird angezeigt. Es wird empfohlen, zwischen der Master-Prüfstation und der MSA Link Pro-Anwendung eine statische IP-Adresse zu verwenden.

Die Zeitserver-Config.-Taste [nicht abgebildet] wird nur gebraucht, wenn im Firmennetzwerk ein NPT-Server verfügbar ist. Ihre IT-Abteilung kann Ihnen hierbei sicherlich weiterhelfen.

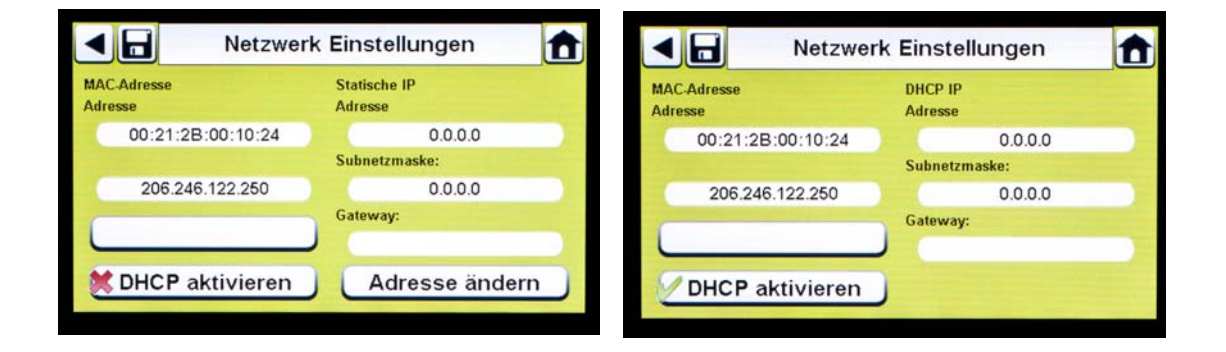

Wenn DHCP aktivieren [V ] ausgewählt wird, kann das GALAXY GX2-System automatisch eine IP-Adresse aus dem Netzwerk beziehen. Es wird empfohlen, dass der DHCP-Server der Prüfstation immer dieselbe IP-Adresse zuweist, damit die Kommunikation mit der MSA Link Pro-Anwendung aufrechterhalten wird.

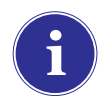

Wenn Sie die MSA Link Pro-Anwendung verwenden, muss allen Prüfstationen eine einheitliche IP-Adresse zugewiesen werden, auch den Master- und Slave-Stationen.

- (1) Wenn DHCP deaktiviert ist  $[X]$ , auf dem Bildschirm "Netzwerkeinstellungen" die Option **Adresse ändern** auswählen.
	- Der Bildschirm **Statische IP-Adresse ändern** wird angezeigt.

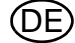

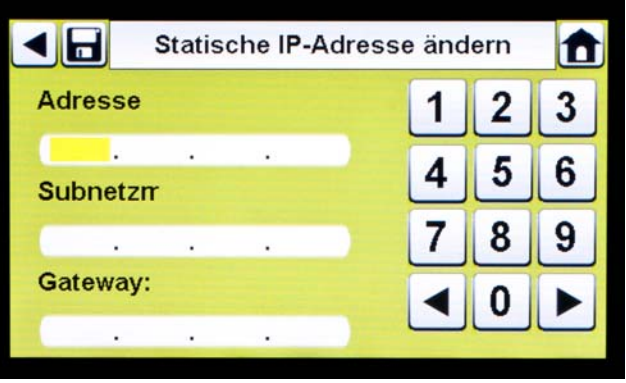

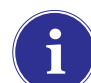

Bei Unternehmensnetzwerken muss für die Einstellungen möglicherweise eine IT-Abteilung herangezogen werden.

## (2) Die statische IP-**Adresse** auf der **numerischen Tastatur** eingeben.

- $\triangleright$  Der erste Eintrag in die IP-Adresse muss <233 sein. Der vierte Eintrag darf nicht 0 oder 255 sein.
- $\triangleright$  Der gelb hervorgehobene Cursor wechselt dann in das Feld "Subnetzmaske".
- (3) Die **Subnetzmaske** auf der **numerischen Tastatur** eingeben.
	- Der gelb hervorgehobene Cursor wechselt dann in das Feld "Gateway".
- (4) Das **Gateway** auf der **numerischen Tastatur** eingeben.
	- Der gelb hervorgehobene Cursor wechselt dann in das Feld "Subnetzmaske".
- (5) **Speichern** auswählen.

## **Port-Setup (optional)**

Port-Setup verbindet die Prüfstation GALAXY GX2 mit GX2 Connect, um Kalibrierungen, Bump-Tests, Datenaufzeichnungen und Konfigurationen zu übertragen (nur wenn MSA Link Pro verwendet wird). Der Standardport 5555 ist auch der Standardport für GX2 Connect. Beide können für das Netzwerk Ihrer Einrichtung geändert werden.

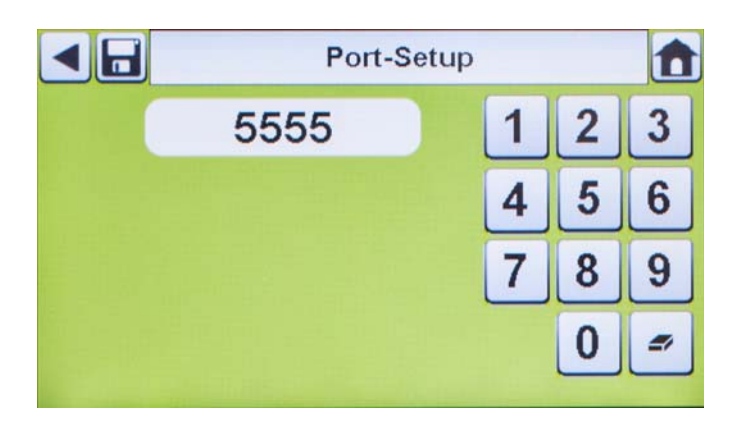

#### <span id="page-44-0"></span>**4.6 Gerätekonfiguration**

Die automatische Prüfstation GALAXY GX2 ermöglicht dem Benutzer die Konfiguration eines begrenzten Satzes von Gaswarngeräteeinstellungen an der Prüfstation, wie im Folgenden definiert:

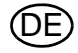

#### **An der Prüfstation konfigurierbare Gaswarngeräteeinstellungen**

- Zeit & Datum [automatisch auf Zeit & Datum der Prüfstation eingestellt]
- 24-Stunden-Zeitformat
- Kalibriergaswert
- Firmenname
- Firmenabteilungsname
- **Benutzername**
- **Expositionswarnung**
- **Expositionsalarm**
- AGW
- KZW
- **Mangelwarnung**
- **Mangelalarm**
- Einstellwert für Alarm
- Selbsthaltend aktiviert
- Vibrationsmotor ein/aus
- LED ein/aus
- Akustischen Alarm aktivieren
- Man-Down-Alarm [sofern zutreffend]
- Sensorkanal aktivieren/deaktivieren
- Kalibrierintervall ein/aus
- Kalibrierintervall
- Durchschnitt aktivieren
- Höchstwert aktivieren
- **Datenaufzeichnungsintervall**

Der Benutzer kann diese Einstellungen für den späteren Gebrauch in einer wiederverwendbaren Datei speichern [ $\Diamond$  Einstellungen speichern]. Die Einstellungen werden auf dem GALAXY GX-USB-Schlüssel gespeichert. Lokal werden keine Geräteeinstellungsdateien gespeichert.

Alle in "Gerätekonfiguration" eingegebenen Einstellungen müssen in den jeweiligen Bildschirmen gespeichert werden. **Um Einstellungen auf das Gerät anzuwenden, muss der Benutzer "Einstellungen aktualisieren" auswählen, bevor er das Gerät entfernt.**

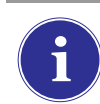

Die Bildschirme von "Gerätekonfiguration" werden **nur aufgerufen, wenn ein Gerät in die Prüfstation eingesetzt ist**.

Um ein Gerät zu konfigurieren, setzen Sie den GALAXY GX2-USB-Schlüssel ein und navigieren Sie zur Seite "Administrator". Wählen Sie den Bildschirm **GX2-Konfiguration** [ Abb. [23\]](#page-52-1) und dann **Gerätekonfiguration** aus. Der Bildschirm "Gerätekonfiguration" wird angezeigt.

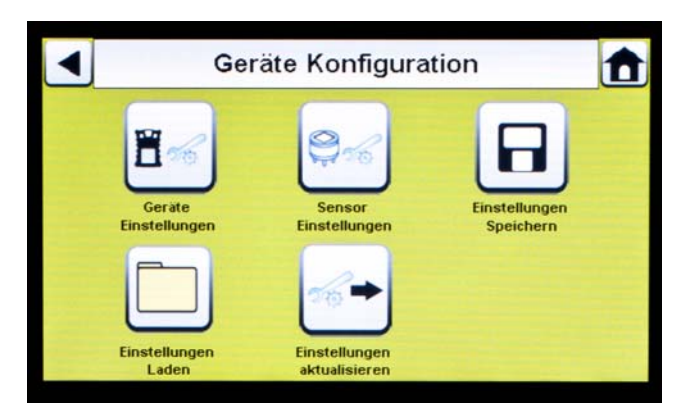

<span id="page-45-0"></span>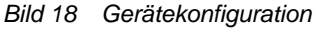

- *1 Geräteeinstellungen 4 Einstellungen laden*
- 
- *3 Einstellungen speichern*
- 
- *2 Sensoreinstellungen 5 Aktualisieren von Einstellungen*

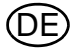

#### **Geräteeinstellungen**

Über die 4 Registerkarten auf der Seite "Geräteeinstellungen" kann der Benutzer für das Gerät die Datenaufzeichnungsfunktion, Alarme, Kalibrierintervalle und die Identifizierung einstellen.

■ Auf dem Bildschirm "Gerätekonfiguration" die Option "Geräteeinstellungen" [→Abb. [18](#page-45-0)] auswählen.

## **Registerkarte "Datenaufzeichnung"**

Wählen Sie die Registerkarte "Datenaufzeichnung" aus, um einzustellen, wie das Gerät während eines festgelegten Intervalls Sensormessdaten erfasst.

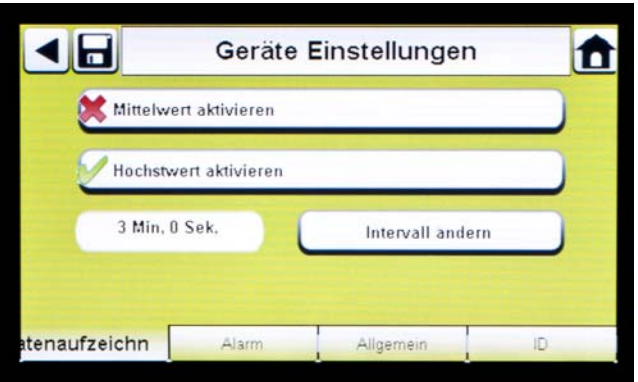

*Bild 19 Geräteeinstellungen – Datenaufzeichnung*

- Mit "Durchschnitt aktivieren" [V ] wird ein Durchschnitt der Sensorwerte während des eingestellten Intervalls erfasst.
- Mit "Höchstwert aktivieren"  $(\checkmark)$  wird der höchste Messwert während des eingestellten Intervalls aufgezeichnet.
- "Intervall ändern" ermöglicht dem Benutzer die Einstellung eines bestimmten Intervallzeitraums für die Aufzeichnung von Gerätedaten. Je kleiner dieses Intervall, desto häufiger werden die Daten in der Datenaufzeichnung gespeichert. Bei großen Datenaufzeichnungen dauert das Herunterladen länger.

## **Registerkarte "Alarm"**

Wählen Sie die Registerkarte "Alarm" aus, um die Gerätealarmfunktion einzustellen.

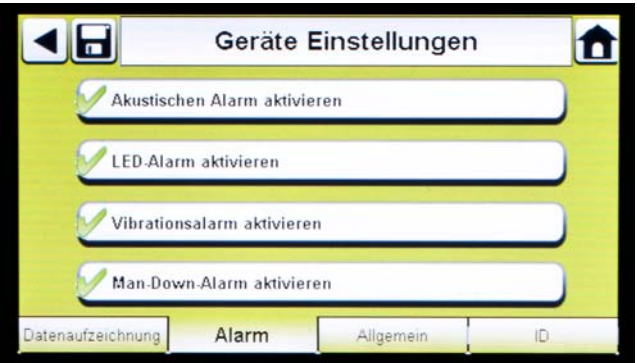

*Bild 20 Geräteeinstellungen – Alarm*

- Mit "Akustischen Alarm aktivieren" [V ] wird das Gerät so eingestellt, dass bei einem Alarmzustand ein Piepton ausgegeben wird.
- Mit "LED-Alarm aktivieren" [V ] wird das Gerät so eingestellt, dass bei einem Alarmzustand seine LEDs blinken.
- Mit "Vibrationsalarm aktivieren" [V ] wird das Gerät so eingestellt, dass bei einem entsprechenden Zustand ein Vibrationsalarm ausgegeben wird.
- "Man-Down-Alarm aktivieren" [sofern zutreffend] aktiviert den akustischen Alarm und den LED-Alarm, wenn das Gerät für 30 Sekunden keine Bewegung ermittelt [ausgewählte Gaswarngeräte sind mit dieser Funktion ausgestattet].

#### **Registerkarte "Allgemein"**

Wählen Sie die Registerkarte "Allgemein" aus, um das Gerätekalibrierintervall einzustellen. Der Benutzer kann ein 24-Stunden-Zeitformat oder ein 12-Stunden-Zeitformat als Standard auswählen.

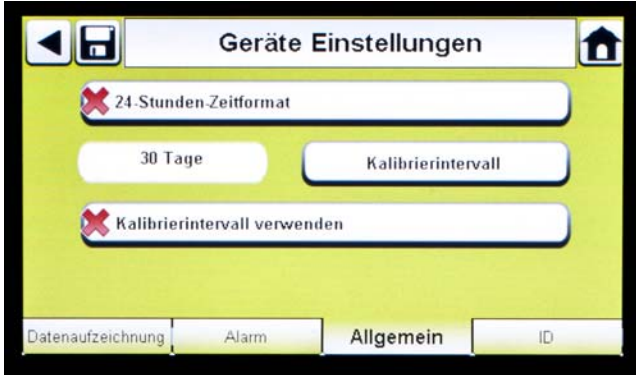

*Bild 21 Geräteeinstellungen – Allgemein*

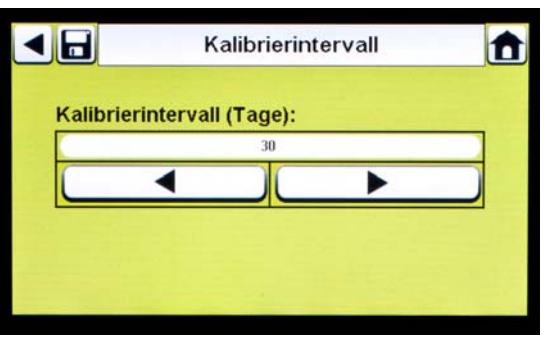

- (1) **24-Stunden-Zeitformat** auswählen, um diesen Standard einzustellen. Wenn das Format nicht ausgewählt ist, arbeitet das Gerät standardmäßig im 12-Stunden-Zeitformat.
- (2) **Kalibrierintervall** auswählen, um das Kalibrierintervall für das Gerät einzustellen.
	- Dieser Bildschirm für das Kalibrierintervall wird angezeigt.
- (3) Das **Kalibrierintervall [Tage]** einstellen.
- (4) **Speichern** auswählen.

**Gewährleisten Sie für einen ordnungsgemäßen Betrieb, dass die Kalibrierintervalle der GALAXY GX2 und des Geräts denselben Wert aufweisen.** Wenn kein Wert ausgewählt wurde, findet die Kalibrierung auf Grundlage des Kalibrierintervalls des Gaswarngeräts statt. Das kann zur Folge haben, dass das Gerät häufiger [oder, je nach Einstellung, seltener] kalibriert wird, und unerwünschte Hinweise zu überfälligen Kalibrierungen angezeigt werden.

## **Registerkarte "ID"**

Wählen Sie die Registerkarte "ID" aus, um den Gerätenamen, die Firma und die Abteilung einzugeben.

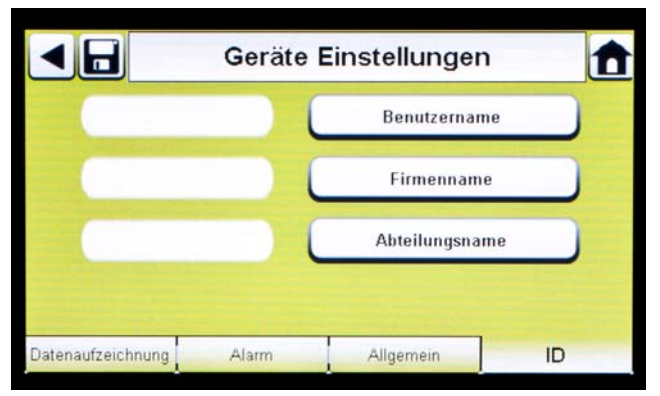

*Bild 22 Geräteeinstellungen – ID*

- (1) **Benutzername** auswählen, um eine Bezeichnung zuzuweisen.
- (2) Den **Namen** auf der **Tastatur** eingeben.
- (3) **Speichern** und dann den **Zurück-Pfeil** auswählen.
- (4) **Firmenname** auswählen.
- (5) Den **Namen** auf der **Tastatur** eingeben.
- (6) **Speichern** und dann den **Zurück-Pfeil** auswählen.
- (7) **Abteilungsname** auswählen.
- (8) Den **Namen** auf der **Tastatur** eingeben.
- (9) **Speichern** auswählen.

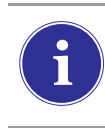

Um Einstellungen auf das Gerät anzuwenden, wählen Sie **Einstellungen aktualisie-**ren auf dem Bildschirm "Gerätekonfiguration" [→ Abb. [18\]](#page-45-0) aus, bevor Sie das Gerät von der GALAXY GX2-Teststation entfernen.

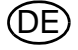

## **Sensoreinstellungen**

Das GALAXY GX2-System zeigt die Gastypen an, für deren Nachweis das Gerät programmiert ist. Der Benutzer kann Sensoreinstellungen aktivieren oder deaktivieren, den Empfindlichkeitswert ändern, Alarme aktivieren oder deaktivieren und Alarme als selbsthaltend einstellen. Im GALAXY GX2-System ist es nicht möglich, neue Sensoren hinzuzufügen oder Sensortypen zu ändern. Diese Aufgaben müssen in einem autorisierten MSA Servicezentrum durchgeführt werden.

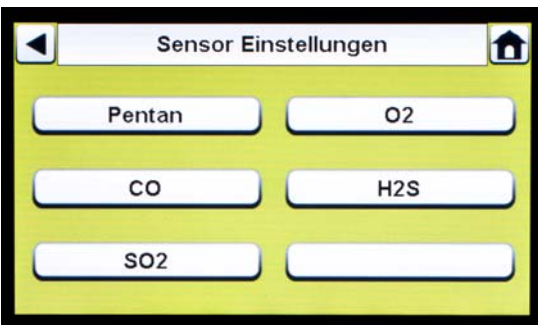

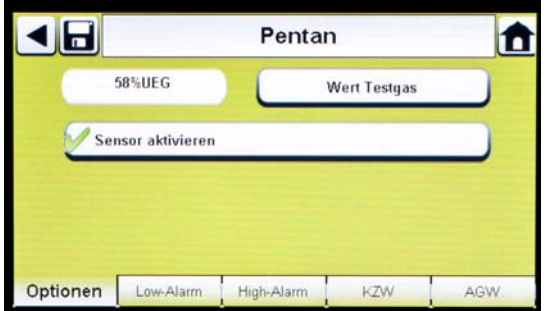

- (1) **Sensoreinstellungen** aus dem Bildschirm "Gerätekonfiguration"  $[\rightarrow$  Abb. [18](#page-45-0)] auswählen.
	- $\triangleright$  Auf diesem Bildschirm werden die derzeit im Gerät installierten Sensoren angezeigt.
- (2) Auf dem Bildschirm "Sensoreinstellungen" den **Sensor** auswählen, den Sie konfigurieren möchten.

## **Registerkarte "Optionen"**

Wählen Sie die die Registerkarte "Optionen" aus, um den Empfindlichkeitswert einzustellen und den Sensor für den betreffenden Gastyp zu aktivieren oder zu deaktivieren.

- (1) **Empfindlichkeitswert** auswählen, um den Kalibrier- und den Bump-Empfindlichkeitswert einzugeben. Empfohlene Empfindlichkeitswerte für die einzelnen Sensoren finden Sie in der Gebrauchsanleitung zum Gerät.
	- $\triangleright$  Die GALAXY GX2-Teststation lässt keine Eingabe von Empfindlichkeitswerten zu, die sich außerhalb des Gerätebereichs befinden. Das Gerät überträgt seinen Bereich an die Prüfstation.

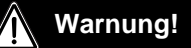

Die Verwendung eines falschen Empfindlichkeitswertes kann die Fähigkeit des Garnwarngeräts, den Benutzer vor gefährlichen Bedingungen zu warnen, erheblich beeinträchtigen. Das Gaswarngerät funktioniert möglicherweise nicht ordnungsgemäß. Dies kann zu schweren gesundheitlichen Schäden oder gar zum Tod führen.

- (2) Den **Empfindlichkeitswert** auf der numerischen Tastatur eingeben.
- (3) **Speichern** und dann den **Zurück-Pfeil** auswählen.

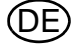

#### **Registerkarten für den Alarmeinstellwert**

Wählen Sie die Registerkarte "Low-Alarm", "High-Alarm", "KZW" oder "AGW" aus, um den jeweiligen Alarm zu aktivieren, Einstellwerte festzulegen oder den jeweiligen Sensor als selbsthaltend zu aktivieren.

# **Warnung!**

Die Verwendung einer falschen Alarmeinstellung kann die Fähigkeit des Garnwarngeräts, den Benutzer vor gefährlichen Bedingungen zu warnen, erheblich beeinträchtigen. Beim Ändern der Alarmstufen muss mit äußerster Sorgfalt vorgegangen werden. Stellen Sie vor Gebrauch des Geräts sicher, dass Alarme ordnungsgemäß geändert wurden.

Das GALAXY GX2-System liest Alarmgrenzwerte des Geräts und verhindert die Eingabe von Werten, die diese Grenzwerte überschreiten.

- Der Warnalarm "Low-Alarm" gibt an, dass das Gerät einer Gaskonzentration über der ersten Alarmstufe ausgesetzt ist. Für einen Sauerstoffsensor kann diese Alarmstufe auch unter 20,7 Vol.-% liegen.
- Der Warnalarm "High-Alarm" gibt an, dass das Gerät einer Gaskonzentration über der zweiten Alarmstufe ausgesetzt ist. Für einen Sauerstoffsensor kann diese Alarmstufe auch unter 20,7 Vol.-% liegen.
- "KZW" ist der Warnalarm für einen Kurzzeitwert, der angibt, dass das Gerät für 15 Minuten einer Gaskonzentration ausgesetzt ist, die über dem zulässigen Gasschwellenwert liegt.
- "AGW" ist der zeitlich gewichtete Mittelwert, der die aktuellen Gaswerte auf einen 8-Stunden-Zeitraum hochrechnet. Der Warnalarm gibt an, ob Hochrechnungen einen Wert erreichen, der über dem zulässigen Schwellenwert liegt.

So ändern Sie den Einstellwert:

- (1) Im Registerkartenbildschirm "Low-Alarm", "High-Alarm", "KZW" oder "AGW" die Option **Einstellwert** auswählen.
- (2) Den **Einstellwert** auf der numerischen Tastatur eingeben.
- (3) **Speichern** auswählen.

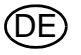

## **Einstellungen speichern**

Nachdem die Geräteeinstellungen konfiguriert wurden, können diese Einstellungen für die zukünftige Anwendung auf einem anderen Gerät auf einem USB-Laufwerk gespeichert werden.

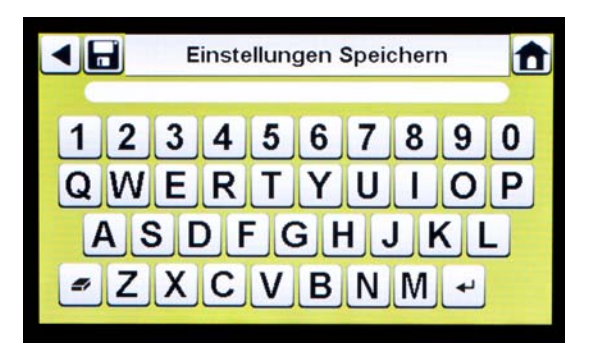

- **(1) Einstellungen speichern** [ $\Box$ ] aus dem Bildschirm "Gerätekonfiguration" auswählen.
- (2) Einen **Dateinamen** für die Einstellungen auf der Tastatur eingeben.

 Der Dateiname ist auf 24 Zeichen einer westlichen Sprache beschränkt. Es wird empfohlen, eine detaillierte Beschreibung geänderter Einstellungen für jede Datei an einem sicheren Ort aufzubewahren, um eine ordnungsgemäße Gaswarngerätkonfiguration zu gewährleisten.

(3) **Speichern** auswählen.

## **Laden/Löschen von Einstellungen**

Konfigurierte Geräteeinstellungen können in die GALAXY GX2-Teststation geladen und auf ein Gerät angewendet werden. Voraussetzung ist, dass der GALAXY GX2-USB-Schlüssel, wie im Abschnitt **USB-Laufwerke** [→ Kapitel [2.4\]](#page-13-0) des Abschnitts zu den Systemfunktionen beschrieben, in die Master-Prüfstation eingesteckt wurde.

Diese Funktion ist besonders bei der Konfiguration einer großen Zahl von Geräten hilfreich. Nicht verwendete Einstellungen können dauerhaft von der Prüfstation gelöscht werden. Vordefinierte Einstellungen können auf effiziente Weise von einem USB-Laufwerk übertragen werden.

So laden oder löschen Sie Einstellungen:

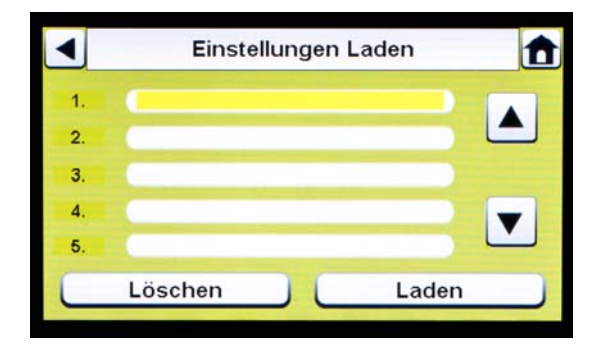

- (1) Ein **USB-Laufwerk** mit den gespeicherten Einstellungen in die Schnittstelle unter der Speicherkartenschnittstelle auf der rechten Seite der Prüfstation einstecken.
- (2) Auf dem Startbildschirm die Option **Gerätekonfiguration** auswählen.
- (3) Auf dem Bildschirm "Gerätekonfiguration" die Option **Einstellungen laden** auswählen.

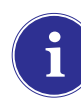

Auf dem GALAXY GX2-USB-Schlüssel gespeicherte Einstellungen werden angezeigt.

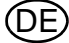

- (4) Den **Pfeil nach oben/nach unten** auswählen, um den Namen der Datei mit den anzuwendenden Einstellungen anzugeben.
- (5) **Laden** auswählen, um die Einstellungen auf das Gerät anzuwenden. **Löschen** auswählen, um die Einstellungen dauerhaft vom USB-Laufwerk zu löschen.
- (6) Den **Zurück-Pfeil** links oben im Bildschirm auswählen, um zum Bildschirm "Gerätekonfiguration" zu navigieren.

#### **Einstellungen aktualisieren**

Wählen Sie **Einstellungen aktualisieren** aus, um die Einstellungen auf dem Gerät zu speichern oder zu löschen.

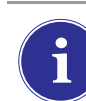

**Wiederholen Sie die** zum Laden und Aktualisieren von Einstellungen angegebenen **Schritte für jedes neue Instrument**, das geändert werden soll.

## <span id="page-52-0"></span>**4.7 Kalibriergaskonfiguration**

Der Benutzer kann das GALAXY GX2-System mit dem Ziel konfigurieren, die zugewiesenen Gase in den einzelnen an die Prüfstation[en] angeschlossenen Flaschenhaltern zu ändern.

(1) Für den Zugriff auf die Kalibriergaskonfiguration zum Bildschirm **Administrator** navigieren:

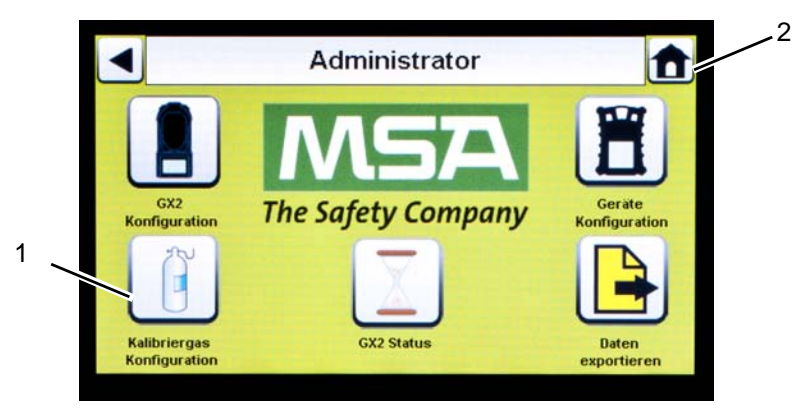

*Bild 23 Bildschirm "Administrator"*

- <span id="page-52-1"></span>*1 Symbol – Kalibriergaskonfiguration 2 Symbol – Startbildschirm*
- (2) **Kalibriergaskonfiguration** auswählen.
	- Der Bildschirm "Flasche" wird angezeigt.

![](_page_52_Picture_122.jpeg)

![](_page_52_Figure_17.jpeg)

## **Kalibriergaseinstellungen**

- **Kalibriergaseinstellungen** auswählen.
	- Der Bildschirm "Kalibriergaseinstellungen" für die Flasche 1 wird angezeigt. Dies ist die Flasche, die sich am nächsten an der Prüfstation befindet.

![](_page_53_Picture_5.jpeg)

## **Registerkarten für Flaschen**

Bei Verwendung des elektronischen Flaschenhalters und einer Prüfgasflasche mit RFID-Tag werden Flaschendaten automatisch geladen. Diese Funktion ist aktiviert, wenn die folgende Schaltfläche wie dargestellt angezeigt wird:

![](_page_53_Picture_8.jpeg)

det wird.

So geben Sie Flaschendaten ein, wenn Sie keinen elektronischen Flaschenhalter verwenden:

- (1) Auf der Schaltfläche "Automatische Zylindererkennung aktivieren" für die manuelle Eingabe "<sup>X</sup> auswählen.
- (2) Auf dem Bildschirm "Kalibriergaseinstellungen" die Option **Ändern** auswählen.
- (3) Die Benutzereingabeaufforderung "Änderungen speichern?" wird angezeigt. **Ja** auswählen.
	- Der Bildschirm "Kalibriergasflaschendaten ändern" wird angezeigt.

![](_page_53_Picture_128.jpeg)

(4) Die **Gasnummer** durch Auswahl des **Pfeils nach oben/nach unten** einstellen. Wenn ein Gas in der Flasche ist, wählen Sie 1. **Für zusätzliche Gase in derselben Flasche (Gase 2- 6)** geben Sie die Gasparameter ein.

![](_page_53_Picture_18.jpeg)

**Beispiel:** Wenn Flasche 1 ein Vierfach-Gasgemisch enthält, müssen vier Sätze von Gasparametern eingegeben werden (Gase 1, 2, 3 und 4). Um ein Gas aus der Liste zu entfernen, den **Wert** auf null (0) und **Einheit** und **Typ** auf "Kein" einstellen und dann **Speichern** auswählen.

![](_page_54_Picture_2.jpeg)

Wenn eine MSA Flasche mit Vierfach-Gasgemisch mit Pentan verwendet wird, 5 Gase eingeben (58 %-UEG-Pentan und 1,45 Vol.-% Methan und die Gase O<sub>2</sub>, CO und H<sub>2</sub>S).

- (5) Die Einheit durch Auswahl des **Pfeils nach links/nach rechts** einstellen.
- (6) Den Wert durch Eingabe des richtigen Werts auf der **numerischen Tastatur** einstellen.
- (7) Den Typ durch Auswahl des **Pfeils nach links/nach rechts** einstellen.
- (8) Die Schritte 1 bis 6 für jedes Gas in dieser Flasche wiederholen.
- (9) **Speichern** auswählen.

**Warnung!**

Die ordnungsgemäße Einstellung von nicht mit RFID-Tag versehenen Gasflaschen ist von entscheidender Bedeutung. Bei Eingabe unrichtiger Flaschenwerte ist keine genaue Kalibrierung möglich. Der Benutzer muss außerdem bestätigen, dass die Flaschengaskonzentration mit den entsprechenden zu kalibrierenden Geräten kompatibel ist. Das Gaswarngerät funktioniert möglicherweise nicht ordnungsgemäß. Dies kann zu schweren gesundheitlichen Schäden oder gar zum Tod führen.

![](_page_54_Picture_11.jpeg)

Das GALAXY GX2-System lässt für entflammbare Gase (außer Methan) keine Eingabe von Werten zu, die über 75 % UEG liegen. Siehe folgende besondere Bedingungen für die Nutzung von Methan über 100 % UEG.

#### **Verfallssetup**

Bei Verwendung des elektronischen Flaschenhalters wird das Verfallsdatum der Gasflasche automatisch aus dem RFID-Tag ausgelesen. Sofern konfiguriert, kann die Prüfstation vorab eine E-Mail-Benachrichtigung über das bevorstehende Verfallsdatum senden. Der Benutzer muss festlegen, **wie viele Wochen im Voraus die Benachrichtigung gesendet wird**. Dieser Zeitraum ist als Vorlaufzeit für den Austausch der Flasche/die Bestellung einer neuen Flasche gedacht.

Wählen Sie auf dem Bildschirm "Flasche" die Option **Verfallssetup** aus, um die Bildschirme für das Verfallssetup der Flaschen aufzurufen.

![](_page_54_Picture_134.jpeg)

![](_page_54_Figure_17.jpeg)

- Der Standardwert ist 4 Wochen.
- (2) **Speichern** auswählen.
- (3) Die Schritte 1 und 2 für jede Flasche wiederholen.

![](_page_55_Picture_5.jpeg)

Diese Funktion ist nur für elektronische Flaschenhalter mit Prüfgasflaschen mit RFID-Tag verfügbar.

**Besondere Bedingungen für die Nutzung von Methanprüfgas mit 100 % UEG oder höher** 

Die GALAXY GX2 kann eingesetzt werden, um ALTAIR 5X IR-Geräte mit dem 100 Vol.-%-Methan-IR-Sensor zu kalibrieren oder Bump-Tests für sie durchzuführen. Der zulässige Bereich des für den IR-Sensor zu verwendenden Methans liegt zwischen 15 und 50 Vol.-%. Das MSA Prüfgas mit der Art.-Nr. 10075804, 50 Vol.-% Methan wird mit einem RFID-Tag für ein vollständig automatisiertes Setup bereitgestellt.

Für die sichere Nutzung dieses Gases müssen die folgenden Bedingungen erfüllt sein:

Die Bänke der Prüfstation GALAXY GX2 müssen unter eine laufende Abzugshaube gestellt, das Schiebefenster muss während der Kalibrierung des Geräts oder des Bump-Tests geschlossen werden. Die Abzugshaube muss einen Zug von mindestens 80 ft/min aufweisen. MSA empfiehlt, diese Haube an eine Reservestromversorgung anzuschließen, um den Betrieb sicherzustellen.

Diese Funktion ist für die Nutzung von 15 bis 50 Vol.-% Methan zugelassen. Die Nutzung von Propan, Butan oder anderen entflammbaren Gasen schwerer als Luft, deren UEG-Wert 75 % oder höher beträgt, wird in der automatischen Prüfstation GALAXY GX2 blockiert und ist nicht zugelassen.

Die Nichtbeachtung dieser besonderen Bedingungen kann zu Sachschäden, schweren Personenschäden oder zum Tode führen.

**Warnung!**

DE

## **5 Verwenden des GALAXY GX2-Systems**

Nachdem das GALAXY GX2-System für die Aufnahme eines Gaswarngeräts eingerichtet und konfiguriert wurde, muss der Benutzer die folgenden Schritte ausführen, um Gerätetests durchzuführen.

## **5.1 Einschalten des Systems**

Das System wird eingeschaltet, wenn das Netzgerät oder der Kfz-Netzadapter in die Einheit eingesteckt und eine zuverlässige Stromversorgung bereitgestellt wurde. Das GALAXY GX2-System besitzt keine Ein-/Austaste und soll eingeschaltet bleiben.

## **5.2 Einsetzen des Geräts**

Die GALAXY GX2-Teststation enthält eine von drei Gerätestationen für die Aufnahme der ALTAIR-Gaswarngeräte.

## **So setzen Sie alle Geräte ein, mit Ausnahme des ALTAIR 5/5X-Geräts:**

![](_page_56_Picture_8.jpeg)

(1) Das Unterteil des Geräts in die Station einsetzen und das Oberteil drücken, bis es einrastet.

![](_page_56_Picture_10.jpeg)

Nach dem Einsetzen des Geräts beginnen die Gastests mit ein paar Sekunden Verzögerung, in denen die Kommunikation aufgebaut wird. Mit Beginn der Gastests wird ein Fortschrittsbildschirm angezeigt.

![](_page_56_Picture_12.jpeg)

(2) Bei Verwendung der Ladeoption des ALTAIR 4/4X-Geräts sicherstellen, dass der Ladeanschluss der Prüfstation am Boden der Station mit dem Gerätekontakt verbunden ist.

![](_page_56_Figure_14.jpeg)

## **So setzen Sie das ALTAIR 5/5X-Gerät ein:**

![](_page_57_Picture_3.jpeg)

- (1) Das Gerät in die Station einsetzen und das Unterteil über den Ladeanschluss schieben.
	- Wenn Ihre Prüfstation die optionale Ladefunktion besitzt, stellen Sie sicher, dass der Ladeanschluss am Boden der Station mit dem Gerätekontakt verbunden ist.

![](_page_57_Picture_6.jpeg)

- (2) Das Gerät in der Station nach oben in die Gaseinlasshülse schwenken [siehe Pfeil]. Das Gerät rastet ein, nachdem es ordnungsgemäß positioniert wurde.
- (3) Sicherstellen, dass die roten LEDs auf dem Gerät beim Datenaustausch mit der Prüfstation blinken.

![](_page_57_Picture_9.jpeg)

Nach dem Einsetzen des Geräts beginnen die Gastests mit ein paar Sekunden Verzögerung, in denen die Kommunikation aufgebaut wird. Mit Beginn der Gastests wird ein Fortschrittsbildschirm angezeigt.

## **5.3 Ausführen eines Tests**

Führen Sie für einen Gerätetest die folgenden Schritte aus:

(1) Das Gaswarngerät einschalten und die in der entsprechenden Gebrauchsanleitung vorgesehene Aufwärmzeit abwarten.

## **Warnung!**

Das Gerät muss die in der Gebrauchsanleitung vorgesehene Aufwärmzeit durchlaufen, bevor eine Kalibrierung versucht wird. Wenn die Aufwärmzeit der Einheit nicht abgewartet wird, kann dies zu fehlerhaften Testergebnissen führen, die wiederum ungenaue Kalibrierungen zur Folge haben können.

- (2) Sicherstellen, dass der Prüfgasflaschenschlauch ordnungsgemäß an das Kupplungsstück des Gaseinlasses angeschlossen ist oder dass die Flaschen ordnungsgemäß in die Flaschenhalter eingeschraubt sind und Gas enthalten.
- (3) Den ausgewählten Modus überprüfen, der in der linken oberen Ecke des Startbildschirms angegeben ist. ("Nur Kalibrierung", "Nur Bump-Test" oder "Bump/Kal. bei Fehlschlag".)

![](_page_57_Picture_18.jpeg)

Wenn der gewünschte Modus nicht eingestellt ist, schlagen Sie im Abschnitt "GALAXY GX2-Einstellungen"  $[\rightarrow]$  Kapitel [4.5](#page-31-1)] in dieser Anleitung nach.

![](_page_57_Picture_21.jpeg)

![](_page_58_Picture_2.jpeg)

Vor dem Einsetzen des ALTAIR-, ALTAIR 2X- oder ALTAIR Pro-Geräts in die Prüfstation drücken Sie den Geräte-Test-Knopf und setzen es dann in die Prüfstation ein.

- (4) Das GALAXY GX2-System liest innerhalb von 10 Sekunden die Gerätekonfiguration über die IR-Verbindung. Wenn die LEDs auf dem Gerät rot blinken, das Gerät nicht entfernen. Dies gibt eine laufende IR-Kommunikation an.
- (5) Nach der ersten IR-Kommunikation wird der Bump- oder Kalibrierungsstatusbildschirm angezeigt, der bis zu sechs Gastypen und eine Statusanzeige enthält.

![](_page_58_Figure_6.jpeg)

Für den Bildschirm "Bump-Testfortschritt" wird in jedem Sensorfeld ein Sanduhrsymbol angezeigt, bis der Bump-Test des Sensors abgeschlossen ist. Nach Abschluss des Bump-Tests wird für jeden Sensor ein grünes Häkchen ( $\checkmark$ ) oder ein rotes X ( $\checkmark$ ) angezeigt.

![](_page_58_Picture_8.jpeg)

П

Wenn in der Konfiguration der Prüfstation das Herunterladen des Sitzungsprotokolls und/oder des periodischen Protokolls vorgesehen ist, findet dies nach der Kalibrierung oder dem Bump-Test statt. Informationen zur Konfiguration dieser Funktion finden Sie im Abschnitt "GALAXY GX2-Einstellungen"  $[\rightarrow]$  Kapitel [4.5](#page-31-1)].

**Zur Erinnerung:** Gerätedatenaufzeichnungen können nur heruntergeladen werden, wenn eine Ethernet-Verbindung zur MSA Link Pro-Software aktiv ist, oder über einen IR-Dongle zu MSA Link.

Wenn das Gerät entfernt wird, während die Prüfstation eine Kalibrierung oder einen Bump-Test durchführt, übernimmt das Gerät die letzten gültigen und beibehaltenen Kalibrierungsparameter als Vorgabe. Für Gaswarngeräte mit mehreren Sensoren gelten alle in Grün dargestellten Werte zum Kalibrierungsfortschritt als gültige Kalibrierung.

**Hilfreiche Hinweise:** Periodische Gerätedatenaufzeichnungen können stark anwachsen und das Herunterladen kann übermäßig lange dauern, insbesondere für das ALTAIR 5/5X-Gerät. MSA empfiehlt, periodische Datenaufzeichnungen herunterzuladen und dann nach jedem Test zu löschen. Das Löschen der Datenaufzeichnung ist die Standardeinstellung.

Gerätedatenaufzeichnungen werden vom GALAXY GX2-System nur gelöscht, nachdem von der MSA Link Pro-Software die Bestätigung eingegangen ist, dass die Daten erfolgreich gespeichert wurden. Wenn die Software nicht aktiv ist, wird auf der Prüfstation die Meldung angezeigt, dass keine Datenaufzeichnungen heruntergeladen werden können.

(6) Für das Gerät wird der Bildschirm "Bestanden" oder "Fehlgeschlagen" angezeigt. Dieser Bildschirm wird angezeigt, bis ein neues Gerät eingesetzt wird oder der Benutzer eine andere Option auf dem berührungsempfindlichen Bildschirm auswählt. Wenn das Herunterladen von Datenaufzeichnungen aktiviert ist, wird auf dem Bildschirm nach Abschluss der Datenübertragung der Download-Status angezeigt ("Erfolgreich" oder "Fehlgeschlagen").

![](_page_58_Figure_15.jpeg)

![](_page_59_Picture_124.jpeg)

- Wenn das Gerät den Test besteht, es herausnehmen oder den **Startbildschirm** auswählen.
- Wenn das Gerät den Test nicht besteht, **Kalibrierungsdetails** oder **Bump-Testdetails** auswählen, um Sensorfehlerdaten zu erhalten.

![](_page_59_Figure_4.jpeg)

Wenn das Gerät den Bump-Test nicht besteht, während der Modus auf **Bump/Kal. bei Fehlschlag** eingestellt ist, wird das Gerät von der Prüfstation automatisch kalibriert.

Auf dem Bildschirm "Kalibrierungsinformationen" werden zwei Spalten für die Sensoren angezeigt: "Vor Kalibrierung" und "Zielwert". In "Vor Kalibrierung" wird angegeben, was die Prüfstation vor der Kalibrierung ermittelt hat. In der Spalte "Zielwert" wird der angewendete Kalibriergaswert angegeben. Wenn der Sensor die Kalibrierung besteht, wird der Zielwert der neue Kalibrierpunkt.

- Wenn bei einem Sensor während eines Bump-Tests ein Fehler aufgetreten ist, versuchen, das Gerät zu kalibrieren. In den Anweisungen zur Kalibrierung eines Geräts in dieser Anleitung nachschlagen.
- Wenn die Kalibrierung der Einheit nicht erfolgreich ist, im Abschnitt zur Fehlerbehebung [→ Kapitel [6\]](#page-65-0) in dieser Anleitung nachschlagen.

![](_page_59_Picture_12.jpeg)

Wenn die ALTAIR 4/4X- oder 5/5X-Einheit verwendet wird, schaltet sich das Gerät aus, wenn es nicht innerhalb von 15 Minuten nach Abschluss des Tests aus der Prüfstation genommen wird. Wenn das GALAXY GX2-System mit der Ladeoption ausgestattet ist, wird nach dem Ausschalten mit dem Aufladen des Geräts begonnen.

## **Wenn die Flasche falsch konfiguriert oder das Gas nicht verfügbar ist**

Die Prüfstation überprüft, ob die Gerätesensoren mit den Gasen in den Flaschen kompatibel sind. Ist dies nicht der Fall:

(1) Fordert das GALAXY GX2-System den Benutzer auf, einen Teil-Bump-Test oder eine Teilkalibrierung auszuführen.

![](_page_60_Figure_5.jpeg)

- (2) Wenn ein Teil-Bump-Test oder eine Teilkalibrierung akzeptabel ist, **Ja** auswählen. Anderenfalls den **Startbildschirm** auswählen, um zum Bildschirm "Administrator" zu navigieren.
	- $\triangleright$  Bei Ausführung eines Teil-Bump-Tests oder einer Teilkalibrierung wird der Bildschirm mit den Testergebnissen angezeigt.
	- $\triangleright$  Striche (---) in der Spalte "Ergebnisse" geben an, dass keine Gase für den Test verfügbar sind.

![](_page_60_Picture_111.jpeg)

Wenn Sie einen manuellen Bump-Test oder eine Kalibrierung für einen einzelnen Sensor in einem Warngerät für mehrere Gase ausführen, führen Sie den manuellen Test immer aus, nachdem der Test für die GALAXY GX2 abgeschlossen ist.

Bei Verwendung der MSA Link Pro-Software führen Teil-Bump-Tests dazu, dass das Gerät im Zusammenhang mit Bump-Tests als "überfällig" aufgelistet wird, da nicht alle Sensoren getestet wurden.

![](_page_60_Figure_12.jpeg)

#### **Nach Abschluss der Einstellungen:**

Bestätigen Sie nach der Erstinstallation und den Einstellungen, dass das GALAXY GX2-System ordnungsgemäß konfiguriert ist. Führen Sie manuelle Kalibrierungen auf mehreren Geräten durch und wiederholen Sie dann die Kalibrierung mit dem GALAXY GX2-System. Bestätigen Sie, dass die Kalibrierergebnisse sich entsprechen.

### **5.4 Klassikmodus**

Wenn die Schaltfläche "Klassikmodus" aktiviert ist (√), wird jedes in die Prüfstation eingesetzte Gaswarngerät nach dem vom Benutzer ausgewählten Modus getestet. Bei dieser Funktion werden Kalibrier- und Bump-Testintervall ignoriert.

![](_page_61_Figure_5.jpeg)

## *Bild 24 Testsetup*

Wenn der Benutzer den Klassikmodus deaktiviert ( $\mathsf{x}$ ) und das Herunterladen von Datenaufzeichnungen aktiviert ist, ermittelt die Prüfstation, ob Tests fällig sind. Ist dies nicht der Fall, lädt die Prüfstation die Datenaufzeichnungen herunter.

![](_page_61_Picture_8.jpeg)

Wenn "Nur Bump-Test" aktiviert und "Klassikmodus" deaktiviert ist, muss eine Speicherkarte verwendet werden. Andernfalls führt die Prüfstation jedes Mal einen Bump-Test durch, wenn ein Gerät eingesetzt wird.

## **5.5 Funktionen für die automatische Prüfung**

Je nach Gasdetektor und Firmwareversion der GALAXY GX2 gibt es zwei Methoden für die automatische Prüfung:

- Mit der Bereitschaftsfunktion werden Altair 4X- und Altair 5X-Geräte (wie in Abschnitt ["GALA-](#page-62-0)[XY GX2-Bereitschaftsfunktion"](#page-62-0) festgelegt) 24 Stunden nach der vorhergehenden Kalibrierung kalibriert.
- Die Uhrzeitfunktion ermöglicht die Kalibrierung oder Bump-Tests für Altair 5X-Geräte, v1.30 oder höher (wie in Abschnitt ["Automatische Prüfung nach Uhrzeit"](#page-63-0) festgelegt) zu einer vom Benutzer ausgewählten Uhrzeit.

Prüfen Sie sorgfältig die Tabelle und die folgenden Abschnitte, um für Ihren Gasdetektor die Methode für die automatische Prüfung zu bestimmen.

![](_page_61_Picture_157.jpeg)

![](_page_61_Picture_19.jpeg)

#### <span id="page-62-0"></span>**GALAXY GX2-Bereitschaftsfunktion**

Die Bereitschaftsfunktion ist eine Funktion des ALTAIR 4X- und ALTAIR 5X-Geräts mit den folgenden Softwareversionen:

- ALTAIR 4X: v2.03 und höher
- ALTAIR 5X: v1.11, v1.17 und v1.27

Die Funktion erlaubt es, das Gaswarngerät in einem benutzerdefinierten Intervall automatisch zu kalibrieren. Sie wird am häufigsten dafür eingesetzt, dem Benutzer die Konfiguration des GALAXY GX2- Systems für die automatische Kalibrierung eines Geräts vor Beginn der Schicht zu ermöglichen.

Die folgenden Konfigurationen müssen festgelegt werden, damit die Bereitschaftsfunktion aktiv ist:

![](_page_62_Picture_150.jpeg)

Wenn diese Bedingungen erfüllt sind, überprüft das Gerät stündlich die interne Uhr sowie Zeit und Datum der letzten Kalibrierung. Wenn die nächste Kalibrierung innerhalb der kommenden Stunde fällig ist, schaltet sich das Gaswarngerät ein und die Prüfstation beginnt mit der Kalibrierung. Nach der Kalibrierung schaltet die Prüfstation das Gerät aus und startet den Ladevorgang. Die Sequenz wird auf Grundlage des Kalibrierintervalls wiederholt.

![](_page_62_Picture_9.jpeg)

Die Bereitschaftsfunktion basiert ausschließlich auf dem Kalibrierintervall, nicht auf der Tageszeit. Jede folgende Kalibrierung wird zur selben Stunde wie die vorherige Kalibrierung gestartet.

Wenn das Gerät aus irgendeinem Grund zweimal hintereinander nicht kalibriert werden kann, wird die Bereitschaftsfunktion auf dem Gerät deaktiviert, um einen unnötigen Verbrauch von Kalibriergas zu verhindern. Der Benutzer muss die Ursache der fehlgeschlagenen Kalibrierungen diagnostizieren und eine gültige Kalibrierung zur gewünschten Tageszeit starten.

![](_page_62_Figure_13.jpeg)

## <span id="page-63-0"></span>**Automatische Prüfung nach Uhrzeit**

Zur Aktivierung der Uhrzeitfunktion müssen die folgenden Konfigurationen eingestellt werden:

![](_page_63_Picture_137.jpeg)

Die GALAXY GX2 führt die automatische Prüfung ("Nur Bump-Test", "Bump/Kal. bei Fehlschlag" oder "Nur Kalibrierung") abhängig von der Art der Prüfung aus, die auf der Registerkarte "Modus" im Testsetup ausgewählt wurde. Schlagen Sie im Abschnitt zur Fehlerbehebung [ $\rightarrow$  Kapitel [6.8\]](#page-70-0) nach, wenn die Prüfung nicht zur erwarteten Zeit beginnt.

![](_page_63_Picture_6.jpeg)

Wenn der Gasdetektor eingeschaltet wird und die ausgewählte Prüfung nicht erfolgreich ist, aktiviert die GALAXY GX2 das Gaswarngerät zur nächsten Stunde und wiederholt den Versuch. Wenn die zweite Prüfung des Gaswarngeräts nicht erfolgreich ist, wiederholt die Prüfstation den Versuch zur nächsten Stunde. Ist die Prüfung des Gaswarngeräts erneut nicht erfolgreich, beendet die Prüfstation die Prüfungen. Um den Gasdetektor aus diesem Modus zurückzusetzen, muss er ein- und ausgeschaltet werden, und die Situation, die den Prüffehler verursachte, muss bereinigt werden.

DE

## **5.6 E-Mail-Benachrichtigung**

Wenn eine Netzwerkverbindung aktiv und die E-Mail-Benachrichtigung über die MSA Link Pro-Software konfiguriert ist, sendet die Master-Prüfstation E-Mails bei Auftreten der in der folgenden Tabelle angegebenen Ereignisse. Beachten Sie, dass "JV" für jedes Vorkommen und "EV" für das erste Vorkommen steht.

![](_page_64_Picture_119.jpeg)

![](_page_64_Picture_4.jpeg)

Von der Prüfstation werden E-Mails in der Sprache gesendet, die aktuell für das Display der Prüfstation verwendet wird.

## **5.7 Benachrichtigungen wegen überfälliger Kalibrierungen und Bump-Tests**

Die Prüfstation ermittelt, wann Bump-Tests oder Kalibrierungen für Gaswarngeräte überfällig sind, und sendet Benachrichtigungen gemäß der vorstehenden Tabelle. Gaswarngeräte werden an dem Tag nach dem Fälligkeitsdatum als überfällig gekennzeichnet.

![](_page_64_Picture_8.jpeg)

Die Prüfstation schickt nur dann E-Mails zur Überfälligkeit von Bump-Tests oder Kalibrierungen, wenn sich eine SD-Karte in der Master-Prüfstation befindet.

![](_page_64_Figure_10.jpeg)

<span id="page-65-0"></span>Verwenden Sie die folgenden Informationen zur Diagnose von anormalen Bedingungen.

## <span id="page-65-1"></span>**6.1 Gerät startet keinen Bump-Test/keine Kalibrierung**

- (1) Sicherstellen, dass das Gerät eingeschaltet ist und keine Fehler angezeigt werden.
- (2) Bei Verwendung eines ALTAIR- oder ALTAIR Pro-Geräts drücken Sie den Knopf und setzen sie es dann in die Prüfstation ein.
- (3) Sicherstellen, dass das Gerät fest in die Prüfstation eingesetzt wurde.
- (4) Bei Verwendung des ALTAIR 5- oder 5X-Geräts sicherstellen, dass der Gerätepumpeneinlass fest in die Gaseinlasshülse der Prüfstation eingesetzt wurde.

![](_page_65_Picture_8.jpeg)

![](_page_65_Picture_9.jpeg)

- (5) Sicherstellen, dass der elektronische Flaschenhalter keine Fehler anzeigt. Bei Verwendung des nicht elektronischen Flaschenhalters sicherstellen, dass entsprechende Verbindungen hergestellt wurden, und den Flaschendruck überprüfen.
- (6) Bei Verwendung eines GALAXY GX2-Systems mit der Ladeoption für das ALTAIR 4/4Xoder 5/5X-Gerät sicherstellen, dass der Ladeanschluss fest mit dem Gerät verbunden ist. Auf diese Weise wird das Gerät ordnungsgemäß in der Prüfstation ausgerichtet.
- (7) Sicherstellen, dass für das GALAXY GX2-System der gewünschte Testmodus eingestellt wurde. Informationen finden Sie in der GALAXY GX2-Konfiguration [→ Kapitel [4.5\]](#page-31-1) im Abschnitt zur Einrichtung in dieser Anleitung.
- (8) Das Display der Prüfstation zeigt den Startbildschirm an.

## **6.2 Nullpunktkalibrierung oder Bump-Test für Gerät fehlgeschlagen**

- (1) Staubfilter überprüfen und bei Verschmutzung austauschen.
- (2) Sicherstellen, dass die Atmosphäre frei von interferierenden Gasen ist.
- (3) Wenn Prüfgas ohne Flaschenhalter angeschlossen wird, sicherstellen, dass die Gasschlauchleitung nicht mit dem obersten Frischluftanschluss auf der linken Seite der Einheit ganz links verbunden ist.

$$
\bigcirc
$$

## **6.3 Empfindlichkeitskalibrierung oder Bump-Test für Gerät fehlgeschlagen**

- (1) Überprüfen, ob die Empfindlichkeitseinstellung des Geräts dem Wert für das Prüfgas entspricht.
- (2) Für ALTAIR H2S- und ALTAIR CO-Geräte sicherstellen, dass die grüne Gasdichtung in die Prüfstation eingesetzt ist.
- (3) Für ALTAIR 5/5X-Geräte überprüfen, ob der Gaseinlass am Gerät sich vollständig im Einlassstutzen auf der Prüfstation befindet. Stellen Sie sicher, dass der Gaseinlassstutzen der Prüfstation nicht beschädigt oder gerissen ist.
- (4) Die rechte Seite der Einheit ganz rechts überprüfen, um sicherzustellen, dass die weißen Stopfen fest auf den Gasauslassanschlüssen sitzen.
- (5) Die Seiten jeder Einheit überprüfen, um sicherzustellen, dass sich die Gasleitungskupplungsstücke an ihrer Position befinden und zwischen den Prüfstationen und den Flaschenhaltern ausgerichtet sind. Falsch ausgerichtete Kupplungen führen zu Gasleckagen.
- (6) Ordnungsgemäße Flaschenkonfiguration sicherstellen. Lesen Sie die Informationen zur Flaschenkonfiguration im Abschnitt zur Einrichtung [ $\rightarrow$  Kapitel [4.7\]](#page-52-0) in dieser Anleitung.
- (7) Ausgefallene Sensoren anhand des Bildschirms "Details" identifizieren. Wenn wiederholt Ausfälle auftreten, den Sensor gemäß den Anweisungen in der Anleitung für das Gerät austauschen.

![](_page_66_Picture_9.jpeg)

Gelegentlich können elektrochemische Sensoren unter normalen Bedingungen sehr hohen Konzentrationen des Messgases oder eines interferierenden Gases ausgesetzt sein, wodurch der Sensorelektrolyt oder -filter gesättigt werden kann. Wenn diese Art von Sättigung eintritt, kann sie die Leistung des Sensors und die Fähigkeit zur Nullpunkt- oder Empfindlichkeitskalibrierung beeinträchtigen. Dabei handelt es sich in der Regel um einen vorübergehenden Effekt und der Sensor kann nach einiger Zeit an der frischen Luft wieder eingesetzt werden. Die Zeit zur Wiederherstellung der Funktion hängt vom Sättigungsgas und Expositionsgrad ab, beträgt aber in nahezu allen Fällen weniger als 24 Stunden. Vor Austausch des Sensors sollte eine Wiederherstellung versucht werden.

## **6.4 Geräteaufzeichnungen werden nicht angezeigt**

Geräteaufzeichnungen werden nur für die Prüfstation ganz rechts angezeigt. Die Speicherkartenschnittstelle in der rechten Schnittstelle der Prüfstation ganz rechts überprüfen. Wenn die optionale SD- oder SDHC-Speicherkarte nicht installiert ist, werden die Kalibrierungs- und Bump-Test-Aufzeichnungen für das Gerät nicht angezeigt.

#### **Testaufzeichnungen nicht auf Speicherkarte gespeichert**

Die wahrscheinlichste Ursache ist eine beschädigte Speicherkarte oder eine neue Karte mit Schreibschutz. Falls die Speicherkarte schreibgeschützt ist, bewegen Sie den Schieber auf der Seite auf die Einstellung, mit der Daten gespeichert werden können.

![](_page_66_Figure_15.jpeg)

## **6.5 Flaschendaten werden nicht angezeigt**

Bei Verwendung eines elektronischen Flaschenhalters mit MSA Gasflaschen mit RFID-Tag werden die allgemeinen Flaschenparameter automatisch geladen. Wenn ein nicht elektronischer Flaschenhalter oder Prüfgas von einer unabhängigen Quelle verwendet wird, müssen die Flaschendaten manuell eingegeben werden. Der Gasflaschendruck wird NUR mit einem elektronischen Flaschenhalter angezeigt.

![](_page_67_Picture_3.jpeg)

In den Flaschenanzeigen auf dem Startbildschirm und nachfolgenden Bildschirmen für Flaschen werden Druck und die Felder für Teilenummer, Chargennummer und Verfallsdatum nur angezeigt, wenn ein elektronischer Flaschenhalter verwendet wird.

Flaschendaten werden nicht angezeigt:

- (1) Bei Verwendung eines elektronischen Flaschenhalters überprüfen, ob der Druck auf dem Startbildschirm angezeigt wird. Wenn er nicht angezeigt wird, werden möglicherweise keine Daten über den Anschluss zwischen Flaschenhalter und Prüfstation übertragen. Die Flanschschrauben entfernen und die beiden Stationen zusammenschieben. Wenn ein gültiger Druckmesswert angezeigt wird, die Flanschschrauben wieder anbringen.
- (2) Bei Verwendung eines elektronischen Flaschenhalters sicherstellen, das die Prüfgasflasche ordnungsgemäß in die Basis eingeschraubt ist.
- (3) Bei Verwendung einer Gasflasche ohne RFID-Tag überprüfen, ob die Flaschenparameter eingegeben wurden  $\rightarrow$  GX2-Gaseinstellungen].
- (4) Mit einem unabhängigen Regler sicherstellen, dass die Prüfgasflaschen Prüfgas enthalten.
- (5) Bei Verwendung eines nicht elektronischen Flaschenhalters sicherstellen, dass die Flaschenbeschreibung auf den Bildschirmen für die Flascheneinstellungen eingegeben wurde. Lesen Sie den Abschnitt zu den Einstellungen für die Flaschenkonfiguration  $[\rightarrow$  Kapitel [4.7\]](#page-52-0) in dieser Anleitung.

## <span id="page-67-0"></span>**6.6 Gelbe LED der Prüfstation**

Die Prüfstation bietet über den Bildschirm "GX2-Status" umfassende Statusangaben zu Hardware- und Firmware-Komponenten. Der Bildschirm wird auf dem Bildschirm "Administrator" [ Abb. [23\]](#page-52-1) durch Auswahl der Schaltfläche **GX2-Status** aufgerufen. Die folgende Tabelle zeigt die Informationen, die für die einzelnen Prüfstationen und Flaschenhalter in einer Bank gemeldet werden. Wenn bei einer dieser Komponenten ein Fehler aufgetreten ist, wird eine rote Meldung angezeigt, die den Fehler angibt.

**Versuchen Sie, den Fehler zu löschen, indem Sie die Löschtaste auf dem Bildschirm "GX2-Status" drücken.**

![](_page_67_Picture_14.jpeg)

DE

 **Falls der Fehlerzustand behoben ist, wird die LED der Prüfstation wieder grün**

![](_page_67_Picture_178.jpeg)

![](_page_68_Picture_180.jpeg)

![](_page_68_Picture_181.jpeg)

![](_page_68_Figure_3.jpeg)

## **6.7 Systemfehlermeldungen**

Das GALAXY GX2-System kann eine Reihe von Systemfehlern anzeigen, die auf dem Bildschirm der Prüfstation mit einem roten Fehlerfeld dargestellt werden. Die Fehlermeldung muss bestätigt werden, damit der Betrieb der Prüfstation fortgesetzt werden kann.

![](_page_69_Figure_3.jpeg)

**Memory Card Write Protect [Speicherkarte schreibgeschützt]**

Tritt auf, wenn auf der Speicherkarte keine Daten gespeichert werden können. Sicherstellen, dass der Schieber auf der Seite der Speicherkarte entsperrt ist, damit Daten auf der Karte gespeichert werden können.

## **Serial Number Required [Seriennummer erforderlich]**

Tritt auf, wenn die Seriennummer für das Gerät fehlt. Verwenden Sie die kostenlose MSA Link-Software und einen IR-Dongle, um dem Gerät eine Seriennummer zuzuweisen. Für jedes Gaswarngerätmodell ist eine eindeutige Seriennummer ungleich null erforderlich.

## **Pump Fault oder Flow Fault [Pumpenfehler oder Gasflussfehler]**

Tritt auf, wenn eine oder mehrere Pumpen während eines Tests blockiert werden, für eine oder mehrere Prüfgasflaschen angezeigt wird, dass sie leer sind, der Staubfilter verstopft ist oder ein interner Gasflussfehler aufgetreten ist. Den Staubfilter visuell auf Verschmutzung überprüfen und bei Bedarf austauschen. Informationen finden Sie im Abschnitt [Gerät startet keinen Bump-Test/](#page-65-1) [keine Kalibrierung](#page-65-1)  $[\rightarrow$  Kapitel [6.1](#page-65-1)] in dieser Anleitung.

## **Partial Test [Teiltest]**

Dem Testsystem fehlen Gase für einen vollständigen Test. Sicherstellen, dass die Flaschen ordnungsgemäß konfiguriert sind und genügend Gas in den Flaschen enthalten ist. Informationen fin-den Sie im Abschnitt [Kalibriergaskonfiguration](#page-52-0) [→ Kapitel [4.7](#page-52-0)] in dieser Anleitung.

## **USB Drive Failure [USB-Laufwerkfehler]**

Tritt auf, wenn auf dem Flash-Laufwerk eines Benutzers keine Daten gespeichert werden können. Sicherstellen, dass das Flash-Laufwerk ordnungsgemäß funktioniert. Wenn das USB-Laufwerk voll ist, nicht benötigte Daten löschen oder das Laufwerk durch ein neues USB-Laufwerk ersetzen. Die Einstellung "USB-Laufwerk aktivieren" überprüfen. Informationen finden Sie im Abschnitt "GALAXY GX2-Einstellungen" [→ Kapitel [4](#page-26-0)] in dieser Anleitung.

## **Network Connection Lost [Netzwerkverbindung getrennt]**

Tritt auf, wenn die optionalen Netzwerkeinstellungen nicht ordnungsgemäß funktionieren. Sicherstellen, dass die Netzwerkkabel zwischen den Prüfstationen und von der Master-Einheit zum PC sicher angebracht sind und dass es Kabel des Typs 10/100 Mbit/s sind. Weitere Informationen zu Netzwerkverbindungen finden Sie in der Endbenutzeranleitung zur Software.

![](_page_69_Picture_19.jpeg)

#### **Download fehlgeschlagen - Nicht synchronisierte Daten**

Tritt auf, wenn die periodischen oder sitzungsbezogenen Aufzeichnungen zeitlich nicht aufeinanderfolgen. Weitere Informationen erhalten Sie im "Out of Sync White Paper" auf der Produktseite von GALAXY GX2 unter www.MSAsafety.com.

## <span id="page-70-0"></span>**6.8 Es wird keine automatische Prüfung durchgeführt**

Für die Überprüfung, ob die ausgewählte Prüfung durchgeführt wurde, gibt es mehrere Methoden.

- Wenn die durchgeführte Prüfung erfolgreich war, sollte ein Kontrollhäkchen auf dem Gasdetektor angezeigt werden.
- Auf dem Bildschirm der GALAXY GX2 sollte "Bestanden" angezeigt werden.
- Wenn eine SD-Speicherkarte eingesetzt ist, sollte auf der Seite "Geräteaufzeichnungen" der GALAXY GX2 angezeigt werden, dass die Prüfung stattgefunden hat.
- Wenn eine Verbindung zu MSA Link Pro besteht, sollten nach einer Suche auf der Seite "Kalibrierungsbericht" das ausgewählte Datum und die Uhrzeit der Prüfung angezeigt werden.

Gehen Sie zur Fehlerbehebung nach den folgenden Schritten vor.

## **Uhrzeit wurde auf der GALAXY GX2 eingestellt, es fand aber keine Prüfung statt**

Überprüfen Sie, ob ALLE Bedingungen im Abschnitt "[Automatische Prüfung nach Uhrzeit"](#page-63-0) auf Seite [64](#page-63-0) erfüllt sind. Ist dies der Fall, überprüfen Sie Folgendes:

- (1) Der Druck der Gasflasche reicht aus.
- (2) Das Gerät befand sich zu der für die Prüfung angegebenen Zeit in der GALAXY GX2, war ausgeschaltet und die Lade-LED leuchtete entweder grün oder rot.
- (3) Die grüne Status-LED der GALAXY GX2 leuchtet. Schlagen Sie anderenfalls in Kapitel [6.6](#page-67-0) nach.
- (4) Schalten Sie den Gasdetektor ein und setzen Sie ihn bei aktiviertem Klassikmodus in die GALAXY GX2 ein. Überprüfen Sie, ob eine Prüfung stattfindet. Wenn die Prüfung nicht durchgeführt wird, verwenden Sie die Schaltfläche "GX2-Status" oder die Fehlermeldungen für eine Diagnose des Problems.

**Zur Erinnerung:** Die Prüfung mit der Uhrzeit funktioniert NUR auf Altair 5X v1.30 oder höher.

#### **Mein Altair 4X wurde wider Erwarten nicht kalibriert**

Ein Altair 4X nutzt die Bereitschaftsfunktion für die automatische Prüfung (siehe Abschnitt "[GALAXY GX2-Bereitschaftsfunktion"](#page-62-0) auf Seite [63](#page-62-0)). Überprüfen Sie, ob ALLE Bedingungen im Abschnitt ["GALAXY GX2-Bereitschaftsfunktion"](#page-62-0) auf Seite [63](#page-62-0) erfüllt sind. Ist dies der Fall, überprüfen Sie Folgendes:

- (1) Der Druck der Gasflasche reicht aus.
- (2) Das Gerät befand sich in den 24 Stunden seit der vorhergehenden Kalibrierung in der GALAXY GX2, war ausgeschaltet und die Lade-LED leuchtete entweder grün oder rot.
- (3) Die GALAXY GX2 befindet sich im Modus "Nur Kalibrierung".
- (4) Die grüne Status-LED der GALAXY GX2 leuchtet. Schlagen Sie anderenfalls in Kapitel [6.6](#page-67-0) nach.
- (5) Verwenden Sie MSA Link und einen IR-Dongle, um das Kalibrierprotokoll vom Gasdetektor herunterzuladen.
	- Ermitteln Sie den Eintrag für die vorherige erfolgreiche Kalibrierung. Zu dieser Stunde wird die nächste Kalibrierprüfung versucht.

**Zur Erinnerung:** Diese Schritte können auch auf Altair5X mit den Firmwareversionen 1.11, 1.17 oder 1.27 durchgeführt werden.

## **7 Wartung [Reinigung und Austausch von Teilen]**

## **7.1 Instandsetzung**

In der folgenden Liste finden Sie herkömmliche Ersatzteile für das GALAXY GX2-System. Wenn Sie Fragen zur Ausrüstung oder zu Verfahren in dieser Anleitung haben oder die Adresse des nächstgelegenen MSA Repair Center oder der Bezugsquelle für Ersatzteile benötigen, setzen Sie sich mit dem MSA Kundendienst in Verbindung.

**Warnung!**

Reparaturen oder Modifikationen des GALAXY GX2-Systems, die über den Rahmen dieser Anleitung hinausgehen und von Personal ausgeführt werden, das von MSA nicht dazu autorisiert ist, können Personen gefährden, die für ihre Sicherheit oder Gesundheit auf diese Ausrüstung angewiesen sind, und können die Gültigkeit aller Garantien und Zulassungen aufheben. Nur Originalersatzteile von MSA verwenden.

#### **7.2 Ersatzteile und Zubehör**

![](_page_71_Picture_113.jpeg)

DE
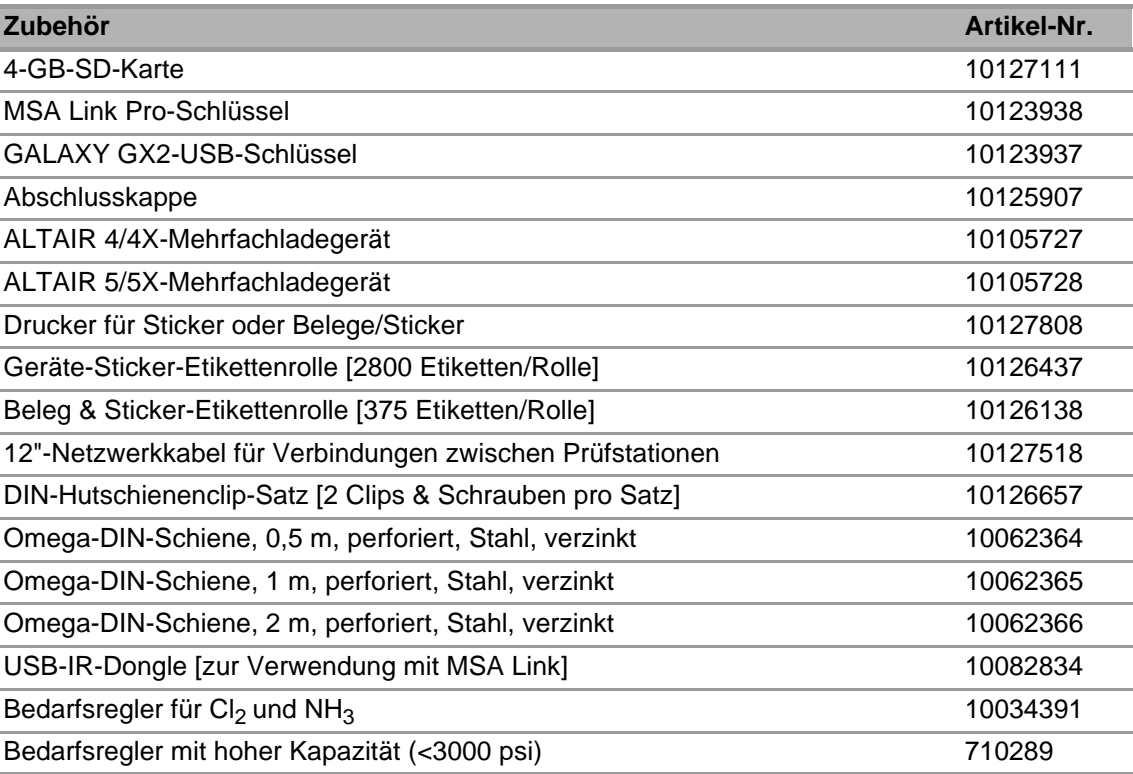

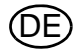

DE

# **GALAXY GX2-KALIBRIERFLASCHEN MIT RFID-TAGS**

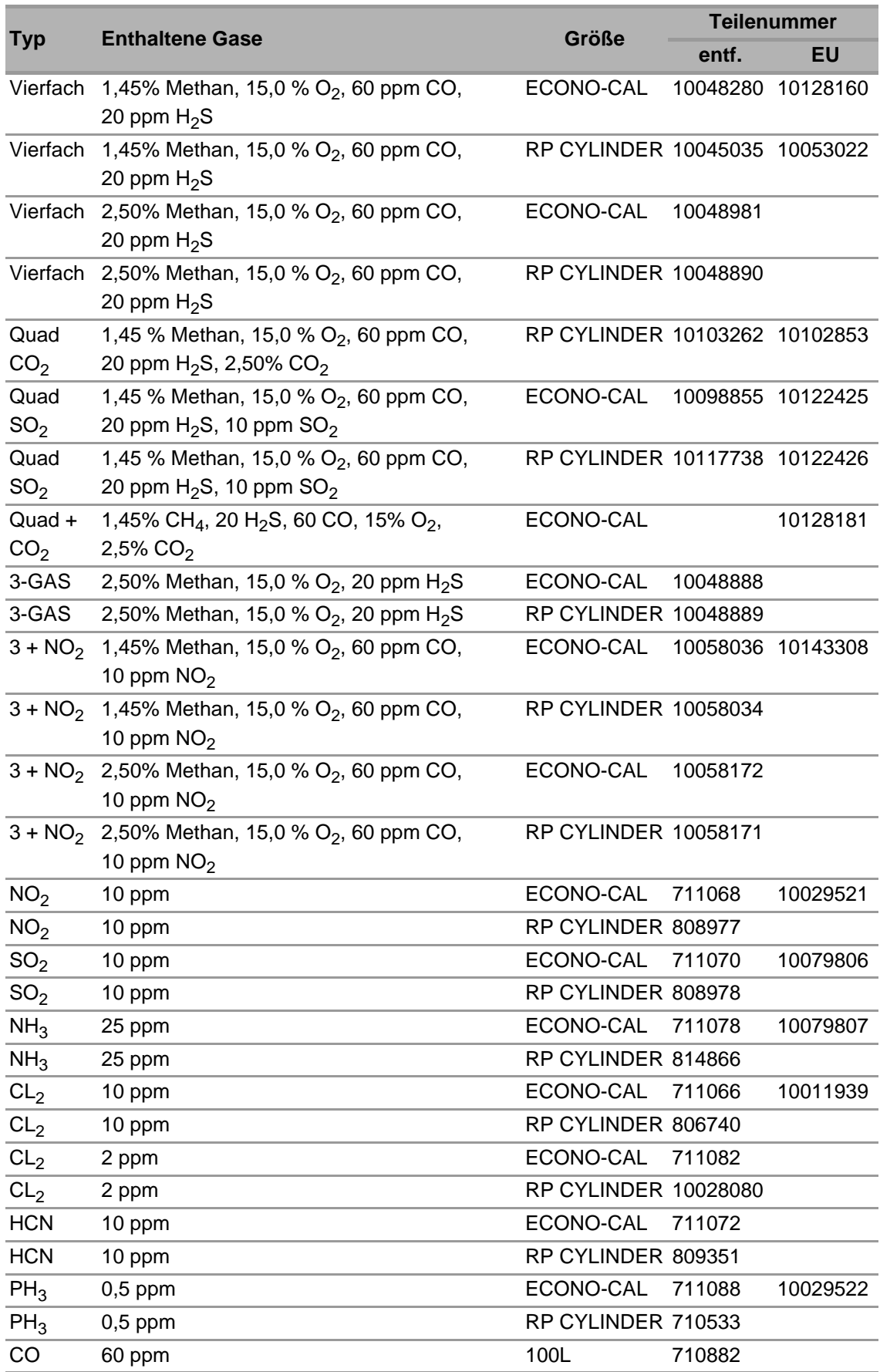

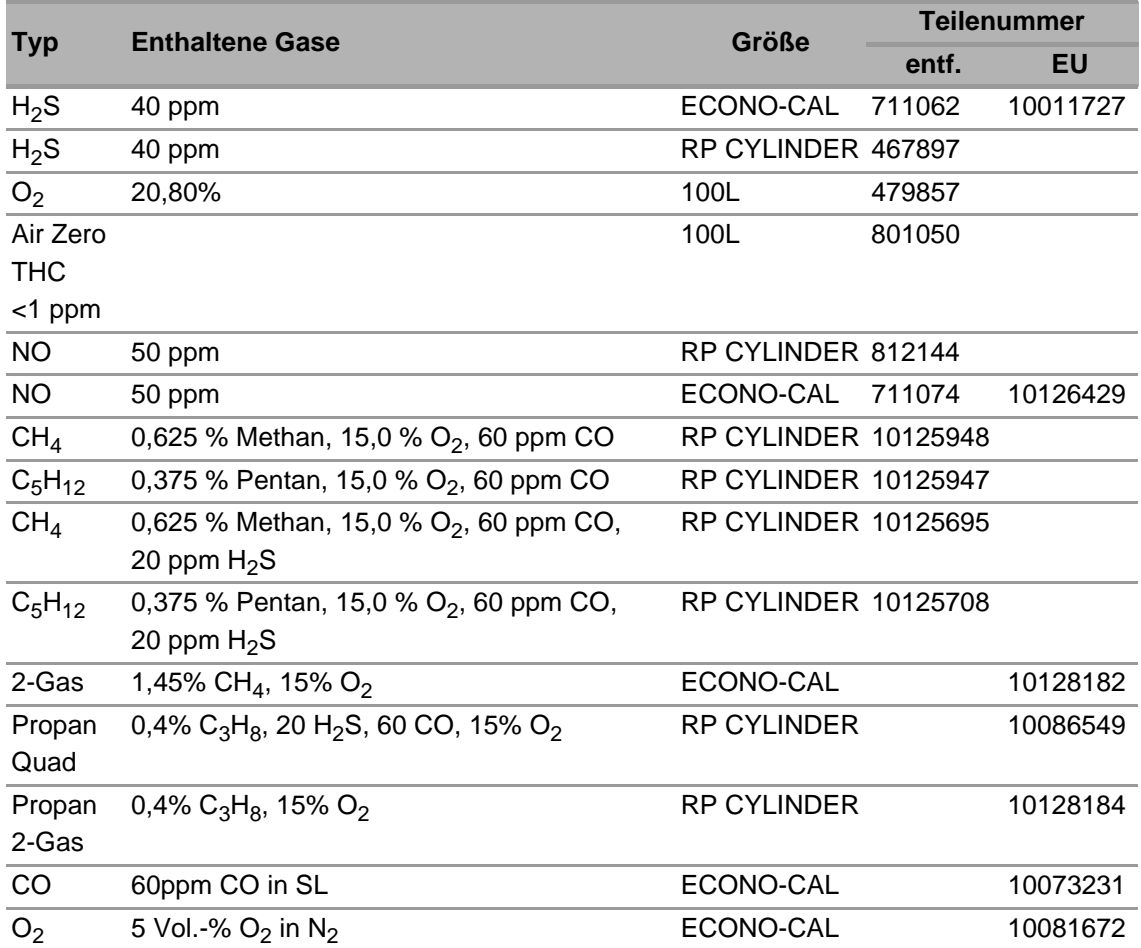

### **7.3 Austausch des Staubfilters**

Der Einwegstaubfilter befindet sich am Schlauch, der mit der oberen Schnittstelle auf der linken Seite der Einheit ganz links verbunden ist. Der Filter muss regelmäßig ausgetauscht werden. Ausschlaggebend ist hier, wie häufig die Einheit gebraucht wird und wie sauber die Umgebung ist. Ob der Staubfilter verschmutzt ist, kann mit einer Sichtprüfung festgestellt werden. Wenn nötig austauschen.

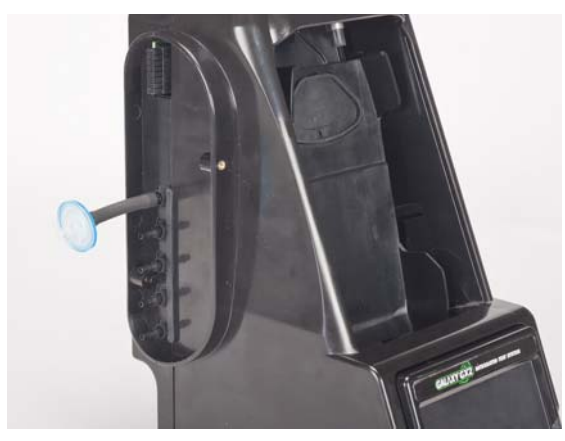

*Bild 25 Staubfilter*

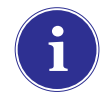

Pumpenalarme können darauf hinweisen, dass der Staubfilter ausgetauscht werden muss.

### **Achtung!**

Betreiben Sie die Einheit nicht ohne angebrachten Filter [selbst wenn Sie eine Prüfgasflasche mit Frischluft in Ihrer Installation verwenden]. Anderenfalls können die Ventile und Pumpen beschädigt werden.

So tauschen Sie den Filter aus:

- (1) Filter und Schlauch vom Kupplungsstück im Frischluftanschluss auf der linken Seite der Einheit ganz links entfernen.
- (2) Den alten Filter entsorgen.
- (3) Den neuen Filter und Schlauch auf demselben Kupplungsstück am Frischluftanschluss anbringen.

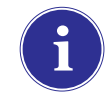

Wenn das System aus vier oder mehr Prüfstationen besteht, verwenden Sie den Filter mit hoher Kapazität und stellen Sie sicher, dass die Pfeilanzeige für den Fluss in Richtung der Einheit weist.

DE

## **7.4 Austausch der O-Ring-Dichtung [Flaschenhalter]**

Führen Sie monatlich eine Sichtprüfung des O-Rings auf dem Anschlussstück durch und reinigen Sie ihn bei Bedarf. Tauschen Sie ihn aus, wenn eine Beschädigung festgestellt wird.

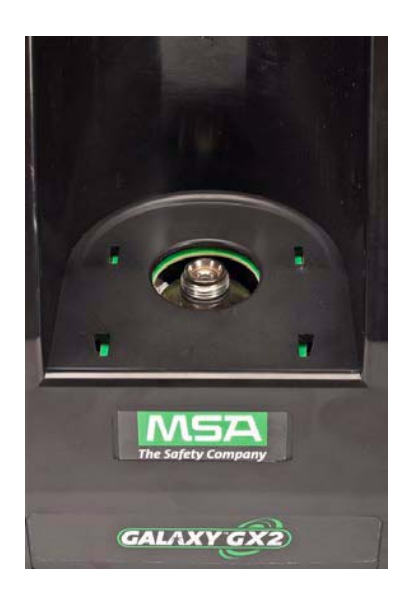

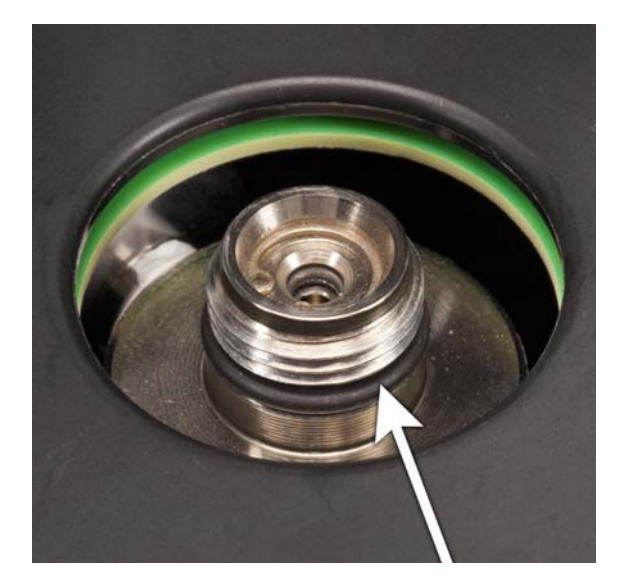

- (1) Den beschädigten O-Ring austauschen.
- (2) Das Anschlussstück mit einem angefeuchteten Tuch reinigen und einen dünnen Mineralölfilm auf dem neuen O-Ring auftragen.

#### **Achtung!**

Kein silikonhaltiges Schmiermittel auf diesem O-Ring verwenden.

(3) Den neuen O-Ring auf dem Anschlussstück platzieren.

#### **7.5 Austausch der Einlassdichtung [Gaswarngerät ALTAIR 5/5X]**

Gasfluss- und Kalibrierfehler können auf eine beschädigte Einlassdichtung hinweisen. MSA empfiehlt, die Dichtung jährlich auszutauschen.

So tauschen Sie die Dichtung aus:

- (1) Die Edelstahlöse [Kragen] entfernen.
- (2) Die Gummieinlassdichtung kann nun vom Anschlussstück entfernt werden.
- (3) Das weitere [aufgeweitete] Ende einer neuen Einlassdichtung über dem Anschlussstück platzieren.
- (4) Die Edelstahlöse [Kragen] austauschen und ihren Sitz auf der Oberseite sicherstellen.

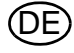

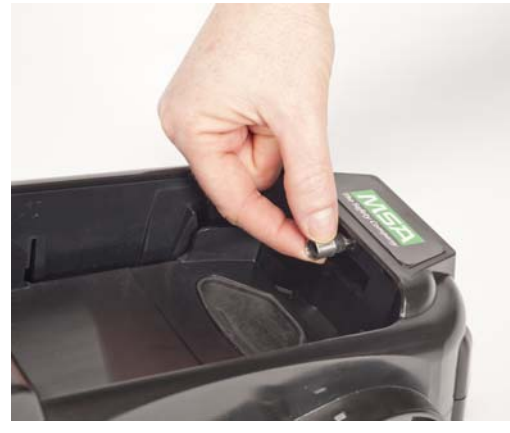

*Bild 26*

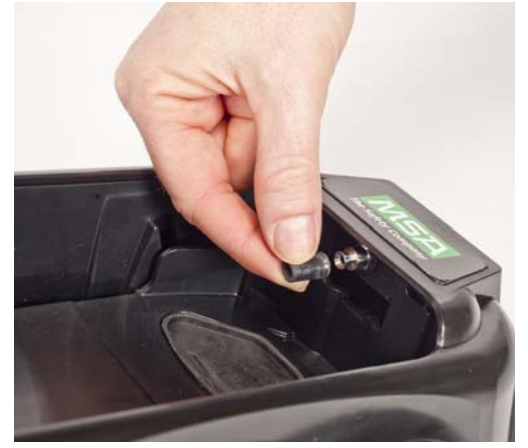

*Bild 27*

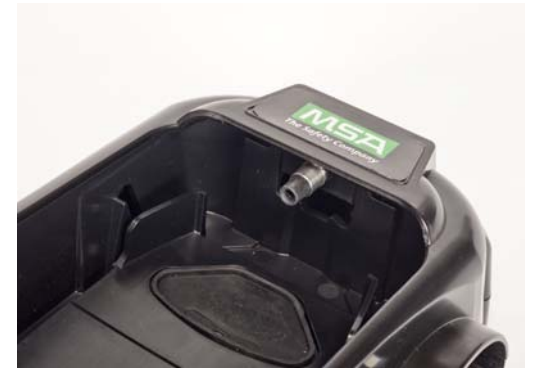

*Bild 28*

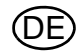

# **7.6 Austausch der Gummieinsätze [Gaswarngerät ALTAIR]**

Die Qualität der Gummieinsätze im GALAXY GX2-System kann sich im Laufe der Zeit verschlechtern. Den Einsatz, dessen Qualität sich verschlechtert hat, aus der Prüfstation ziehen. Den Einsatz austauschen und seinen festen Sitz sicherstellen.

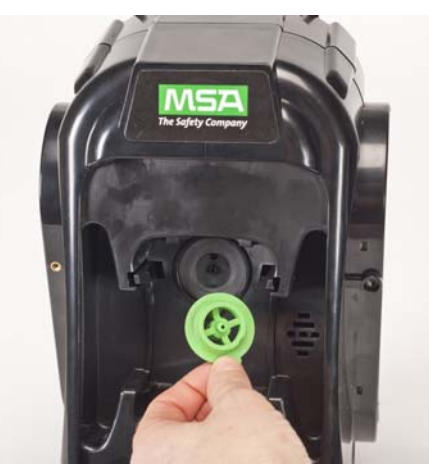

*Bild 29*

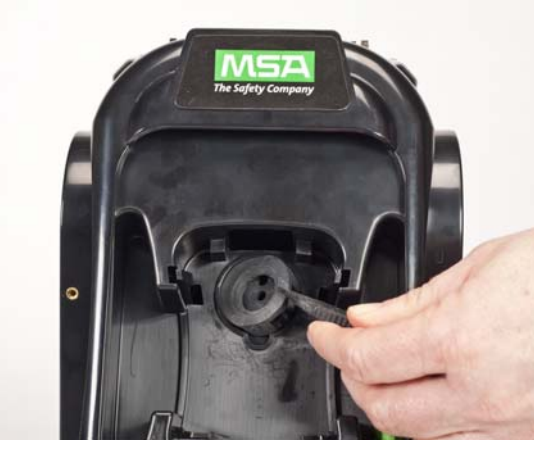

*Bild 30*

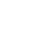

# **8 Technische Daten**

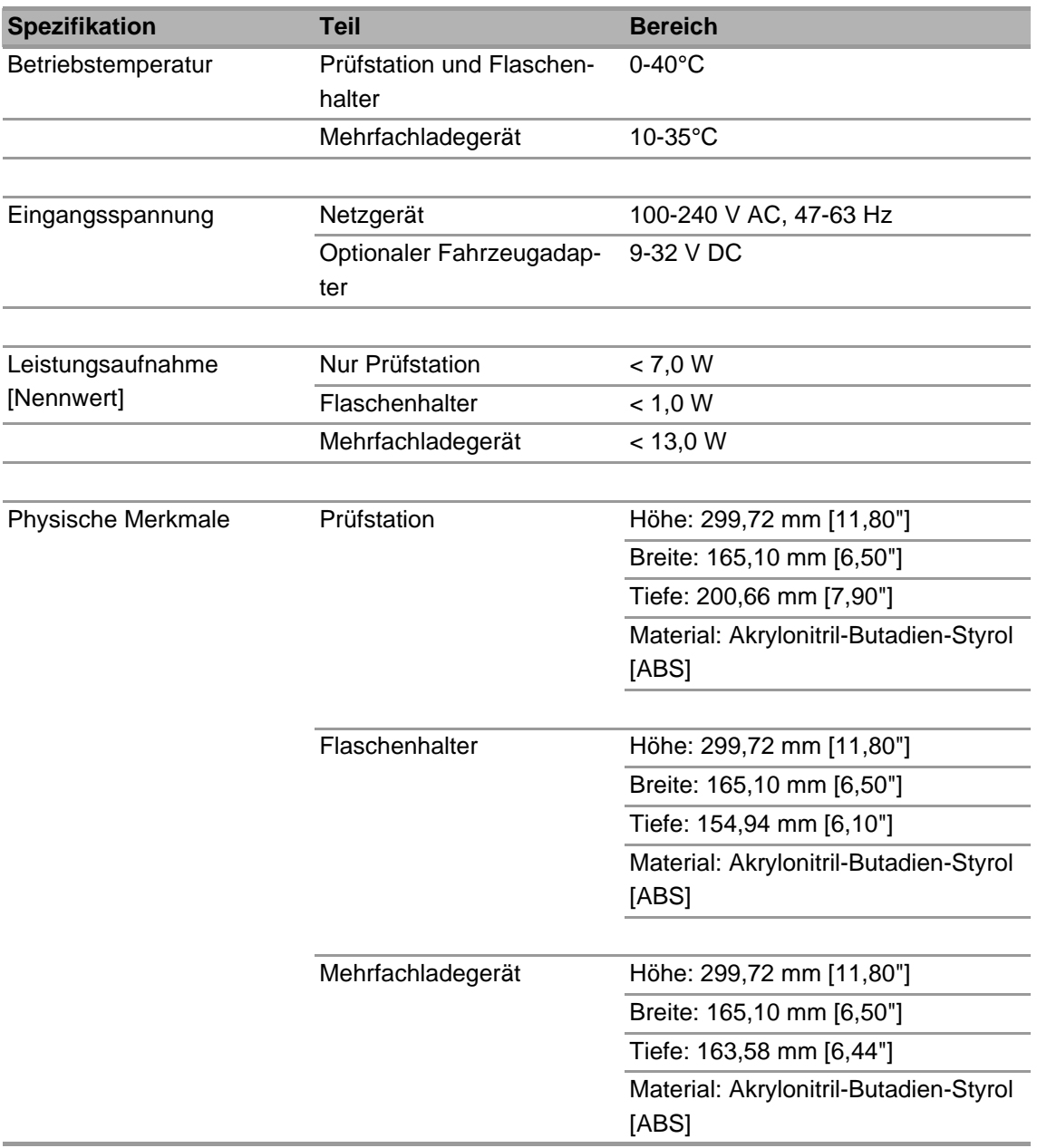

# **9 GALAXY GX2-Standardparameter**

In der folgenden Liste finden Sie die Standardeinstellungen für die einzelnen Anzeigebildschirme zur Konfiguration des GALAXY GX2-Systems. Die Einstellungen können vor Ort beim Benutzer für eine optimale Leistung geändert werden.

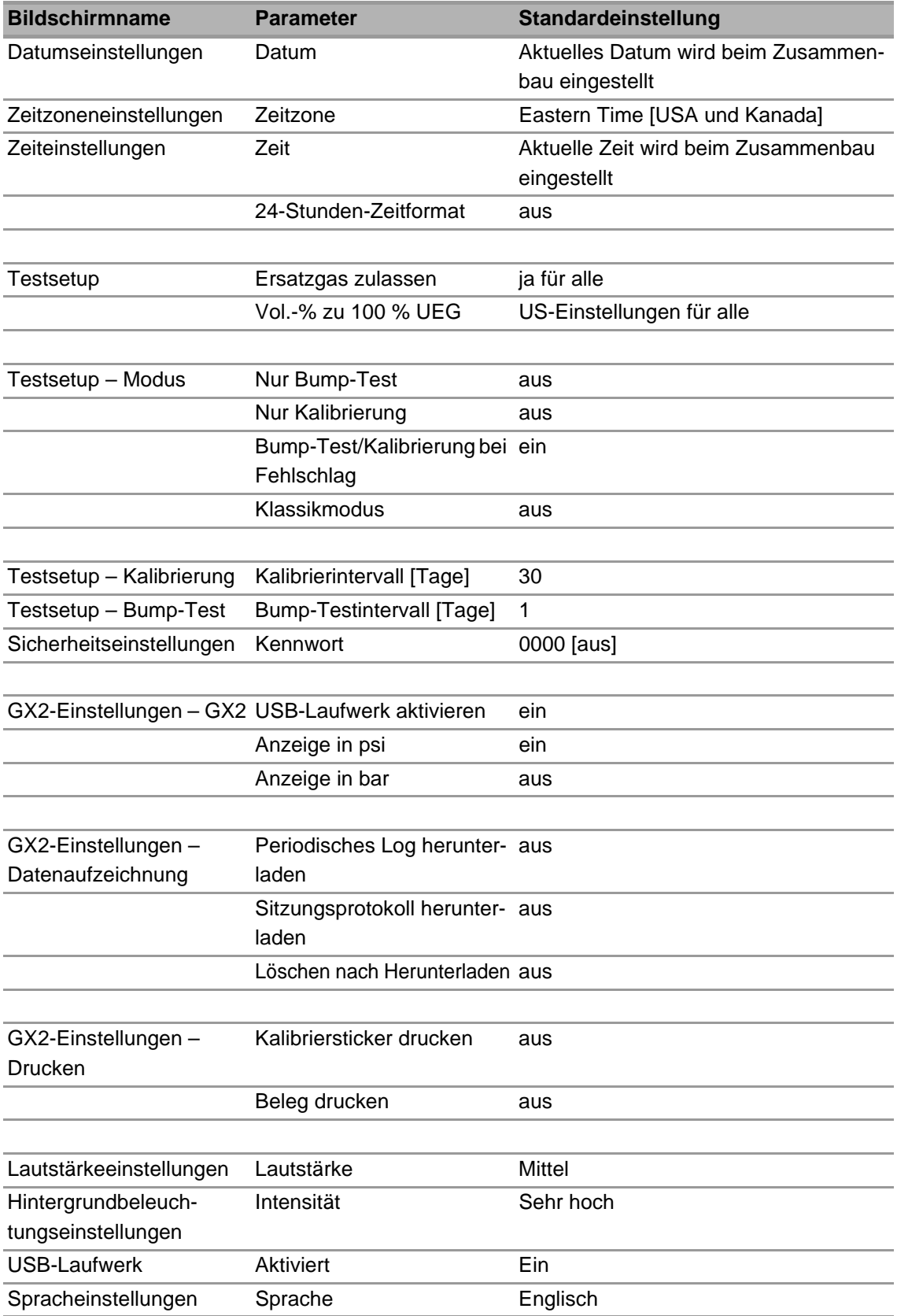

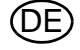

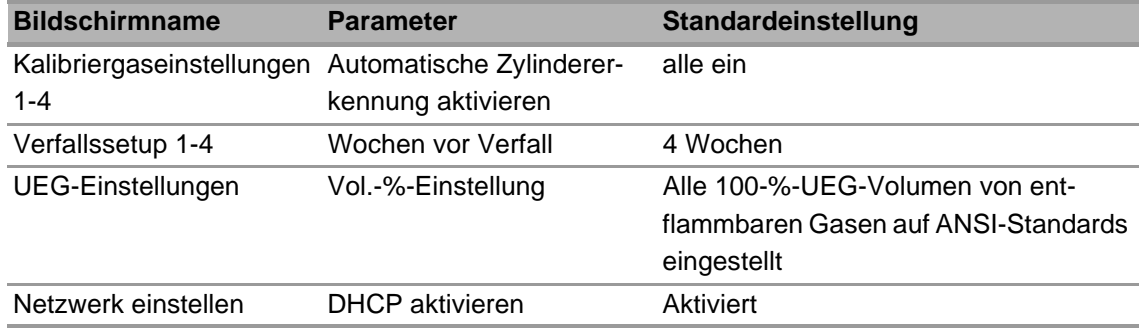

DE

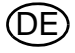

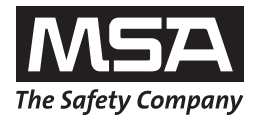

For local MSA contacts please visit us at **MSAsafety.com**.

Because every life has a **purpose...**